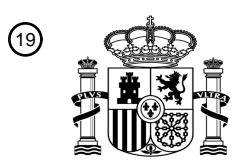

OFICINA ESPAÑOLA DE PATENTES Y MARCAS

ESPAÑA

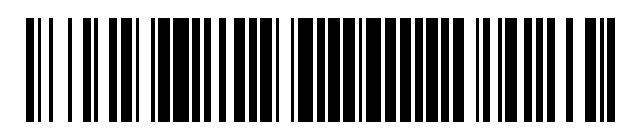

<sup>11</sup> **2 394 537** Número de publicación:

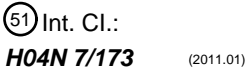

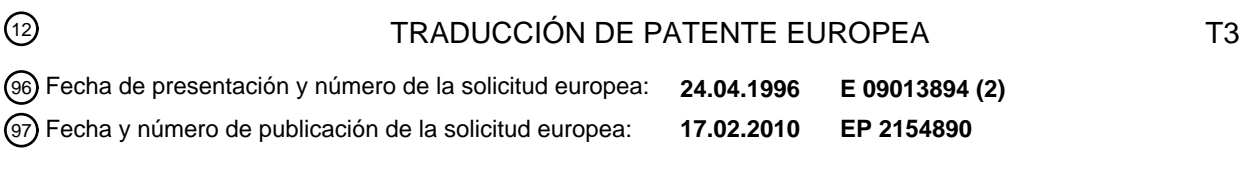

**Procedimiento y sistema de guía electrónica de programación de televisión con contratación** 54 Título: **remota de productos**

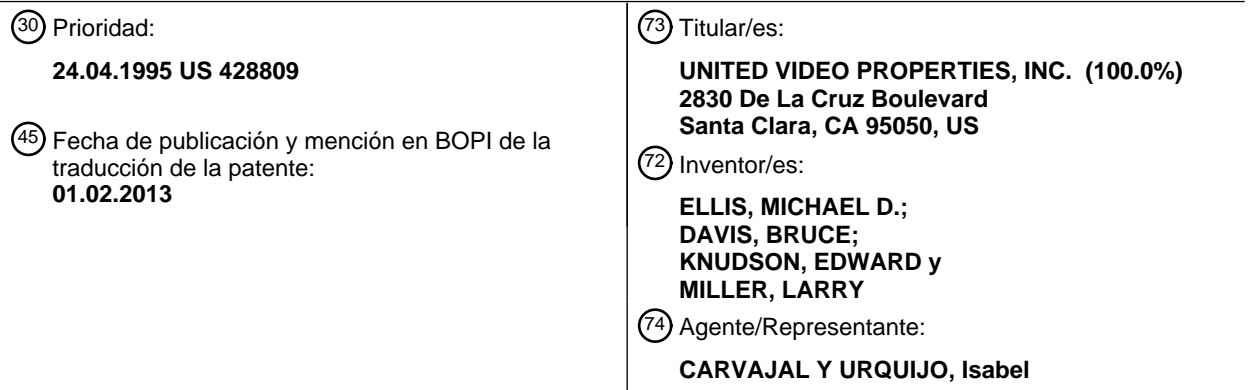

Aviso: En el plazo de nueve meses a contar desde la fecha de publicación en el Boletín europeo de patentes, de la mención de concesión de la patente europea, cualquier persona podrá oponerse ante la Oficina Europea de Patentes a la patente concedida. La oposición deberá formularse por escrito y estar motivada; sólo se considerará como formulada una vez que se haya realizado el pago de la tasa de oposición (art. 99.1 del Convenio sobre concesión de Patentes Europeas).

### **DESCRIPCIÓN**

Procedimiento y sistema de guía electrónica de programación de televisión con contratación remota de productos

#### Antecedentes de la invención

Esta solicitud es una continuación en parte de la solicitud de número de serie 247 101, que es una continuación en 5 parte de la solicitud de número de serie 119 367. Esta invención se refiere a un sistema electrónico de programación, que proporciona al usuario información de programación para programas de radiodifusión o de difusión por cable, vistos por el usuario en un receptor de televisión. Más en particular, se refiere a una guía electrónica de programación que proporciona al usuario la capacidad de contratar remotamente productos y servicios en el emplazamiento del usuario, simplemente pulsando un botón en un mando a distancia o en otro

10 dispositivo controlado por el usuario.

En la técnica se conocen las guías electrónicas de programación ("EPGs", electronic program guides) para sistemas de televisión. Por ejemplo, un sistema anterior utilizaba un generador electrónico de caracteres para visualizar la información textual de programación a pantalla completa en un receptor de televisión. Otros sistemas anteriores presentaban al usuario información de programación para su visualización almacenada electrónicamente, al mismo

- 15 tiempo permitiendo al usuario seleccionar formatos de visualización. Otros sistemas utilizaban un procesador de datos para introducir criterios de selección del usuario, a continuación almacenaban solamente la información de programación que satisfacía estos criterios, y después utilizaban la información almacenada para sintonizar automáticamente un sintonizador programable o para activar un dispositivo de grabación en el momento de la radiodifusión de los programas de televisión seleccionados. Dichos sistemas anteriores se describen en general en
- 20 el documento "Stay Tuned for Smart TV", publicado en el número de Popular Science de noviembre de 1990.

Colectivamente, los anteriores sistemas electrónicos de programación pueden ser difíciles de implementar y complicados de utilizar. Tampoco proporcionan capacidades de visualización que traten de manera más realista los hábitos de visualización de los usuarios en estos sistemas electrónicos de programación. Además, muchos de estos sistemas son de diseño complejo y de implementación costosa. La facilidad de uso y la economía son aspectos

- 25 principales para los distribuidores de programas de televisión y para los espectadores, dado que estos contemplan un incremento espectacular en el número y la naturaleza de las redes de programación y de otros servicios basados en televisión. Y dado que el número de canales de televisión disponibles para un usuario aumenta espectacularmente con la llegada de las nuevas tecnologías de satélite y basadas en cable, la utilidad de estos sistemas anteriores disminuye sustancialmente.
- 30 Estos sistemas de la técnica anterior tampoco proporcionan al usuario la información suficiente, por ejemplo de precios y similares, acerca de eventos de pago por visión, servicios exclusivos y otros paquetes de programación a los que el usuario no está abonado, ni proporcionan al usuario la capacidad de comprar automáticamente dicha programación a petición o por impulso. Además, estos sistemas de la técnica anterior son deficientes por cuanto que no proporcionan un procedimiento eficiente y automático de actualización o sustitución de los programas de software
- 35 de la aplicación que implementa la guía electrónica en los emplazamientos de los usuarios, dependiendo por el contrario de formas de revisión o sustitución manuales u otras incómodas, o de sistemas basados en hardware que no pueden ser actualizados sin la sustitución física de circuitos integrados y/o de otras piezas.

Ni tienen, estos sistemas de guía electrónica anteriores, la capacidad de conectar al usuario con otras aplicaciones u otros sistemas de información que no forman parte de los datos o de la aplicación de la guía electrónica de 40 programación.

Ni proporcionan, estos sistemas de guía electrónica anteriores, una promoción por video de los servicios y programas de televisión, que esté conectada funcionalmente y se muestre visualmente de manera integrada. La promoción de los programas es un elemento importante de la comercialización eficaz de la programación de televisión. La promoción de programas de pago por visión (es decir, "a la carta") y de otros servicios de programas

- 45 no regulados es particularmente importante para los operadores de televisión por cable, a raíz de la nueva regulación del gobierno federal. El procedimiento actual para promocionar dicha programación utilizando video es mediante canales "promocionales" dedicados, que utilizan avances promocionales continuos a pantalla completa (es decir, previsualizaciones), que pueden o no estar acompañados de información de precios y de contratación. Recientemente, dichos videos promocionales se han presentado en pantallas divididas en las que parte de la
- 50 pantalla muestra la información general de programación, durante un periodo de tiempo correspondiente aproximadamente al período de tiempo durante el cual se muestra el programa general que está siendo promocionado. Por consiguiente, existe la necesidad de una guía electrónica de programación que pueda proporcionar una visualización y una conexión mejoradas de promociones de video, con información de programación y funciones de procesamiento de órdenes.

Las anteriores guías electrónicas de programación tampoco proporcionan al usuario un procedimiento simple y eficiente para controlar el acceso a canales individuales y programas individuales. La cantidad de escenas de adultos que implican sexo y violencia ha aumentado constantemente durante los últimos 40 años. El problema de cómo esto afecta a los niños o a otros espectadores ha captado la atención nacional. Proporcionar a los padres la

- 5 capacidad de bloquear un canal es una característica muy conocida y extendida de ciertos receptores de televisión y descodificadores de cable. A pesar de esta disponibilidad, la característica raramente es utilizada por los padres. Los impedimentos principales para su utilización eficaz son las maneras incómodas de las generalmente es implementada, así como la necesidad de bloquear canales completos para bloquear el acceso a cualquier programación objetable. Un bloqueo parental orientado a canales es injusto para otros programadores del canal
- 10 bloqueado (quienes, por ejemplo, ofrecen programación orientada a adultos por la noche y programación orientada a adolescentes en la mañana siguiente) e incómodo para los espectadores que desean acceder a dichos programas. Por lo tanto, existe una necesidad concreta de un sistema que proporcione control mediante contraseñas para canales y programas individuales utilizando una interfaz de usuario en pantalla flexible y sencilla.
- Las anteriores guías electrónicas de programación son deficientes asimismo por cuanto que no proporcionan al 15 usuario la capacidad de examinar a petición el estado actual de facturación y, por lo tanto, existe la necesidad de un sistema que pueda proporcionar al usuario información actual de facturación a petición del usuario.

Un problema adicional de las anteriores guías de programación es que, cuando se visualiza información de programación en formato de parrilla, es decir, columnas que representan intervalos de tiempo y filas que representan canales, los títulos de los programas están generalmente truncados a lo ancho para ajustarse a las celdas de la 20 parrilla. La anchura de una celda de parrilla varía con la duración del programa. Puesto que a un programa de 30

- minutos se asigna solamente una pequeña cantidad de espacio para el título y la descripción del programa, los títulos y/o las descripciones para programas de media hora e incluso de una hora deben a menudo truncarse para adaptarlos al espacio asignado. Algunos sistemas simplemente cortan la descripción de un programa sin abreviarla en modo alguno, de tal modo que el usuario es incapaz de determinar la materia objeto del programa. Por ejemplo,
- 25 una visualización reciente de un programa de televisión incluía el siguiente texto en una celda de parrilla: "Béisbol: Yanquis v." Aunque algunos sistemas alivian en parte este problema proporcionando dos líneas de texto en cada celda de parrilla, esta solución no es ideal debido a que sigue siendo necesario truncar las descripciones de los programas.
- Se produce un problema similar cuando los intervalos de tiempo cambian, ya sea automáticamente o en respuesta a 30 una orden de control del usuario. Habitualmente, se visualizan 90 minutos de información de programación cada vez, y la ventana de 90 minutos es desplazable a incrementos de 30 minutos. En el caso de que un desplazamiento de 30 minutos provoque que una celda de parrilla de un tamaño de 30 minutos visualice, por ejemplo, una película de dos horas, es probable que el título completo de la película no quepa en la celda. Por lo tanto, también en esta situación es necesario truncar el título. En este caso, mientras que pueden ser deseables dos líneas de texto para 35 ajustar el título en la celda de 30 minutos, las celdas de 60 y de 90 minutos requieren solamente una línea de texto para visualizar el título.

Las anteriores guías electrónicas de programación carecen asimismo de un procedimiento para crear electrónicamente un itinerario de visualización mientras se sigue visualizando un programa que aparece actualmente en el receptor de televisión. Además, estas guías de programación anteriores obligan al usuario a realizar muchas 40 conjeturas cuando navega a través de la secuencia de canales. Cuando el usuario está hojeando canales, para averiguar el programa que está siendo visualizado en cualquier canal, lo que se conoce normalmente como "cambio rápido de canales", el usuario necesita conjeturar qué programa se está viviendo actualmente a partir del video que encuentra, a medida que navega por los canales. Puesto que gran parte -en algunos casos, hasta el 30%- de la programación que aparece en cualquier canal y en cualquier momento consiste en publicidad u otra programación 45 comercial, el usuario no recibe ninguna pista acerca de qué programa se está presentando en un canal seleccionado

en un momento dado, y por lo tanto tiene que esperar hasta que el anuncio o la publicidad han finalizado, antes de comprobar el programa que aparece entonces en el canal seleccionado. Por lo tanto, existe la necesidad de una guía de programación que visualice la información de programación actual para cada canal, cuando el usuario navega a través de los canales disponibles.

50 En la técnica se conocen asimismo servicios de telecompra interactiva. Sin embargo, la técnica carece de un servicio de telecompra interactiva desplegado junto con una EPG, que permita a los usuarios de la EPG contratar remotamente productos y servicios asociados con la EPG o con los listados de programas incluidos en la EPG.

Además, con la disponibilidad de técnicas para bloquear electrónicamente la grabación doméstica de programas protegidos por derechos de autor, actualmente es posible impedir la pérdida de regalías por derechos de autor y 55 otros ingresos, que se producen cuando un telespectador realiza una copia de archivos de un programa protegido por derechos de autor. Muchos espectadores pueden estar dispuestos a pagar por copias profesionales de estos programas que ellos mismos ya no pueden copiar mediante grabación sin conexión. Como resultado, está disponible una nueva oportunidad comercial si puede proporcionarse un medio adecuado para adquirir copias de archivo compradas, de programas protegidos por derechos de autor. Los usuarios que en otro caso hubieran realizado una

grabación doméstica de un programa utilizando equipos de usuario, pueden decidir comprar a un distribuidor autorizado una copia fabricada y empaquetada profesionalmente, si son incapaces de grabar el programa por sí mismos.

El documento WO95/01056 da a conocer un transceptor audiovisual interactivo para gestionar interactivamente la 5 selección de ofertas de servicios de cualquier fuente seleccionada, incluyendo pedidos de productos.

El documento WO94/13107 da a conocer un terminal descodificador para utilizar en un sistema de distribución de televisión, que incluye un mando a distancia con botones de navegación y selección.

Es un objetivo de la invención dar a conocer una guía electrónica de programación de televisión con un servicio de telecompra interactiva para contratar productos y servicios asociados con la EPG o con un programa concreto, 10 simplemente pulsando un botón en un mando a distancia o en otro medio de selección controlado por el usuario.

Los aspectos de la invención proporcionan un procedimiento y un sistema acordes con las reivindicaciones 1 a 7.

El sistema de EPG de las realizaciones de la presente invención está dotado de un servicio de telecompra interactiva que permite al usuario contratar desde una visualización de la EPG productos o servicios asociados con un programa, utilizando un mando a distancia u otro medio de selección controlado por el usuario. El procesador de 15 datos está configurado para generar peticiones de productos y servicios del usuario y proporcionarlas a una

instalación central para su procesamiento. Para proporcionar las solicitudes a la instalación central pueden utilizarse líneas telefónicas, cable, fibra óptica u otras transmisiones inalámbricas.

#### Breve descripción de los dibujos

- La figura 1 es un diagrama de bloques que muestra varios componentes de la realización preferida de la 20 invención del presente documento.
	- La figura 2 es un diagrama de bloques que muestra la combinación de programas de información de programación mediante el dispositivo de superposición de video utilizado en la realización preferida de la invención.
- La figura 3 representa un mando a distancia que puede ser utilizado en relación con la realización preferida 25 del sistema de guía electrónica de programación de la presente solicitud.
	- La figura 4 representa una realización alternativa del mando a distancia mostrado en la figura 3.

La figura 5 muestra una representación de superposición en una pantalla de televisión, en un modo de funcionamiento de la realización preferida de la presente invención.

La figura 6 es un menú que se presenta en una pantalla de televisión en un modo de funcionamiento de 30 MENÚ de la realización preferida de la presente invención.

> La figura 6A es otro menú que se presenta en una pantalla de televisión en un modo de funcionamiento de MENÚ de la realización preferida de la presente invención.

> La figura 7 representa un Menú de preferencias del espectador, que se presenta en una pantalla de televisión en un aspecto de la realización preferida de la presente invención.

35 La figura 8 muestra un submenú de selección del Canal preferido.

La figura 9 muestra un menú de contratación por impulso que se presenta en una pantalla de televisión en un aspecto de la realización preferida de la presente invención.

La figura 10 muestra un submenú de Servicios exclusivos que se presenta en un modo de funcionamiento de la realización preferida de la presente invención.

40 La figura 11 muestra una superposición gráfica que se presenta en una pantalla de televisión en un modo de funcionamiento de EXPLORAR de la realización preferida de la presente invención.

> La figura 12 muestra una superposición gráfica que se presenta en una pantalla de televisión en un modo de funcionamiento de EXPLORAR de la realización preferida de la presente invención, que tiene información diferente respecto de la que se muestra en la figura 11.

La figura 12A muestra una superposición gráfica que se presenta en una pantalla de televisión en un modo de funcionamiento de EXPLORAR en la presente invención, que visualiza información de programación para un horario y un canal, diferente de la que se muestra en la figura 11.

La figura 13 muestra una superposición gráfica que se presenta en un modo de funcionamiento de 5 RECORDATORIO de la realización preferida de la presente invención.

> La figura 14 muestra otra superposición gráfica que se presenta en un modo de funcionamiento de RECORDATORIO de la realización preferida de la presente invención.

> La figura 15 es otro menú que se presenta en una pantalla de televisión en un modo de funcionamiento de MENÚ de la realización preferida de la presente invención.

10 La figura 16 es otro menú que se presenta en una pantalla de televisión en un modo de funcionamiento de MENÚ de la realización preferida de la presente invención.

> La figura 17 es otro menú que se presenta en una pantalla de televisión en un modo de funcionamiento de MENÚ de la realización preferida de la presente invención.

La figura 18 muestra un listado de parrilla de información de programación visualizado en el modo de 15 funcionamiento de Listar todo, de la realización preferida de la presente invención.

> La figura 19 muestra información de programación visualizada en un modo de funcionamiento de Listados por categoría, de la realización preferida de la presente invención.

> La figura 20 muestra información de programación visualizada en un modo de funcionamiento de Listados por canal, de la realización preferida de la presente invención.

20 La figura 21 muestra información visualizada en respuesta a la solicitud de información de programación complementaria por parte de un usuario.

> La figura 22 muestra información de programación, contratación y promocional de video, visualizada en un modo de funcionamiento de Pago por visión, de la realización preferida de la presente invención.

La figura 23 muestra un submenú de contratación, junto con el modo de funcionamiento mostrado en la 25 figura 22.

> La figura 24 muestra otro submenú de contratación, utilizado junto con el modo de funcionamiento de la figura 22.

> La figura 24A muestra otro submenú de contratación, utilizado junto con el modo de funcionamiento de la figura 22.

30 La figura 25 muestra otro listado de parrilla de la información de programación, visualizada en el modo de funcionamiento Listar todo, de la presente invención.

> La figura 26 muestra un submenú de Servicios exclusivos que se presenta en un modo de funcionamiento de la realización preferida de la presente invención.

La figura 27 muestra un menú de Mensajes que se presenta en un modo de funcionamiento de la 35 realización preferida de la presente invención.

La figura 28 muestra mensajes a modo de ejemplo, utilizados en relación con el menú de la figura 27.

La figura 28A es un menú de mensajes alternativo.

La figura 29 muestra información de facturación utilizada en relación con el menú de la figura 27.

La figura 30 muestra un menú de Acceso con bloqueo por clave, que se presenta durante un modo de 40 funcionamiento de la realización preferida de la presente invención.

La figura 31 muestra un menú que se presenta en relación con un modo de funcionamiento de televisión interactiva, de la realización preferida de la presente invención.

La figura 32 muestra información que se presenta en un menú de Observación de cotizaciones, en relación con el modo de funcionamiento de televisión interactiva mostrado en la figura 31.

5 La figura 33 muestra otra información que se presenta en relación con el modo de funcionamiento de Televisión interactiva mostrado en la figura 31.

> La figura 34 es un menú que muestra información que se presenta en una visualización de noticias en el modo de funcionamiento de televisión interactiva, de la realización preferida de la presente invención.

La figura 35 submenú que muestra información que se presenta en una visualización de deportes en el 10 modo de funcionamiento de Televisión interactiva, de la realización preferida de la presente invención.

> La figura 36a-d es un diagrama de flujo que muestra la lógica de funcionamiento necesaria para la implementación de un programa informático para la guía electrónica de programación.

> La figura 37 submenú que muestra una pantalla de Localizador, para localizar números de canal y definir listas de canales favoritos.

15 La figura 38 es un menú alternativo que puede utilizarse en el modo de funcionamiento de MENÚ de la guía electrónica de programación.

> Las figuras 38A y 38B muestran, respectivamente, una pantalla de menú principal alternativo y una pantalla de listado horario accesible desde el menú principal alternativo.

La figura 39 es un menú de bloqueo que puede utilizarse alternativamente para permitir o prohibir el acceso 20 a ciertos programas.

> La figura 40 es un menú de Configuración que puede utilizarse para configurar la posición del texto y un código de compra para programación exclusiva y de pago por visión.

La figura 40A muestra un menú a modo de ejemplo para introducir un código de bloqueo.

Las figuras 40B hasta 40E muestran, respectivamente, menús a modo de ejemplo para introducir, 25 confirmar, borrar o modificar un código de compra.

> La figura 41 es un menú de Verificación de bloqueo que se utiliza en relación con el menú de bloqueo de la figura 39.

> La figura 42 es un diagrama de flujo que muestra el funcionamiento de la realización preferida del sistema de ajuste de texto de la invención del presente documento.

30 Las figuras 43A-E muestran una realización de una serie de pantallas que pueden utilizarse para contratar un producto asociado con un programa visualizado en la EPG.

> La figura 44 muestra una realización de una pantalla que puede presentarse al usuario cuando el usuario activa el proceso de contratación mientras el cursor está destacando una entrada de listado de programa para la cual está disponible un producto o servicio.

35 La figura 45 un muestra la característica de contratación de productos o servicios, conjuntamente con el modo hojear del sistema de la presente invención.

> La figura 46 muestra la característica de contratación de productos o servicios, conjuntamente con la información del programa, para un programa musical.

> La figura 47 es un diagrama de bloques de una realización alternativa del sistema de la presente invención.

### DESCRIPCIÓN DETALLADA DE LA REALIZACIÓN PREFERIDA

### Configuración del sistema

La figura 1 es un diagrama de bloques que muestra diversos componentes del sistema electrónico de programación indicado en general como 10. Físicamente, estos componentes del sistema pueden estar situados en un 5 descodificador de cable del usuario, o en otro dispositivo de recepción o procesamiento de señal, tal como un receptor de satélite. Alternativamente, los componentes pueden estar montados en una caja independiente, o incluidos como parte de un receptor de televisión, un VCR, un ordenador personal o un reproductor multimedia; o residir como una aplicación distribuida en una arquitectura de red de banda ancha.

Una señal de entrada 11 está conectada a un receptor 12, que recibe un flujo de datos transmitidos desde un 10 proveedor de datos. El flujo de datos puede contener, por ejemplo, información acerca de programas o servicios disponibles en un mercado concreto, geográfico u otro. La señal de entrada 11 puede originarse, por ejemplo, como parte de una transmisión estándar de radiodifusión, difusión por cable o por satélite, o como otra clase de transmisión de datos, tal como vídeo por tono de marcación. El proveedor de datos es un proveedor de información de programación, el gestor de enlace ascendente del satélite, un operador local de cable o una combinación de 15 estas fuentes, y el flujo de datos contiene información de programación para todos los programas de televisión y otros servicios disponibles en el mercado geográfico del operador.

El flujo de datos puede ser modulado y a continuación transmitido en la línea de cable de varias maneras, incluyendo como parte de una transmisión de canal dedicado que funciona a una frecuencia, por ejemplo, de 75 MHz. Los expertos en la materia comprenderán que pueden utilizarse muchos otros sistemas de transmisión para 20 transmitir el flujo de datos, tal como incorporándolo en el intervalo del borrado vertical de una señal de radiodifusión de programas. Tal como se describirá en mayor detalle a continuación, de acuerdo con la presente invención, el flujo de datos transmitidos puede contener adicionalmente software de la aplicación para implementar o actualizar la guía electrónica de programación en el emplazamiento del usuario.

El software de la aplicación o los datos de programación transmitidos, son recibidos mediante el receptor 12 sobre la 25 línea de entrada de señal 11. La señal recibida se pasa desde el receptor al desmodulador de datos 13, tal como un desmodulador QPSK o un Info-cipher 1000R, que desmodula la transmisión y la pasa a una memoria intermedia 15.

Un microcontrolador 16, tal como un M68000EC, recibe los datos transferidos a la memoria intermedia 15. En una memoria de sólo lectura (ROM) 17 está almacenado un software de gestión de inicialización, que puede utilizarse para capturar actualizaciones de software de la aplicación de la guía electrónica de programación. El 30 microcontrolador 16 utiliza la información de programación recibida, para construir una base de datos almacenando los datos en registros organizados adecuadamente en la memoria dinámica de acceso aleatorio (DRAM, dynamic random access memory) 18. La información de programación almacenada puede ser actualizada de forma periódica, tal como horaria, diaria o semanal, o en cualquier momento en que los cambios en la programación u otros factores justifiquen una actualización. El sistema incluye asimismo un reloj 19 del sistema.

- 35 Alternativamente, la información de programación podría suministrarse en una ROM, un disco u otra memoria no volátil, o podría descargarse a un disco de almacenamiento u otro dispositivo de almacenamiento de datos. En el presente documento, la invención no está dirigida al procedimiento concreto de la transmisión o la recepción de la información de programación.
- Si el microcontrolador 16 reconoce los datos recibidos como el software de la aplicación que controla el sistema de 40 programación, y no como la información de programación, los almacena en una memoria no volátil, tal como una ROM programable con borrado eléctrico (EEPROM, electrically erasable programmable ROM) 20 o una RAM estática (SRAM, static RAM) con batería de respaldo. Esta configuración permite que versiones revisadas o de sustitución del software de la aplicación sean descargadas directamente desde el desarrollador de software al emplazamiento del usuario, a través del cable o de otro sistema de transmisión.
- 45 En caso de que se utilice EEPROM, las versiones revisadas o de sustitución del software de la aplicación descargado desde el desarrollador son almacenadas en primer lugar en la DRAM 18 mediante el microcontrolador 16, bajo la dirección del software de gestión de descargas almacenado en la ROM 17. A continuación, puede verificarse la exactitud del software de la aplicación almacenado, por ejemplo, mediante un análisis de suma de control u otra rutina de verificación.
- 50 Después de que se ha verificado la exactitud del software de la aplicación, el microcontrolador 16 inicia una rutina para reprogramar la EEPROM 20, en la que se almacena permanentemente el software de la aplicación. El microcontrolador 16 emitirá órdenes de control adecuadas a un circuito de reprogramación 21, que está adaptado para suministrar las señales apropiadas 22 de control lógico y de tensión del programa, necesarias para borrar y escribir en la EEPROM. Éste suministra dicha tensión del programa, Vprog, así como otras señales de control

necesarias, tales como autorización de lectura o de escritura, a la EEPROM 20 tras la orden del microcontrolador 16. Después de que la EEPROM 20 ha sido borrada eléctricamente, el microcontrolador 16 inicia la transferencia del nuevo software de la aplicación, desde la DRAM 18 hasta la EEPROM 20 para su almacenamiento.

- Cuando se utiliza una SRAM con batería de respaldo como memoria no volátil, el microcontrolador almacena la 5 versión revisada o de sustitución del software de la aplicación descargado desde el desarrollador, directamente en la SRAM, de nuevo bajo la dirección del software de gestión de descargas almacenado en la ROM. A continuación, puede verificarse la exactitud del software de la aplicación almacenado, por ejemplo, mediante un análisis de suma de control u otra rutina de verificación.
- Cuando se activa en primer lugar el sistema 10, el software de gestión de la inicialización verifica que el software de 10 la aplicación de la guía de programación está residente en memoria. Si no está residente, el software de gestión de la inicialización espera a la descarga de software. Una vez que el software de la aplicación está residente, el microcontrolador 16 ejecuta el software del programa de la aplicación desde una parte dedicada de la DRAM 18. Alternativamente, el software de la aplicación puede ejecutarse directamente desde la memoria no volátil 20. Bajo el control del software de la aplicación de la guía de programación, el microcontrolador 16 verifica en primer lugar que
- 15 la información de programación está residente en la DRAM 18. Si no está residente, el microcontrolador espera la descarga de la información de programación, tal como se ha descrito anteriormente. Alternativamente, si el programa de aplicación está residente en la memoria pero los registros de la base de datos que contienen los datos de la información de programación no están aún disponibles, el software de la aplicación puede estar configurado para llevar a cabo otras tareas, tales como permitir al usuario llevar a cabo otras funciones que no requieren los
- 20 datos de la información de programación, así como visualizar un mensaje apropiado que indica que la base de datos aún no está disponible.

Cuando el sistema de programación está en funcionamiento, tal como se describe en mayor detalle a continuación, el microcontrolador 16 toma la información de programación almacenada en la DRAM 18 y, junto con otros tipos de datos descargados tales como mapas de bits almacenados para la configuración de pantalla y las visualizaciones 25 gráficas de símbolos o de logotipos almacenadas en la memoria no volátil 20 o, alternativamente, en la DRAM 18, los suministra a un generador de visualización de video (VDG, video display generator) 23, que en la presente realización puede ser una tarjeta gráfica de tipo VGA disponible comercialmente, tal como una tarjeta Rocgen fabricada por Roctec. El VDG incluye un generador de video RGB estándar 24, que toma la información digital de programación enviada mediante el microcontrolador 16 y la transforma a formato RGB, de acuerdo con el mapa de 30 bits para la visualización de pantalla concreta, presentándola a continuación al usuario en el receptor de televisión 27. La configuración de cada pantalla se muestra y se describe en mayor detalle más adelante en la sección de funcionamiento del sistema

El VDG incluye asimismo un Dispositivo de superposición de video 25, que recibe la entrada de video RGB, así como una entrada procedente de un sintonizador de televisión convencional 28, tal como un sintonizador 35 convencional fabricado por General Instrument o un sintonizador Jerrold DPBB, que suministra una señal de programa en un formato de video NTSC estándar. El dispositivo de superposición 25 transforma y combina la señal RGB con la señal procedente del sintonizador 28, y produce una señal de salida NTSC compuesta que contiene tanto la señal del programa como la información de programación, tal como se muestra en la figura 2. La señal de video compuesta es suministrada a un modulador 26, mostrado en la figura 1, que puede ser un modulador tal como 40 el disponible en Radio Shack, y a continuación al receptor de televisión 27, que el usuario mantiene sintonizado al canal modulado, por ejemplo, el canal 3 ó 4. La señal de video compuesta puede asimismo suministrarse directamente al receptor de televisión 27 o a otro dispositivo de recepción desde el VDG a través de un puerto de

Los componentes del sistema identificados en relación con la figura 1 pueden implementarse todos ellos en una 45 plataforma preferida, por ejemplo, mediante un ordenador personal IBM equipado con una conexión de transmisión y una tarjeta gráfica de video, tal como las fabricadas por Roctec. Podrían utilizarse asimismo otras plataformas, tal como un descodificador de cable equipado con un microprocesador y una memoria, o una red de banda ancha. Los siguientes son ejemplos de componentes concretos: microcontrolador, pieza número MC68331-16 de Motorola; ROM, pieza número TMS27PC512 de Texas Instruments; DRAM, pieza número TM4256 de Texas Instruments; 50 EEPROM, pieza número 28F001BX-T de Intel. En cualquier caso, los expertos en la materia apreciarán que los

video 25A en el VDG.

detalles concretos de los componentes de hardware y de almacenamiento de datos dependen de la implementación concreta del sistema, y no son el objeto de la presente invención.

Tal como se describe en detalle a continuación, el usuario puede navegar a través del sistema de programación con un mando a distancia, tal como el que se muestra en la figura 3, que funciona en base a principios convencionales 55 de lógica de transmisor-receptor por control remoto, tal como mediante infrarrojos u otra señalización, o con otra interfaz de usuario apropiada. El mando a distancia 31 comunica con el microcontrolador 16 a través del receptor 29 del mando a distancia, mostrado en la figura 1, que puede ser un receptor Silent Partner IR, y que recibe señales transmitidas por el mando a distancia 31 y suministra al microcontrolador 16 una señal de datos correspondiente que indica el botón pulsado por el usuario.

Un mando a distancia adecuado para la presente invención, tal como el mostrado en la figura 3, que puede ser un mando a distancia fabricado por Universal Electronics o un Silent Partner de Presentation Electronics, puede incluir un interruptor de encendido 32, controles de volumen 33 y de silencio 34, un botón ACEPTAR 35, botones 36 de dígitos 0-9, cuatro botones 37A y 37B de flechas de dirección, un botón de MODO 38 y un botón de información 39

- 5 que está indicado con una "i" minúscula. Los botones de encendido 32, volumen 33 y silencio 34 funcionan del mismo modo que en los mandos a distancia convencionales, utilizados habitualmente con los receptores de televisión actuales. Los botones 36 de dígitos numéricos funcionan asimismo de manera muy parecida a los mandos a distancia convencionales. A continuación se describen brevemente los botones restantes.
- El botón de MODO 38 lleva al usuario a través de diversas capas del sistema electrónico de programación 10 y 10 generalmente permite al usuario volver a una pantalla anterior cuando está en un menú secundario. Los botones 37A de flechas de dirección arriba/abajo permiten al usuario navegar a través de los diferentes canales de programación de TV cuando el sistema de programación está en modo HOJEAR o EXPLORAR, tal como se describirá detalladamente más adelante, y permiten asimismo al usuario navegar a través de barras destacadas visualizadas en la pantalla de TV cuando está en el modo de MENÚ. Los botones 37B de flechas de dirección
- 15 izquierda/derecha permiten al usuario navegar a través de periodos de tiempo seleccionados cuando el sistema de programación está en el modo EXPLORAR, tal como se describirá también más adelante. Además, permiten al usuario navegar a través de categorías de temas mientras está en el submenú de "Categorías" del modo MENÚ, así como navegar a través de periodos de tiempo cuando el sistema de programación está en un modo de contratación de pago por visión y, en general, navegar en sentidos izquierdo y derecho para seleccionar diversos iconos y otros
- 20 objetos. El botón 39 de información, o "i", permite al usuario visualizar información complementaria de programación y otras, durante los diversos modos del sistema de programación. El botón ACEPTAR 35 cumplimenta e introduce una orden, una vez que el usuario ha realizado una selección desde los botones del mando a distancia. La función y el funcionamiento de estos botones resultarán más evidentes más adelante, en la explicación detallada de los modos HOJEAR, EXPLORAR y MENÚ.
- 25 En la figura 4 se muestra una segunda realización del mando a distancia 40. La realización del mando a distancia incluye asimismo un botón de encendido 41, botones 42 de dígitos numéricos, botones 43A y 43B de flechas de dirección, un botón de información 48, un botón 44 de ACEPTAR, SELECCIONAR u "OK", un control de volumen 45, un botón de bloqueo 45A, un botón de silencio 46 y un botón de ayuda 48A. Incluye asimismo el botón de estrella y el del signo almohadilla.
- 30 Esta realización del mando a distancia incluye además una serie de botones de iconos 47A y 47B, que corresponden a diferentes submenús o modos del sistema de programación. Los iconos 47A y 47B pueden visualizarse asimismo en la pantalla de TV cuando el sistema de programación está en funcionamiento. Los botones de icono sustituyen esencialmente el botón MODO 38 utilizado en la realización del mando a distancia mostrado en la figura 3. Utilizando estos botones, el usuario puede desplazarse de un modo a otro simplemente pulsando el 35 botón de icono correspondiente al modo de funcionamiento deseado del sistema de programación. En la realización
- de la figura 4, los iconos 47A y 47B se muestran como símbolos gráficos situados directamente sobre un correspondiente botón codificado por color. Alternativamente, los botones codificados por color podrían eliminarse y podrían crearse botones en la imagen del propio icono.
- La realización del mando a distancia mostrado en la figura 4 incluye asimismo tres botones codificados por color, de 40 preferencias del espectador o canales favoritos, 48A, 48B y 48C que están situados inmediatamente por encima de los botones de icono. Cada uno de estos botones indica al sistema de programación una lista diferente creada por el usuario, de "Preferencias de canales" o "Canal favorito", que es un listado de un subconjunto de canales para un usuario concreto, dispuesto en el orden secuencial que desea visualizar el usuario durante el funcionamiento del sistema de programación. La creación de la lista de Preferencias de canales o Canal favorito se describe en la 45 siguiente sección. Por lo tanto, el sistema proporciona por lo menos tres subconjuntos personales de canales para tres usuarios diferentes.

El mando a distancia de la figura 4 puede estar equipado asimismo con un botón de "AYUDA" 48A que, cuando es pulsado, provoca que el microcontrolador 16 recupere de la memoria mensajes de instrucciones almacenados previamente, y haga que se visualicen en el receptor de televisión 27. Estos mensajes ofrecen ayuda al usuario, en 50 forma de instrucciones que guían al usuario a través del funcionamiento de diversos modos operativos de la guía electrónica de programación de televisión. Pueden consistir en mensajes de texto, o imágenes de video didácticas o programas de audio, en función de la capacidad de almacenamiento del sistema, o en una combinación de los mismos. Además, estos mensajes de ayuda pueden crearse de manera que son sensibles al contexto, es decir, los mensajes visualizados dependen por completo del punto preciso de funcionamiento de la guía electrónica de

- 55 programación en el que el usuario pulsa el botón de ayuda 48A. Por ejemplo, podría proporcionarse información para el funcionamiento del mando a distancia, para manejar el modo HOJEAR o EXPLORAR (descritos más adelante), o cualquier otro modo de funcionamiento de la guía, para contratación por impulso, para configurar un bloqueo, etc. Para conseguir esto, cada punto de funcionamiento de la guía podría codificarse de tal manera que el microprocesador podría realizar un seguimiento del punto de funcionamiento actual, por ejemplo, almacenando
- 60 temporalmente el código que refleja el punto de funcionamiento actual mientras el usuario maneja la guía. Cuando el

usuario pulsa el botón de ayuda 48A, el microcontrolador 16 podría recuperar un conjunto adecuado de mensajes en base al código del punto de funcionamiento almacenado actualmente. Adicionalmente, el botón i 39 podría utilizarse para llevar a cabo la función del botón de ayuda.

Adicionalmente, cada una de las funciones de los mandos a distancia podrían integrarse en un teclado numérico del 5 descodificador del usuario o en otro equipamiento físico.

#### Funcionamiento del sistema

En funcionamiento, el sistema electrónico de programación de la presente invención funciona como sigue.

#### Modo HOJEAR

- Cuando el usuario está visualizando un canal concreto en el receptor de televisión, el sistema de programación 10 adopta por defecto el modo HOJEAR, mostrado en la figura 5. En este modo, se superpone una superposición gráfica 51 que contiene información de programación para el canal sintonizado actualmente en el sintonizador, en una relación de superposición con una señal de programa recibida 55 en la pantalla del receptor de televisión 27, cada vez que el espectador cambia de canal, por ejemplo utilizando las flechas de dirección arriba/abajo en el mando a distancia. El dispositivo 25 de superposición de video, tal como el mostrado en la figura 1, combina la
- 15 información de superposición videográfica RGB generada por ordenador, con la señal del programa en formato NTSC procedente del sintonizador 28, y suministra una señal de salida en formato NTSC, que incluye la señal del programa procedente del sintonizador y la información de superposición de programación, para su visualización en el receptor de televisión 27.

La información de programación contenida en la superposición gráfica 51 es suministrada al generador de video de 20 RGB mediante el microcontrolador. En modo HOJEAR, el microcontrolador busca en primer lugar en la base de datos de programación, por ejemplo la DRAM 18, para recuperar la información de programación para el canal sintonizado actualmente 52 correspondiente al momento actual; es decir, el momento en que el usuario ha conectado el receptor de televisión para verlo. A continuación, el microcontrolador 16 suministra la información actual del canal y del programa al generador 24 de video RGB, que transforma la información de datos digitales en 25 formato RGB y la suministra al dispositivo de superposición de video 25.

En funcionamiento normal, el microcontrolador 16 visualiza por defecto todos los canales ofrecidos por la compañía de cable priorizados por orden numérico, el cual se determina mediante la posición del canal de radiodifusión en el espectro radioeléctrico o mediante consideraciones de mercadotecnia de los operadores locales de cable. Utilizando un submenú de "Preferencias de canales", o una pantalla alternativa de "Localizador", ambos explicados a 30 continuación, el usuario puede revisar el contenido y/o el orden secuencial de los canales presentados al receptor de televisión 27.

En general, si estando en modo HOJEAR el usuario no produce una instrucción de cambio de canal, u otra orden desde el mando a distancia 40 dentro de un intervalo de tiempo predeterminado, el microcontrolador 16 ordena al VDG 23 retirar la superposición gráfica 51 del receptor de televisión, presentando de este modo solamente una

- 35 señal del programa 55 al receptor de televisión 27 para su visualización. La duración del intervalo de tiempo predeterminado es tal que permite proporcionar al usuario el tiempo suficiente para leer la información de programación contenida en la superposición. La duración del intervalo de tiempo predeterminado durante el cual aparece la superposición gráfica 51 está memorizada en una posición de la memoria no volátil 20 direccionable mediante el microcontrolador 16. El usuario puede modificar la duración del intervalo de tiempo, entrando en primer
- 40 lugar en un modo de Preferencias del espectador, y seleccionando a continuación una entrada de "intervalo de superposición". A continuación, el microcontrolador 16 hace que se muestre una consulta al usuario en la pantalla que, por ejemplo, solicita al usuario que seleccione un período de tiempo apropiado para visualizar la superposición gráfica en la pantalla. Utilizando los botones numéricos, el usuario puede introducir una respuesta apropiada, por ejemplo, un periodo entre 5 y 60 segundos, y a continuación pulsar ACEPTAR. A continuación, el nuevo intervalo es
- 45 leído por el microcontrolador 16 y memorizado en la posición del intervalo de tiempo de superposición, en la memoria.

Si el usuario emite desde el mando a distancia 40 una orden de cambio de canal antes o después de que haya transcurrido el período predeterminado de superposición, ya sea utilizando las flechas 43A de dirección arriba/bajo o introduciendo un número de canal deseado utilizando los botones numéricos 42 y pulsando a continuación el botón 50 ACEPTAR 44, el microcontrolador 16 provocará que el sintonizador 28 sintonice el canal deseado, bien el canal inmediatamente anterior o siguiente al canal actual cuando se ha utilizado a la flecha arriba o abajo 43A, o el canal específico introducido por el usuario en el teclado numérico -y asimismo buscará la información de programación actual para dicho canal y provocará su inmediata visualización. Por lo tanto, cuando el usuario se desplaza por los canales, la información de programación para cualquier canal seleccionado se presenta automáticamente en la superposición gráfica 51, mientras que el programa actual 55 que se presenta en el canal seleccionado en ese instante concreto ocupa el resto de la pantalla.

El sistema puede configurarse asimismo para emitir un mensaje de error, tal como un pitido audible o un texto visualizado, que indican una pulsación de botón no válida, si el usuario pulsa alguno de los botones de flecha 5 izquierda o derecha estando en el modo HOJEAR.

#### Modo EXPLORAR

Para iniciar el modo EXPLORAR, el usuario pulsa una vez el conmutador de MODO estando en el modo HOJEAR, cuando utiliza la primera realización del mando a distancia 31 mostrado en la figura 3. Utilizando la segunda realización del mando a distancia 40 mostrado en la figura 4, el usuario pulsa el botón bajo el icono EXPLORAR

10 47A.

En el modo EXPLORAR, se proporciona al usuario la capacidad de explorar la información de programación para cualquier canal incluyendo, de forma no limitativa, el canal que está visualizando, mientras que al mismo tiempo sigue viendo el programa de TV seleccionado previamente. Tal como se muestra en la figura 11, en este modo la información de superposición gráfica que aparece en el modo HOJEAR se sustituye con información de

- 15 programación para el canal que está siendo explorado, que puede o no ser el canal que está actualmente siendo visualizado por el usuario. Después de que el usuario emite la orden desde el mando a distancia 40 para entrar en el modo EXPLORAR, se genera una superposición gráfica 111, tal como en el modo HOJEAR, con información de programación para el canal actualmente sintonizado 112 y un indicador textual 113 de EXPLORAR, para recordar al usuario el modo actualmente activo, tal como se muestra en la figura 11.
- 20 Si el usuario pulsa cualquiera de las flechas de dirección arriba o abajo del mando a distancia 40 estando en el modo EXPLORAR, la información de programación para el canal anterior o siguiente se visualiza en la parte de superposición gráfica 111 de la pantalla 27 del receptor de televisión, mientras que el sintonizador permanece sintonizado al programa que aparecía en el receptor de televisión en el momento en que el usuario introdujo el modo EXPLORAR, tal como se muestra en la figura 12, y que sigue apareciendo. Cada pulsación sucesiva del botón de
- 25 flecha de dirección arriba o abajo produce la correspondiente información de programación para el canal seleccionado. La superposición gráfica puede incluir asimismo una pequeña ventana de video para mostrar la señal de video actual de un programa emitido actualmente, o un videoclip de un programa futuro correspondiente a la información de programación que aparece en la superposición de EXPLORAR. De este modo, el usuario puede simultáneamente analizar la información de programación para todos los canales mientras visualiza
- 30 ininterrumpidamente en el receptor de televisión por lo menos un programa seleccionado. Con la llegada de receptores de televisión sofisticados, puede ser posible asimismo mostrar simultáneamente múltiples programas de radiodifusión en una sola pantalla para su visualización, o dividir la pantalla para mostrar, por ejemplo, programas de radiodifusión combinados con anuncios. La característica EXPLORAR podría utilizarse en cualquiera de estas situaciones.
- 35 Si en cualquier momento durante la exploración de la información de programación en el modo EXPLORAR, el usuario desea sintonizar el receptor de televisión 27 cambiando del programa de televisión que está viendo actualmente al canal del programa indicado en la información de programación de la superposición gráfica, simplemente pulsa el botón ACEPTAR 44 y el sintonizador 28 sintonizará dicho canal. Si el usuario no quiere ver otro canal y desea salir del modo EXPLORAR, eliminando de ese modo la superposición gráfica 111 con la
- 40 información de programación, debe pulsar dos veces el botón MODO en la primera realización del mando a distancia 31. La primera pulsación del botón MODO lleva al usuario al modo MENÚ, explicado más adelante, y la segunda pulsación llevará al usuario al modo HOJEAR. Una vez en el modo HOJEAR, la superposición gráfica será eliminada una vez que ha transcurrido la duración del intervalo de espera. En la segunda realización del mando a distancia mostrado en la figura 4, el usuario vuelve a pulsar el botón del icono EXPLORAR para desactivar el modo 45 EXPLORAR.
- 

Cuando el usuario entra en primer lugar en el modo EXPLORAR y comienza a explorar canales, la información de programación que aparece en la parte de superposición 111 describe los programas que se están emitiendo actualmente en cualquier canal concreto. Para ver información de programación para horarios posteriores o anteriores, el usuario utiliza las flechas de dirección izquierda y derecha 43B. Como consecuencia, el sistema

- 50 visualiza la información de programación futura para el canal concreto seleccionado previamente mediante las flechas de dirección arriba y abajo, ya sea éste el canal que está siendo visualizado actualmente o cualquier otro canal disponible. La información de programación presentada incluye el nombre del programa y el horario de inicio/finalización del programa. La presente realización del sistema, para ahorrar memoria, no permitirá al usuario visualizar información de programa para un tiempo anterior al presente. El sistema podría modificarse fácilmente
- 55 para proporcionar dicha información si hay disponible suficiente memoria. Por ejemplo, puede ser deseable permitir a un usuario visualizar información de programación para algún momento anterior, a efectos de encontrar un programa concreto, y a continuación permitir al usuario ordenar al microcontrolador que encuentre y visualice fechas futuras de emisión del programa, o el microcontrolador podría simplemente realizar esto automáticamente.

Cuando se visualiza la información de programación para un tiempo futuro en el modo EXPLORAR, se destaca el tiempo visualizado de emisión 121 para el programa concreto 122, así como el número del canal y el indicador de servicio 123, tal como se muestra en la figura 12A. Dicha información destacada recuerda al usuario que está viendo información de programación para un tiempo futuro. Asimismo, cuando se visualiza información de programación

- 5 para un tiempo futuro en cualquier canal concreto en el modo EXPLORAR, la pulsación en el mando a distancia 40 del botón de la flecha de dirección subir canal, provoca que se presente la información de programación para el siguiente canal, correspondiente temporalmente al tiempo futuro que estaba visualizándose antes de que el usuario pulsara el botón arriba. El botón 43B de la fecha de dirección bajar canal funciona de manera idéntica en este modo.
- Si mientras está visualizando la información de programación para un momento futuro en el modo EXPLORAR, el 10 usuario pulsa el botón ACEPTAR del mando a distancia, el microcontrolador 16 ordenará al VDG 23 visualizar un mensaje de superposición de RECORDATORIO 130 que, tal como se muestra en la figura 13, se visualiza como una segunda superposición 131 que se presenta sobre la superposición EXPLORAR 132. El mensaje de RECORDATORIO 130 pregunta al usuario si el sistema deberá recordar al usuario, en un tiempo predeterminado antes del comienzo del programa seleccionado, que a éste le gustaría ver el programa seleccionado, tal como se
- 15 muestra en la figura 13. Si el usuario responde afirmativamente, el microcontrolador 16 almacena los datos del recordatorio que consisten, por lo menos, en el canal, el horario y el día del programa seleccionado, en una memoria intermedia de recordatorio, que contiene información de programación similar para todos los programas para los que el usuario ha configurado un recordatorio. Un tiempo predeterminado antes del tiempo de inicio del programa seleccionado, por ejemplo, cinco minutos, el microcontrolador 16 recuperará la información de programación, que
- 20 incluye el título y servicio, en base a los datos del recordatorio, y ordenará al VDG 23 que visualice en el receptor de televisión 27 un mensaje 140 de superposición de RECORDATORIO, tal como se muestra en la figura 14, para recordar al usuario que éste ha configurado previamente un recordatorio para ver el programa seleccionado. El mensaje de RECORDATORIO 140 contiene el canal, el servicio, y la hora de inicio. Éste visualiza asimismo el número de minutos antes del momento de emisión del programa concreto, y actualiza la visualización cada minuto
- 25 hasta el momento de la emisión. El mensaje de RECORDATORIO 140 visualiza asimismo una petición de "SINTONIZAR", que pregunta al usuario si desea sintonizar el programa seleccionado. Cuando el usuario configura múltiples recordatorios, las superposiciones de recordatorios se apilan, por ejemplo en orden ascendente en función del momento en que se ha programado la visualización de cada recordatorio, y el siguiente mensaje de recordatorio aparecerá en el receptor de televisión después de que el usuario realice la acción apropiada para eliminar el
- 30 mensaje de recordatorio que está siendo visualizado. El mensaje de RECORDATORIO 140 podría asimismo adaptarse para permitir al usuario visualizar o modificar una lista de todos los recordatorios configurados previamente por el usuario. Tal como con el periodo de tiempo de visualización de superposición en el modo HOJEAR, el usuario puede modificar el período de tiempo, previo a un programa seleccionado, en el que aparece el mensaje de RECORDATORIO, entrando en el modo de Preferencias del espectador y revisando la entrada tiempo.

### 35 Modo MENÚ

Utilizando el mando a distancia 31 mostrado en la figura 3, el usuario puede entrar en el modo MENÚ desde el modo EXPLORAR o desde el modo HOJEAR, pulsando repetidamente el botón MODO 38 una vez o dos veces, respectivamente. Utilizando el mando a distancia 40 de la figura 4, el usuario pulsaría simplemente el botón 47B correspondiente al icono MENÚ.

- 40 Haciendo referencia a la figura 6, en el modo de MENÚ, el sistema visualiza una serie de íconos y elementos de menú que corresponden a formatos de visualización de diferente información de programación, tablones de mensajes del sistema local de cable y otros servicios de información en línea, y permiten al usuario la selección de los mismos. La pantalla de MENÚ mostrada en la figura 6 es una visualización a pantalla completa. En la realización mostrada en la figura 6, existen cuatro barras horizontales seleccionables verticalmente 61 a 64, a las que se accede
- 45 utilizando las flechas de dirección arriba y abajo 43A del mando a distancia 31 ó 40. En el extremo izquierdo de cada barra, se visualiza un icono de identificación 61A-64A, que identifica la información contenida en dicha barra. En la realización de la figura 6, el icono "GUÍA TV" 61A de la primera barra corresponde a la información de programación procedente de la revista TV Guide®, el icono "PRESENTANDO" 62A en la segunda barra 62 corresponde a eventos de pago por visión y servicios exclusivos, el icono "MSO Logo" 63A en la tercera barra 63 corresponde a servicios de
- 50 abonados o mensajes de información de la compañía local de cable, y el icono circular 64A en la cuarta barra 64 corresponde a otros servicios interactivos disponibles para el usuario, o en el caso de redes de banda ancha, a otros sitios, por ejemplo, telecompra, telebanco o utilización del teléfono. Tal como se muestra en las figuras 6 y 6A, cada barra contiene asimismo una descripción textual de sus contenidos.
- Cuando el usuario entra en primer lugar en el modo MENÚ, el sistema selecciona por defecto la barra de 55 programación. Cuando se selecciona una barra concreta, la descripción textual es eliminada y se visualizan una serie de íconos o ventanas de identificación junto al icono de identificación. En la figura 6, está seleccionada la barra 61 de programación. Utilizando el botón de flecha de dirección arriba o abajo del mando a distancia 40, el usuario selecciona una barra adyacente verticalmente. Las figuras 15 a 17 muestran, respectivamente, la selección de la barra de pago por visión 62, la barra de Servicios de abonados o Mensajes 63 y la barra 64 de servicios de TV
- 60 interactiva.

En la figura 38 se muestra una pantalla alternativa 215 de MENÚ PRINCIPAL. Algunas pantallas de selección accesibles desde el menú mostrado en la figura 38, se muestran en las figuras 38A y 38B. Éste menú tiene tres barras horizontales seleccionables: programación 205, Teatro en casa 206 y Servicios de abonados 207. La pantalla MENÚ PRINCIPAL 215 contiene asimismo un identificador de "Localizador" adicional, que se describe más adelante.

5 Una vez que se selecciona una barra en la pantalla de MENÚ, el usuario puede seleccionar un icono concreto entre dicha serie de íconos visualizados 65A-65C seleccionables horizontalmente, utilizando las flechas de dirección izquierda o derecha y el botón ACEPTAR del mando a distancia 40. Cada icono contiene un símbolo gráfico que aparece en una ventana de fondo, de un color concreto. Cuando se selecciona un icono particular, éste se destaca respecto de su ventana de fondo y el color de la ventana cambia. En la figura 6, está seleccionado el icono de 10 parrilla 65A adyacente al icono "GUÍA TV" en la primera barra 61.

La función correspondiente a las entradas seleccionables en la pantalla de MENÚ PRINCIPAL se explicará a continuación haciendo referencia a la figura 6. Los expertos en la materia apreciarán que la misma funcionalidad aplica a las categorías mostradas en el MENÚ PRINCIPAL 215 mostrado en la figura 38.

En la barra horizontal seleccionable verticalmente 61 situada más arriba, el primer icono de parrilla 65A representa 15 un modo de "Listar todo", en el que la información de programación se visualiza en un listado de parrilla, tal como el que se muestra en la figura 18. Alternativamente, podría utilizarse una visualización de tipo parrilla de una sola columna, tal como la que se muestra en la figura 25. En este formato, el eje y vertical identifica el número de canal y el servicio, mientras que el eje x horizontal identifica el tiempo. La pantalla de visualización de la figura 18 contiene asimismo en la esquina superior izquierda un identificador de modo 180, en este caso la anotación "Listar todo", para 20 recordar al usuario el modo operativo actual del sistema. Directamente por debajo de la visualización del modo hay una visualización destacada 181 del canal que el usuario estaba visualizando antes de entrar en el modo de MENÚ.

- En la esquina superior derecha, aparece un icono de logo 182 en una ventana directamente por encima de un identificador 183 de fecha/hora, que visualiza alternativamente la fecha y la hora actuales. En el centro de la visualización de pantalla mostrada en la figura 18 hay una representación de botones activos
- 25 (AKD, Active Key Display) 184 gráfica, que indica al usuario los botones del mando a distancia que están activos para dicho modo particular del sistema de visualización de la guía de programación. Por ejemplo, en la pantalla de visualización de la figura 18, el cursor puede solamente desplazarse hacia arriba, hacia abajo o hacia la derecha. Si el usuario pulsara en ese momento el botón de flecha de la dirección izquierda en el mando a distancia, el sistema no llevaría a cabo ninguna función puesto que el cursor no puede moverse hacia la izquierda. Por lo tanto, el botón
- 30 de la fecha izquierda no está activo, de manera que su imagen no se visualiza en la AKD 184. De manera similar, puesto que el sistema responderá solamente a una pulsación de los botones de flecha en las direcciones arriba, abajo o derecha y del botón ACEPTAR, éstas son las únicas imágenes de botones visualizadas en la AKD gráfica 184. El botón de MODO, aunque no se visualiza, está siempre activo para cambiar de un modo a otro. Cuando el usuario entra en primer lugar en la guía de Listar todo, el tiempo del listado comienza por defecto en la media hora
- 35 inmediatamente anterior al momento actual, salvo que el momento actual esté en una hora o media hora, en cuyo caso la visualización comienza en dicha hora media hora concretas, y el listado de canales comienza en el último canal que ha sido visualizado por el usuario antes de entrar en el modo de MENÚ. Por ejemplo, en la figura 18, el momento actual se visualiza como 7:13 p.m., el listado comienza a las 7: 00 p.m., y el listado de canales comienza con el canal 4.
- 40 En el modo de Listar todo, se utiliza un cursor destacado desplazable 185 para indicar al usuario el programa seleccionado actualmente. El usuario manipula el desplazamiento del cursor utilizando los botones de flechas de dirección en el mando a distancia 40. Además, toda la pantalla de información pasa una página hacia arriba si el cursor está situado en la parte inferior de la pantalla y se pulsa la flecha de dirección bajar, y de manera similar pasa una página hacia la izquierda si el cursor está en el extremo del lado derecho de la visualización y se pulsa la flecha 45 de dirección derecha. De este modo, el usuario puede navegar a través de toda la programación.
	- El icono de carpeta 65B inmediatamente a la derecha del icono de Listar todos en la barra horizontal superior 61 de la figura 6 identifica un modo de "Listar categorías", en el que la información de programación es visualizada y categorizada por contenidos de programas, tal como se muestra en la figura 19. El listado concreto mostrado en la
- figura 19 incluye las categorías de Películas, Deportes, Noticias e Infantil 190A-190D. El registro de la base de datos 50 almacenado para cada listado contiene un identificador de contenidos específicos, de manera que el microcontrolador puede buscar en la base de datos y categorizar la información por contenidos con el objeto de visualizarla en el modo de Listados por categoría. Tal como se muestra en la figura 19, el usuario puede manipular el cursor hacia la derecha o la izquierda para destacar cualquiera de las categorías que aparecen en el encabezado del listado. En la figura 19 está seleccionada la categoría "Películas" 190A. Tal como se muestra, el usuario recibe
- 55 una visualización de todas las películas, priorizadas por horario y a continuación alfabéticamente por el título mostrado, comenzando por la media hora inmediatamente anterior al momento actual, salvo que el momento actual esté en una hora o en una media hora, en cuyo caso la visualización comienza con dicha hora o media hora concretas. La visualización de pantalla mostrada en la figura 19 incluye asimismo una descripción textual del modo

operativo actual del sistema de programación, así como la AKD gráfica 184, similar a la utilizada en relación con el modo Listar todo.

Tal como con el modo Listar todo, si el usuario destaca un programa que se está emitiendo actualmente, puede sintonizar inmediatamente dicho programa pulsando el botón ACEPTAR en el mando a distancia 40. Si el programa 5 destacado es uno que se presentará en un tiempo futuro, el usuario vuelve a recibir la opción de configurar un mensaje de RECORDATORIO.

El icono triangular 65C en el extremo derecho de la barra 61 de GUÍA TV en la visualización de la figura 6 identifica un modo de "Listado de canales", en el que la información de programación está categorizada y visualizada por canales, tal como se muestra en la figura 20. La pantalla de visualización mostrada en la figura 20 incluye de nuevo 10 un identificador en modo textual 201, la AKD gráfica 184 y la ventana que incluye el icono de logotipo 182 y la visualización de hora/fecha alterna 183. En la cabecera del listado de programas hay una lista de varios canales consecutivos 202A-202C que comienzan con el último canal visualizado por el usuario antes de entrar en el modo de Listado de canales. El canal de la ventana intermedia 202B está destacado y es el canal para el cual se visualiza la

- información de programación. La visualización identifica aquellos programas que se presentan en el canal destacado 15 comenzando con la media hora inmediatamente anterior al momento actual, salvo que el momento actual esté en una hora o una media hora, en cuyo caso la visualización comienza con dicha hora o media hora concretas. El usuario puede visualizar listados futuros adicionales manipulando el cursor hacia la parte inferior de la pantalla y pasando páginas de la visualización, tal como se ha descrito anteriormente. El usuario puede asimismo modificar el canal seleccionado manipulando los botones de flecha de dirección izquierda o derecha en el mando a distancia 40.
- 20 Cuando el usuario emite una orden de cambio de canal de este modo, el siguiente canal consecutivo será visualizado en la ventana destacada 202B, en la fila de canales de la cabecera de la visualización, y el receptor de televisión 27 visualizará la información de programación para el canal recién seleccionado.

Tal como con otros modos, si un usuario desea sintonizar un programa destacado que se está emitiendo actualmente, puede hacerlo simplemente pulsando el botón ACEPTAR en el mando a distancia 40, y si el usuario 25 desea ver un programa que se emite en un momento posterior, el usuario recibe de nuevo la opción de configurar un mensaje de RECORDATORIO.

En cada uno de los modos de HOJEAR, EXPLORAR y MENÚ, aparece un icono "i" minúscula en varias ocasiones, en relación con ciertos listados de programas, tales como películas, tal como la "i" 203 mostrada en la figura 20. Siempre que aparezca este icono, pulsando en el botón "i" 48 en el mando a distancia 40 el usuario puede ver 30 información adicional de la programación, que comprende generalmente una descripción textual del contenido del programa y/u otra información relacionada con el programa, tal como los nombres de los componentes del reparto y similares. En la figura 21 se muestra un ejemplo de una visualización de dicha información adicional.

La segunda barra horizontal 62 que aparece en la pantalla en el modo de MENÚ PRINCIPAL mostrado en la figura 6 es el listado de "Teatro en casa". Éste corresponde a servicios o eventos de pago por visión, programación 35 especializada y programas de servicios exclusivos. Cuando el usuario escoge esta categoría, el receptor de televisión visualiza información tal como la mostrada en la figura 15. El primer icono 150 de un billete de teatro que aparece en esta barra de Teatro en casa, identifica un formato en el que se visualizan eventos de pago por visión y servicios exclusivos, tal como se muestra en la figura 22. Tal como con otros modos, el usuario puede manipular el cursor para destacar y seleccionar cualquier programa concreto. Asimismo, el usuario puede obtener información 40 adicional acerca del evento o servicio de pago por visión pulsando el botón "i" 48 en el mando a distancia 40. La visualización de la pantalla del menú de pago por visión de la figura 22 incluye asimismo una sección 220 de visualización de video, en la que pueden mostrarse al usuario videoclips breves promocionales de eventos y servicios actuales y futuros, mientras el usuario está visualizando la información de programación de pago por visión. La visualización de la pantalla 22 está en formato de mapa de bits, de tal modo que los videoclips publicitarios 45 pueden mostrarse en el cuadrante inferior izquierdo de la pantalla. Los videoclips pueden mostrarse aleatoriamente en la sección 120 de visualización de video o, alternativamente, el videoclip mostrado podría corresponder a la entrada concreta seleccionada del listado de eventos, y podría cambiar automáticamente cuando el usuario navega a través de la lista.

- Cuando un usuario destaca un evento o servicio de pago por visión manipulando el cursor hasta el evento o servicio 50 deseado, utilizando los botones de flechas de dirección en el mando a distancia 40, puede contratar el evento o servicio pulsando el botón ACEPTAR del mando a distancia, conectando así con funciones de programación, promocionales y de contratación. Si el usuario selecciona de este modo un evento o servicio concreto de pago por visión, el sistema de programación presentará a continuación al usuario una pantalla de contratación de pago por visión, tal como la mostrada en la figura 23. Esta visualización incluye una cifra que representa el coste del evento o
- 55 servicio. La visualización solicita asimismo al usuario que elija entre una serie de horarios de emisiones programadas 230A-230C, así como si el usuario desearía ver un mensaje de RECORDATORIO antes del comienzo del evento o servicio de pago por visión. El usuario responde a estas preguntas utilizando los botones dirección del mando a distancia 40 para manipular el cursor hacia la respuesta apropiada y a continuación pulsando el botón ACEPTAR. Después de que el usuario ha contratado un evento o servicio de pago por visión, el sistema de

programación presentará al usuario dos submenús de confirmación de contratación, tal como se muestra en las figuras 24 y 24A. En cualquiera de estos dos submenús, el usuario puede confirmar o cancelar el evento o servicio de pago por visión.

Si el usuario confirma la orden, el microcontrolador 16 almacena la información de contratación de pago por visión 5 en una posición de la memoria. A continuación, la información de contratación puede ser transmitida al operador de cable mediante el microcontrolador 16, ya sea por línea telefónica o sobre la línea de cable cuando el sistema tiene una comunicación bidireccional u otra capacidad interactiva de este tipo. Alternativamente, un ordenador en el emplazamiento del operador de cable puede consultar la memoria en la que el microcontrolador ha almacenado la información de contratación de pago por visión. En el horario apropiado, el operador de cable suministra el evento o 10 servicio de pago por visión y éste es recibido por todos los usuarios que han contratado el programa.

El segundo icono 151 en la barra de pago por visión de la figura 15 identifica un servicio especializado de programación por radiodifusión, cable o satélite, al que el usuario tiene acceso mediante la guía electrónica de programación. En este modo, el software de la aplicación de la guía electrónica de programación actúa para conectar al usuario, a través de una conexión de transmisión de datos apropiada, al servicio de programación, 15 momento en el cual el usuario interactúa con el servicio. Alternativamente, la guía electrónica de programación

proporciona el software de navegación, que incluye los menús e información de programación, para el servicio de programación concreto. Dicho servicio podría ser, por ejemplo, TV Tu Elección ("TVTE"), un servicio que ofrece reposiciones de programas de radiodifusión y de cable muy valorados, en cuyo caso el icono puede adoptar la forma adecuada para identificar TVTE. A continuación, la programación disponible en TVTE se suministra al usuario a

20 través del sistema de la guía de programación.

El último icono 152 que aparece en la barra de pago por visión de la figura 15 identifica un formato de visualización que lista todos los servicios exclusivos ofrecidos por el operador de cable, tal como se muestra en la figura 26. En este modo, el usuario puede seleccionar para contratar por impulso cualquiera de los servicios exclusivos, manipulando el cursor mediante la utilización de los botones de flecha de dirección en el mando a distancia, y 25 pulsando el botón ACEPTAR. De manera similar a la contratación de pago por visión, el sistema presentará al usuario una serie de visualizaciones de contratación y, si un servicio es contratado por el usuario, confirmará la solicitud del usuario utilizando otro submenú. Si se confirma, el microcontrolador 16 almacenará la información de contratación o la transmitirá directamente al operador de cable. Una vez que se ha confirmado la orden, el microcontrolador puede inmediatamente permitir el acceso del usuario al Servicio exclusivo contratado. De este 30 modo, el usuario puede contratar a petición eventos o servicios exclusivos.

Durante los modos de HOJEAR o EXPLORAR, si el usuario ve una información de un canal o una programación para un servicio al que no está abonado, el microcontrolador 16 provoca la presentación de un submenú de contratación en lugar de visualizar una señal del programa junto con la superposición gráfica, tal como se muestra en la figura 9. El submenú indica al usuario que éste no está abonado actualmente al servicio seleccionado, y a 35 continuación pregunta al usuario si desearía contratar el servicio. Si el usuario responde afirmativamente, el sistema de programación lleva al usuario al submenú de contratación explicado anteriormente. De este modo, el usuario puede contratar por impulso eventos o servicios exclusivos. Son posibles muchas variaciones de esta función de contratación de servicios exclusivos. Por ejemplo, al pulsar el botón ACEPTAR mientras se visualiza la pantalla mostrada en la figura 9, puede presentarse al usuario la opción de contratar el servicio seleccionado o un paquete 40 de servicios de programación que incluyen el servicio seleccionado. Esta característica puede implementarse recibiendo y almacenando en la DRAM 18 información que identifica paquetes de servicios de programación. Cuando el usuario pulsa el botón ACEPTAR mientras se visualiza la pantalla 19, el microcontrolador 16 puede estar programado para verificar entonces la DRAM 18 a efectos de determinar si el servicio exclusivo en concreto forma parte de cualquier paquete que se esté ofertando actualmente, y presentar al usuario la opción de comprar un

45 paquete de programas o el servicio individual.

 La tercera barra horizontal 63 en el modo MENÚ mostrado en la figura 6 es el listado de "Mensajes" o "Servicios de abonado". Tal como se muestra en la figura 16, el primer icono de sobre 160 representa información de mensajes disponibles del operador de cable. Cuando el usuario selecciona el icono de mensajes, recibe la presentación de una pantalla de visualización de los mensajes disponibles actualmente, tal como se muestra en la figura 27. La

- 50 pantalla de visualización mostrada en la figura 27 incluye los mensajes 270 y la información de facturación 271 del sistema de cable. Si el usuario selecciona la opción de mensajes 270 del sistema de cable, recibe la presentación de un mensaje relativo al operador local de cable, tal como se muestra en la figura 28. Si el usuario selecciona la opción del estado de facturación 271 mostrada en la figura 27, recibe la presentación de una visualización de la información actual de facturación, tal como se muestra en la figura 29. Esta información puede incluir un histórico de compras
- 55 cargadas al usuario, información actualizada de saldos, contrataciones pendientes y una indicación del crédito disponible, que puede ser un límite de débito autorizado, acordado previamente con el operador de cable u otro. Por lo tanto, un usuario podría especificar solamente un cierto límite de gastos predeterminado. Una vez que la cantidad de cargos por los eventos de pago por visión alcanza el límite, el microcontrolador podría no permitir otras contrataciones de eventos. En la figura 28A se muestra un menú de mensajes alternativo.

El siguiente icono 161 en la barra de información 63 de Servicios de abonado de la figura 16 identifica un modo de "Preferencias del espectador", que permite al usuario crear o revisar varios parámetros operativos del sistema de programación. Una vez seleccionada, esta visualización presenta al usuario varias opciones de preferencias relativas a ciertos parámetros operativos del sistema de programación, así como la visualización de ciertos canales 5 y/o de cierta programación de contenidos específicos, por ejemplo, tal como se muestra en la figura 7.

La primera opción mostrada en la figura 7 es la opción "Parental" 70, que puede expresarse asimismo como una opción de "Acceso con bloqueo por clave". Una vez que esta acción se selecciona inicialmente por el usuario, el sistema visualiza un submenú de "Acceso con bloqueo por clave", tal como el que se muestra en la figura 30.

El menú de Acceso con bloqueo por clave mostrado en la figura 30 permite al usuario controlar el acceso a canales 10 individuales y programas o eventos, requiriendo que el usuario introduzca una "clave" de código de acceso, que consiste en un código de cuatro dígitos especificado por el usuario en la realización explicada en el presente documento, antes de contratar o visualizar estos canales, programas o eventos previamente seleccionados. La visualización del menú mostrada en la figura 30 presenta una serie de categorías objetivo que son entradas en el eje y vertical, seleccionables por el usuario. Una categoría objetivo concreta se escoge utilizando los botones de flecha

15 de dirección arriba o abajo en el mando a distancia 40, para destacar la entrada deseada. Una vez que el usuario selecciona una categoría objetivo concreta, se utilizan los botones de flecha izquierda y derecha para navegar dentro de la categoría escogida.

La primera entrada objetivo mostrada en la figura 30 es la categoría "Guía parental" 301. Una vez que el usuario selecciona esta categoría manipulando el cursor para destacar la entrada, a continuación el cursor puede ser 20 desplazado horizontalmente para activar la ventana 302, que visualiza y selecciona una de las cinco letras de elementos de clasificación en la categoría. Los distintivos de letras representan clasificaciones de contenidos de programas, como sigue: "V" para violencia, "N" para desnudos, "L" para lenguaje, "AS" para escenas de adultos y "PD" para discreción parental. Una vez que el usuario selecciona un elemento concreto, tal como "L", desplazándose a la ventana activa 302 utilizando el botón de la flecha de dirección derecha, pulsar el botón ACEPTAR indicará al

- 25 microcontrolador 16 que ha sido seleccionado un acceso con bloqueo por clave para los programas clasificados con una "L" para lenguaje violento o explícito. El sistema indica la activación de un acceso con bloqueo por clave, visualizando un icono de clave directamente por debajo de la visualización de la categoría "L". Una vez que se ha configurado un acceso con bloqueo por clave, éste puede desactivarse seleccionando la letra de la categoría y a continuación pulsando el botón ACEPTAR. Esta acción provoca la desaparición del icono. El usuario puede cambiar
- 30 la categoría de clasificación en la ventana activa 302 utilizando los botones de las fechas de dirección izquierda o derecha del mando a distancia 40, cuyas imágenes se visualizan en la pantalla junto a la ventana activa como recordatorio para el usuario. De este modo, el usuario puede seleccionar otras categorías de clasificación para configurar un acceso con bloqueo por clave para cualquiera de los identificadores de contenidos de programación que aparecen en la categoría de Guía parental.
- 35 El propio código de acceso con bloqueo por clave consiste en un código de cuatro dígitos, que el usuario puede introducir y modificar en cualquier momento. Para esto, el usuario destaca la cuarta entrada vertical seleccionable "Cambiar código de acceso con bloqueo por clave" 304, manipulando el cursor para destacarla utilizando los botones de flecha de dirección en el mando a distancia. Una vez destacada, el usuario introduce un nuevo código de cuatro dígitos o revisa el código existente y pulsa el botón ACEPTAR. A continuación, el microcontrolador 16 40 identifica el nuevo código de acceso con bloqueo por clave de cuatro dígitos y lo almacena en la memoria. El usuario
- puede eliminar el código de acceso con bloqueo por clave, así como cualesquiera otras claves activadas previamente, desplazándose a la última entrada de la figura 30, "Borrar códigos de acceso con bloqueo por clave y todas las claves" 305, que destaca la ventana "OR", y pulsando a continuación el botón ACEPTAR. Esta acción borra y desactiva todas las claves configuradas previamente, así como el código de acceso con bloqueo por clave.
- 45 El registro de la base de datos de información de programación contiene para cada programa un campo que corresponde a los identificadores de los contenidos de los programas en la categoría de la Guía parental. En funcionamiento, el microcontrolador comprueba este campo en respuesta a una orden del usuario para sintonizar o contratar un programa, o para visualizar su información de programación correspondiente, antes de llevar a cabo la función de sintonización, contratación o visualización. Si el identificador de la guía parental en el registro de la base
- 50 de datos de la información de programación coincide con cualquiera de los identificadores de la guía parental activados, mostrados en la figura 30, se solicitará al usuario que introduzca en el código de acceso con bloqueo por clave de cuatro dígitos, antes de que el sistema adopte ninguna otra acción. Si el código introducido coincide con el código de acceso con bloqueo por clave introducido previamente y almacenado por el usuario, tal como se ha descrito anteriormente, el sistema llevará a cabo la solicitud del usuario para sintonizar el programa, contratarlo o
- 55 visualizar su información de programación correspondiente. Si el código no es reconocido por el sistema, no se adoptará ninguna otra acción y la solicitud del usuario será denegada.

Manipulando el cursor utilizando los botones de flechas de dirección para destacar la segunda entrada, "Clasificaciones MPAA" 308, el usuario puede asimismo configurar un acceso con bloqueo por clave para programas en base a su código de clasificación MPAA, tal como se muestra en la figura 30.

Tal como con la categoría de Guía parental, una vez que ha sido seleccionada la categoría de clasificación MPAA, el usuario puede desplazarse horizontalmente dentro de la categoría para activar la ventana 306 a efectos de seleccionar uno de los cinco códigos de clasificación, es decir, "G" para audiencias generales, "PG" para guía parental, "PG-13" para guía parental propuesta, no se admiten menores de 13 años sin un adulto, "R" para limitado y 5 "X" para clasificado X. Tal como con la categoría de Guía parental, seleccionando una clasificación concreta -

- utilizando los botones de flechas de dirección izquierda o derecha hasta que aparece el código de clasificación concreto en la ventana activa- y pulsando a continuación el botón ACEPTAR, el usuario configura un acceso con bloqueo por clave para dicha clasificación, en cuyo caso bajo el código de clasificación aparece un icono de clave. Y, tal como con la categoría de Guía parental, una vez que se configura un acceso con bloqueo por clave, el sistema 10 solicitará al usuario que introduzca el código de acceso con bloqueo por clave de cuatro dígitos, siempre que se
- realice una solicitud para sintonizar, contratar o visualizar información de programación para un programa concreto que tenga un código de clasificación que coincida con un código de clasificación para el que ha sido activado el acceso con bloqueo por clave.
- El modo de Acceso con bloqueo por clave incluye asimismo una categoría objetivo 303 para controlar el acceso a 15 los canales, que puede titularse, por ejemplo, "Bloque de canales" o "Bloqueo de canales". Tal como con las categorías de Guía parental 301 y MPAA 308, el usuario navega a la categoría 303 de Bloque de canales, manipulando el cursor utilizando los botones de flechas de dirección en el mando a distancia y pulsando el botón ACEPTAR. Una vez en la categoría 303 Bloque de canales, el usuario puede desplazarse horizontalmente a una ventana activa 307, que en la figura 30 indica el canal 2. Una vez que el usuario destaca esta ventana manipulando
- 20 el cursor utilizando los botones de flechas de dirección en el mando a distancia 40, puede configurarse un acceso con bloqueo por clave para el canal que aparece en la ventana activa. Tal como con las otras categorías objetivo en el modo de Acceso con bloqueo por clave, esto se realiza pulsando el botón ACEPTAR, que provoca de nuevo la aparición de un icono de clave por debajo del número de canal en la ventana activa. El usuario puede desplazarse al canal anterior o al canal siguiente de manera secuencial, pulsando el botón de flecha de dirección izquierda o 25 derecha en el mando a distancia 40. De este modo, el usuario puede activar un acceso con bloqueo por clave para cualquier canal disponible.
- Tal como con las categorías de Guía parental 301 y MPAA 308, una vez que se ha configurado el acceso con bloqueo por clave para un canal concreto, el sistema solicitará al usuario que introduzca el código de acceso con bloqueo por clave antes de llevar a cabo una instrucción para sintonizar o contratar dicho canal. Si el código de 30 acceso con bloqueo por clave introducido coincide con el código de acceso previamente almacenado, la instrucción del usuario se lleva a cabo. De lo contrario, la instrucción del usuario se ignora. De este modo, el usuario puede controlar el acceso al contenido de audio y video de los programas de cualquier canal disponible. En este caso, el microcontrolador 16 no permitirá que las señales de audio o video de los programas pasen al VDG, pero permitirá
- que aparezca la información de programación para el canal.
- 35 Tal como se muestra en la figura 39, se consigue un procedimiento alternativo para efectuar el bloqueo de programas utilizando una pantalla de "Bloqueo". Además de limitar al acceso a programas en base a los criterios de la Guía parental, MPAA y por canal, tal como se ha explicado anteriormente, el acceso puede limitarse en base al título del programa. La figura 39 muestra una pantalla de Bloqueo 250 alternativa, que puede utilizarse para permitir o limitar el acceso a programas en base al título del programa, además de los criterios ya mencionados. Pueden 40 incluirse asimismo otros parámetros, tales como la hora del día, el día de la semana, un límite de crédito y categorías de contenidos (por ejemplo, programas de debate).

Para entrar en la pantalla de Bloqueo 250 mostrada en la figura 39, el usuario debe introducir un código de bloqueo de múltiples dígitos utilizando los botones de dígitos numéricos 42 y el botón aceptar 44 en el mando a distancia 40. El código de bloqueo se configura inicialmente cuando el sistema es instalado o utilizado por primera vez. Para 45 configurar un código de bloqueo por primera vez, el usuario accede a la pantalla de Configuración 260, tal como la mostrada en la figura 40. La pantalla de Configuración 260 aparecerá automáticamente la primera vez que es instalada e inicializa la guía electrónica de programación. Para acceder durante el funcionamiento normal de la guía electrónica de programación, puede proporcionarse una trayectoria de acceso adecuada a la pantalla de Configuración 260, tal como desde un icono apropiado en el MENÚ PRINCIPAL 215.

50 En la pantalla de Configuración 260 de la figura 40, el usuario puede navegar a la categoría de Código de bloqueo 265 y configurar un nuevo código de bloqueo utilizando los botones adecuados de navegación y selección en el mando a distancia 40. En la figura 40A se muestra un menú adecuado para introducir el código de bloqueo. Una vez activado, es necesario utilizar el código de bloqueo para configurar o modificar bloqueos, para visualizar un programa previamente bloqueado, o para eliminar o cambiar el código de bloqueo. La posición de memoria del 55 código de bloqueo almacenado deberá ser accesible remotamente, tal como por la compañía de cable local, en caso de que el usuario olvide el código de bloqueo y éste deba ser borrado.

Una vez que el código de bloqueo es introducido y la pantalla de Bloqueo 250 de la figura 39 es visualizada, la navegación dentro de la pantalla se controla mediante los botones de dirección 43A y 43B del mando a distancia 40. Utilizando los botones de dirección arriba y abajo 43A para desplazar el cursor de selección, pueden seleccionarse las categorías Clasificación de películas 251, Guía parental 252, Canal 253, Programa bloqueado 254 o Código de bloqueo 255. Los botones de dirección izquierda y derecha 43B se utilizan a continuación para navegar dentro de la categoría seleccionada.

Borrar un código de bloqueo configurado previamente se consigue desplazando el cursor de selección a la entrada 5 "Borrar" 256 en la categoría de Código de bloqueo 255, y pulsando el botón aceptar 44 en el mando a distancia 40. Esto provoca que el microcontrolador borre el código de bloqueo almacenado en la memoria, así como todos los bloqueos establecidos previamente por el usuario. Para modificar el código de bloqueo actual, el usuario navega a la entrada "Cambiar" 257 en la categoría Código de bloqueo 255 y presiona el botón aceptar 44 en el mando a distancia 40. A continuación, se solicita al usuario que introduzca un nuevo código de bloqueo, que posteriormente 10 es almacenado en la memoria mediante el microcontrolador.

Para configurar un bloqueo en cualquiera de las categorías Clasificación de películas 251 o Guía parental 252, el usuario navega a la entrada seleccionada en la figura 39 manipulando el cursor de selección utilizando los botones de dirección 43A y 43B en el mando a distancia 40, y a continuación pulsa el botón de bloqueo en el mando a distancia, tal como el botón de candado 45A mostrado en la figura 4. El microcontrolador modificará apropiadamente

- 15 la visualización para indicar que se ha configurado un bloqueo, por ejemplo, cambiando el color del texto o del fondo en la ventana de la entrada seleccionada, o visualizando un icono apropiado a continuación del texto en la ventana de entrada seleccionada. En la figura 39 se presenta a un icono de candado 258 en la ventana de la entrada "PG" en la categoría de Clasificación de películas 251. Pulsar repetidamente el botón del bloqueo mientras el cursor de selección está situado en la entrada seleccionada, activará y desactivará alternativamente la función de bloqueo 20 para dicha entrada.
	- De manera similar, para configurar un bloqueo para un canal concreto, el usuario selecciona el canal utilizando el cursor de selección y a continuación pulsa el botón de bloqueo. En la figura 39, la entrada de canal "4 KCNC" en la categoría de Canal 253 ha sido bloqueada, lo que se indica mediante el video inverso y el icono del candado presentado en la ventana.
- 25 Pueden configurarse bloqueos de programas asimismo por título, lo cual puede llevarse a cabo de varias maneras. Por ejemplo, cuando está activado el modo HOJEAR o el modo EXPLORAR descritos anteriormente de la guía electrónica de programación, provocando de ese modo que el título de un programa sea visualizado junto con otra información de programación en una ventana superpuesta sobre la señal del programa actual que se está recibiendo, el usuario puede limitar el acceso al programa correspondiente a la información de programa visualizada,
- 30 pulsando el botón de bloqueo 45A en el mando a distancia 40. Asimismo, el usuario puede limitar el acceso al programa sintonizado actualmente pulsando el botón de bloqueo 45A en el mando a distancia 40 mientras está visualizando el programa, independientemente de si están activados los modo HOJEAR o EXPLORAR. En este caso, en primer lugar el microcontrolador elimina de la visualización la señal del programa, y a continuación accede al registro de la base de datos de información de programación para dicho programa, y configura un indicador
- 35 adecuado para indicar que el programa ha sido bloqueado. Asimismo, cuando se visualiza la información de programación en los listados de parrilla de categorías, tal como se ha descrito y mostrado anteriormente, por ejemplo, en las figuras 18 a 20, el usuario puede asimismo marcar un programa para su bloqueo destacándolo con el cursor de selección y a continuación pulsando el botón de bloqueo 45A en el mando a distancia 40.

En cada uno de estos casos, el microcontrolador almacena a continuación el título del programa en una lista de 40 títulos bloqueados almacenada en la memoria, junto con cualesquiera otros títulos que han sido bloqueados previamente por el usuario. Los elementos individuales en la lista de títulos bloqueados son visualizados en orden alfabético en la ventana "Programa bloqueado" 259 mostrada en la figura 39, y el usuario puede desplazarse a través de la lista situando el cursor de selección en la ventana Programa bloqueado 259, utilizando los botones de dirección arriba y abajo 43A en el mando a distancia, en la figura 40, y a continuación utilizando los botones de 45 dirección izquierda y derecha 43B para desplazarse a través de la lista elemento a elemento. Alternativamente, para

ahorrar espacio de memoria el microcontrolador puede programarse para configurar un indicador o marcar de otro modo el registro concreto de la base de datos, que contiene la información de programación para el programa que ha de ser bloqueado, y para acceder a continuación a la base de datos para recuperar la información del título cuando es visualizado, tal como cuando el espectador está revisando la lista de títulos bloqueados en la ventana de 50 Programa bloqueado 259.

Una vez que ha sido bloqueado un título individual, el microcontrolador puede programarse opcionalmente para visualizar un icono de bloqueo apropiado, tal como un candado, cada vez que ha de visualizarse la información de programación para el programa bloqueado, tal como en la superposición de ventana de los modos HOJEAR o EXPLORAR, o en las diversas visualizaciones de parrilla y de categorías disponibles en las visualizaciones del 55 MENÚ PRINCIPAL. Asimismo, el sistema puede visualizar un mensaje de texto apropiado si alguien intenta acceder a la señal de programa, de un programa previamente bloqueado. Por supuesto, una vez que un programa está

bloqueado, el microcontrolador impide en todos los casos el acceso a la propia señal del programa (lo que incluye las partes tanto de audio como de video de la señal del programa) hasta que se introduce un código apropiado o el bloqueo es eliminado.

Pueden utilizarse varios métodos para bloquear programas en el momento de su emisión. Por ejemplo, en el caso de las categorías de Clasificación de películas, Guía parental y Canal, el registro de la base de datos de formación de programación para cada programa está dotado de un campo que corresponde a la clasificación, al identificador del contenido del programa o a la presentación del canal, respectivamente, en las categorías Clasificación de 5 películas 251, Guía parental 256 y Canal 253 de la pantalla de Bloqueo 250 mostrada en la figura 39.

Durante el funcionamiento, el microcontrolador verifica el campo apropiado en el registro de la base de datos, en respuesta a una orden del usuario para sintonizar o contratar un programa, antes de llevar a cabo la función de sintonización o de contratación. Adicionalmente, el código de bloqueo puede utilizarse asimismo para limitar el acceso a la información de programación. En este caso, el microcontrolador comprobaría asimismo el campo 10 apropiado en el registro de la base de datos de información de programación, antes de visualizar la información de programación para un programa.

Si el identificador de clasificación, de guía parental o de canal en el registro de la base de datos de la información de programación coincide con cualquiera de las entradas de bloqueo indicadas en la pantalla de Bloqueo 250, se visualiza una pantalla de Verificar bloqueo 300 en relación de superposición con la señal de video que está siendo

- 15 visualizada en el receptor de televisión, tal como se muestra en la figura 41. Se solicitará al usuario que introduzca el código de bloqueo configurado previamente, antes de que el sistema adopte ninguna otra acción. Como medida de seguridad adicional, pueden visualizarse asteriscos cuando el usuario introduce el código de bloqueo. Si el código introducido coincide con el código de bloqueo introducido previamente y almacenado por el usuario, tal como se ha descrito anteriormente, el sistema llevará a cabo la solicitud del usuario para sintonizar o contratar el programa, o
- 20 para visualizar su información de programación correspondiente. Si el código no es reconocido por el sistema, no se adoptará ninguna otra acción y la solicitud del usuario será denegada. En este caso, la pantalla de 300 de Verificar bloqueo permanecerá visualizada en el receptor de televisión, esperando a que sea introducido un código correcto. Si el usuario no adopta ninguna acción, la pantalla 300 de Verificar bloqueo será eliminada después de un periodo de espera predeterminado, tal como de uno o dos minutos.
- 25 De manera similar, en el caso de bloqueo por título, el microcontrolador podría asimismo comprobar el campo de título en el registro de la base de datos de información de programación y compararlo con la lista de títulos de programas para los cuales el usuario ha configurado previamente un bloqueo. Si, tal como se ha descrito anteriormente, el microcontrolador no mantiene una lista de los propios títulos de programas bloqueados por título, puede configurarse un identificador adecuado en un campo en el registro de la base de datos para indicar que un 30 programa sido bloqueado por título cuando el usuario establece en primer lugar el bloqueo y, a continuación, el
- microcontrolador podría verificar dicho campo en respuesta a una selección del usuario para sintonizar o contratar un programa, o visualizar información de programación.
- Un método alternativo para efectuar bloqueos implica la utilización de una parte de la señal de programación en tiempo real que es recibida por el receptor de televisión. Con este método, códigos correspondientes a clasificación 35 del programa, categoría de la guía parental, título o canal, son insertados en la señal del programa y transmitidos con la misma, tal como en los intervalos de borrado vertical u horizontal, o en líneas de exploración por tramas que no son visibles en el receptor de televisión. Cuando la señal del programa se recibe, estos códigos son extraídos de la señal del programa y almacenados en memoria. En la técnica se conocen métodos y aparatos para la inserción, transmisión y recepción de códigos digitales transportados en una señal digital.
- 40 Después de que los códigos transmitidos han sido separados de la señal del programa y almacenados en la memoria, el microcontrolador puede compararlos con los criterios de bloqueo establecidos por el usuario en la pantalla de Bloqueo y adoptar la acción apropiada, tal como se ha descrito anteriormente.
- La pantalla de Configuración 260 mostrada en la figura 40 contiene asimismo una categoría de Código de compra 270, que permite al usuario configurar un código numérico de compra que debe ser introducido antes de que puedan 45 contratarse cualesquiera canales exclusivos o programas de pago por visión. La pantalla de Configuración 260 mostrada en la figura 40 incluye entradas para configurar un nuevo código de compra y para borrar o modificar una contraseña configurada previamente. En las figuras 40B a 40E se muestran menús apropiados para configurar, confirmar, borrar o modificar el código de compra. Una vez que el usuario establece un código de compra, el microcontrolador visualizará a continuación una pantalla de Verificar código de compra, en respuesta a una solicitud
- 50 del usuario para sintonizar o contratar un canal de servicios exclusivos o un programa de pago por visión. La pantalla de Verificar código de compra funciona de manera similar a la pantalla de Verificar bloqueo 300, por cuanto que se solicita al usuario que introduzca la contraseña de código de compra establecida previamente, antes de que el microcontrolador sintonice o contrate el programa solicitado. Si no se introduce el código de compra correcto, el microcontrolador no adoptará ninguna otra acción y la pantalla de Verificar código de compra permanecerá
- 55 visualizada esperando a la introducción del código correcto. Si no se realiza ninguna acción dentro de un periodo de tiempo predeterminado, la pantalla de Verificar código de compra será eliminada.

La siguiente opción mostrada en la figura 7 es la opción 71 de lista de Preferencias o "Canal favorito". Destacando este icono y pulsando el botón ACEPTAR en el mando a distancia 40 se presenta al usuario un submenú en la pantalla, tal como el que se muestra en la figura 8.

- En funcionamiento normal, el sistema de guía de programación presenta canales al usuario en orden numérico, en 5 respuesta a una orden de cambiar canal hacia arriba o hacia abajo emitida por el usuario utilizando uno de los botones de flecha de dirección del mando a distancia. La secuencia de presentación por número de canal incluye todos los canales ofrecidos por la compañía de cable, en el orden en el que están modulados en el canal mediante el operador.
- El sistema de guía de programación proporciona asimismo la capacidad de seleccionar entre varias secuencias de 10 presentación de canales definidas por el usuario, que son activadas utilizando uno de los tres botones de icono de "marca de verificación" 48A, 48B o 48C en el mando a distancia 40 mostrado en la figura 4. Cada uno de estos botones representa una lista de canales particular preferida, que un usuario particular selecciona y que el microcontrolador almacena en memoria como una lista de "Preferencias de canales", tal como se describe en detalle a continuación. Para activar una de estas listas de canales preferidos, el usuario pulsa el correspondiente botón de
- 15 icono de marca de verificación, en cuyo caso el microcontrolador puede visualizar el icono elegido en la pantalla, en las visualizaciones de superposiciones gráficas y de pantalla completa, para recordar al usuario que el sistema está utilizando una lista concreta de preferencias de canales. Una vez que está activada una lista de preferencias, el sistema limitará la sintonización del receptor de televisión y la visualización de la información de programación solamente a aquellos canales que están designados en la lista activada de preferencias del espectador.
- 20 Para revisar el contenido y/o el orden secuencial de los canales en la lista de Preferencias de canales, el usuario introduce el modo MENÚ del sistema de guía de programación. Para entrar en el modo MENÚ desde el nodo HOJEAR, el usuario pulsa dos veces el botón MODO 38 cuando está utilizando el mando a distancia 31 de la figura 3. Para entrar en el modo MENÚ cuando está utilizando la realización alternativa del mando a distancia 40 de la figura 4, el usuario simplemente pulsa el botón 47B del icono de MENÚ.
- 25 Cuando se entra por primera vez, el modo MENÚ tiene una pantalla de visualización tal como la mostrada en la figura 6. Para seleccionar el submenú a efectos de editar el listado de Preferencias de canales, el usuario selecciona en primer lugar la tercera barra horizontal 63, que puede titularse, por ejemplo, "Mensajes" o "Servicio de abonados", manipulando el cursor utilizando el botón de flecha de dirección hacia abajo, tal como se muestra en la figura 7. De ese modo se visualiza la pantalla de la figura 6A. A continuación, el usuario selecciona el segundo icono 161 que
- 30 aparece en dicha barra, indicado con una marca de verificación, que corresponde al modo "Preferencias del espectador", destacando el icono utilizando los botones de flechas de dirección y pulsando a continuación el botón ACEPTAR. Esta acción provocará que el controlador 16 visualice un submenú de Preferencias del usuario, tal como el que se muestra en la figura 7. Seleccionando la entrada 71 de Preferencias de canales o "Canal favorito", el usuario entra en el submenú de Preferencias de canales, mostrado en la figura 8. Si el usuario no lo ha hecho ya, 35 pulsa a continuación el botón de icono de marca de verificación concreto, en el mando a distancia 40 de la figura 4,
- para crear o revisar la lista particular de preferencias de canales.

En el menú de Preferencias de canales mostrado en la figura 8, se visualiza una lista 80 de todos los canales disponibles en el sistema de cable concreto, en el lado izquierdo de la pantalla del receptor de televisión, denominada "Opciones" en la figura 8, y la lista preferida 81 del espectador, denominada "Seleccionados" en la 40 figura 8, se visualiza en el lado derecho. Si un código concreto, tal como FIN o el símbolo "-1" aparece en la primera posición (superior) 82 de la lista de preferencias del espectador 81, el sistema visualiza información para todos los canales en orden numérico, en todos los modos de funcionamiento. Éste es el modo por defecto del sistema.

- Seleccionando canales secuencialmente desde la lista disponible 80 y colocándolos en el orden deseado en la lista de preferencias 81, el usuario puede seleccionar un subconjunto de canales y/o reordenar la secuencia por defecto, 45 en respuesta a una orden del usuario de subir canal o bajar canal. Esto se consigue destacando un canal en la lista disponible 80, utilizando los botones de flecha de dirección arriba y abajo en el mando a distancia 40, y pulsando el botón ACEPTAR 44, que almacena la entrada temporalmente en una memoria intermedia.
- El microcontrolador 16 almacena una lista de todos los canales introducidos previamente en la lista 81 de preferencias del espectador. Cuando un canal concreto es destacado por el usuario cuando navega a través de las 50 listas de canales disponibles 80 visualizada en el lado izquierdo de la pantalla de televisión, aparece una ventana 84 junto al canal concreto destacado por el usuario. Si el canal concreto aparece ya en la lista de preferencias del espectador 81, el sistema visualiza un mensaje "BORRAR" en la ventana 84, como un recordatorio de que el canal ya estaba seleccionado previamente desde la lista de canales disponibles 80, y que solamente puede ser borrado de la lista 81, lo que se consigue pulsando el botón ACEPTAR 44. Si el canal concreto seleccionado en la lista 80 no
- 55 había sido seleccionado previamente, el sistema visualiza un mensaje "SELECCIONAR" en la ventana 84, como un recordatorio de que el canal concreto será seleccionado para añadirlo a la lista de preferencias del espectador 81, si el usuario pulsa el botón ACEPTAR 44. El microcontrolador 16 inserta un canal seleccionado en la parte inferior de

la lista 81. De este modo, el usuario puede seleccionar o eliminar canales de la lista de preferencias del espectador en cualquier orden deseado.

La lista 80 de canales disponibles puede estar dotada asimismo de entradas de categorías 83, tales como películas, noticias, deportes o programas infantiles. El usuario puede asimismo seleccionar cualquiera de estas entradas y 5 ponerlas en la lista de preferencias del espectador 81. Si el usuario incluye una categoría en su lista de preferencias del espectador 81, cuando el usuario emite órdenes de subir o bajar canal, el sistema visualizará, en secuencia, en primer lugar los canales preferidos seleccionados por el usuario en orden numérico, y a continuación todos los canales que tienen un programa cuyo contenido corresponde a la categoría o categorías seleccionadas, a la vez.

- Una vez que el usuario ha revisado la lista 81 de preferencias de canales de la manera descrita, el microcontrolador 10 16 seguirá la secuencia de canales almacenada especificada por el usuario, en respuesta a una orden de cambio de canal realizada por el usuario, utilizando uno de los botones de flecha de dirección. Para activar la lista de preferencias del espectador, el usuario pulsa uno de los tres botones de icono de marca de verificación 48A, 48B ó 48C en la parte superior del mando a distancia mostrado en la figura 4. La lista de preferencias del espectador puede utilizarse para limitar selectivamente la sintonización del receptor de televisión o la visualización de la
- 15 información de programación, en cualquiera de los modos operativos de la guía electrónica de programación. En la presente realización, una vez que se ha activado una lista de preferencias, el sistema limitará la sintonización del receptor de televisión y la visualización de la información de programación en los modos HOJEAR y EXPLORAR, así como en la categoría de parrilla y en el listado de canales en el modo de MENÚ, solamente a aquellos canales indicados en la lista de preferencias del espectador activada. El sintonizador no puede ser sintonizado, y no se
- 20 puede visualizar ninguna información de programación correspondiente, a ningún canal que no haya sido introducido en la lista de preferencias del espectador cuando ésta está activada. A este respecto, debe observarse que configurar un acceso con bloqueo por clave en las categorías de Guía parental 301, MPAA 308 o Bloqueo de canales 303, produce un resultado diferente que cuando se utilizan solamente criterios de visualización, tales como la Lista de preferencias de canales para canales preferidos discutida anteriormente. De este modo, mientras que un
- 25 acceso con bloqueo por clave impedirá que la información de audio y de video del programa, pero no la información de programación, sea visualizada o contratada mientras no se introduzca un código de autorización, si un canal concreto está incluido en la lista de Preferencias de canales y asimismo tiene un acceso con bloqueo por clave activado en la categoría de Bloqueo de canales 303 del modo de Acceso con bloqueo por clave, dicho canal o su correspondiente información de programación no se visualizarán en ningún momento.
- 30 Para desactivar una lista de preferencias del espectador seleccionada previamente, el usuario vuelve a pulsar el botón de icono de marca de verificación apropiado, en el mando a distancia 40 de la figura 4. Una vez desactivado, el sistema pasa por defecto a visualizar y sintonizar todos los canales disponibles, y visualiza asimismo la información de programación para todos los canales disponibles.
- Alternativamente, la lista de preferencias del espectador 81, si está activada, puede utilizarse para controlar la 35 sintonización y la visualización de información de programación solamente en los modos seleccionados, tal como solamente en el modo HOJEAR, permitiendo así que el usuario sintonice y visualice la información de programación correspondiente solamente para aquellos canales introducidos en la lista de preferencias 81 en el modo HOJEAR, visualizando al mismo tiempo todos los canales y la correspondiente información de programación en todos los demás modos.
- 40 En esta configuración, así como en el caso de que no haya sido activada ninguna lista de preferencias de canales y el sistema esté en el modo por defecto, si aparece un canal en la lista de preferencias del espectador 81 que corresponde a un servicio no suscrito por el usuario, el microcontrolador 16 provoca la presentación de un submenú de contratación en lugar de la visualización de la señal del programa junto con la superposición gráfica, tal como se muestra en la figura 9. Este submenú indica al usuario que actualmente no está abonado al servicio seleccionado, y 45 a continuación pregunta al usuario si desea contratar el servicio. Si el usuario responde afirmativamente, el sistema
- de programación lleva al usuario a otro submenú de contratación para confirmar la solicitud del usuario, tal como con contratación por impulso.
- La guía de programas puede asimismo configurarse con una pantalla de Localizador 201, tal como se muestra en la figura 37, que ayuda al espectador en la selección de canales y en la definición de una lista de canales favoritos. La 50 pantalla de Localizador 201 presenta todos los números de canales disponibles agrupados según la fuente de información de programación, que aparecen en cualquier canal concreto en cualquier horario concreto, por ejemplo, radiodifusión, difusión por cable, pago por visión, video casi a la carta, satélite u otra fuente de material de programación. De este modo, la pantalla de Localizador 101 puede utilizarse para localizar cualquier canal o servicio concretos, debido a que los agrupamientos proporcionan un método rápido y eficiente para desplazarse a través de
- 55 la lista de canales disponibles. Los números de los canales pueden asimismo agruparse en función de otros criterios, tales como categorías de programas, contenidos de programas, clasificaciones de programas u otros estándares basados en contenidos, horario de disponibilidad, orden numérico u otros agrupamientos lógicos.

En el ejemplo mostrado en la figura 37, el usuario navega dentro de la pantalla de Localizador 201 utilizando los botones de dirección 43A y 43B del mando a distancia 40. Los botones de dirección izquierda y derecha 43B desplazan el cursor de selección dentro de las filas de categorías, mientras que los botones de dirección arriba y abajo 43A se utilizan para seleccionar una categoría concreta. Desde la pantalla de Localizador 201, puede 5 seleccionarse cualquier canal concreto para su visualización situando el cursor de selección en el canal deseado y pulsando el botón aceptar 44 o un botón de sintonizar opcional (no mostrado) en el mando a distancia 40.

Además de ayudar a la selección de canales, la pantalla de Localizador 201 proporciona asimismo al usuario la capacidad de definir convenientemente listas de canales favoritos. Para ello, el usuario desplaza en primer lugar el cursor de selección al canal deseado, utilizando los botones de dirección 43A y 43B o los botones de dígitos 10 numéricos 42 del mando a distancia 40, y a continuación pulsa un botón de canal favorito 46A dispuesto en el mando a distancia 40, que provoca que la visualización cambie de alguna manera o con alguna característica, como indicación de que el canal ha sido seleccionado como canal favorito, tal como modificando el color del texto de la identificación del canal o el fondo del texto, visualizando un icono apropiado o mediante algún otro esquema de identificación apropiado. En el mando a distancia 40 mostrado en la figura 4, el botón almohadilla "#" puede 15 funcionar como el botón de canal favorito.

- Asimismo, si se están utilizando múltiples listas de canales favoritos, el usuario pulsaría el botón del canal favorito apropiado en el mando a distancia para seleccionar una lista concreta, antes de pulsar el botón del canal favorito. Por ejemplo, tal como se ha explicado anteriormente, el mando a distancia 40 mostrado en la figura 4 tiene tres botones de canal favorito con marca de verificación, codificados por color, 48A, 48B y 48C, que sirven por lo menos 20 para tres listas de canales favoritos individuales para tres usuarios individuales. Podrían visualizarse diferentes características de identificación en la pantalla de Localizador 201 para indicar que se ha seleccionado una lista de
- canales favoritos concreta. Por ejemplo, el icono o la imagen utilizados para activar una lista de canales favoritos en el mando a distancia, tal como el botón de marca de verificación 48A utilizado en el mando a distancia 40 mostrado en la figura 4, podría visualizarse en la pantalla de Localizador 201, así como en otras pantallas de la guía de 25 programación, cuando está activada una lista de canales favoritos. Alternativamente, el color del texto visualizado o el fondo podrían cambiarse para corresponderse con el color del botón del canal favorito seleccionado.

La pantalla de Localizador 201 puede ser accedida de varias maneras. Por ejemplo, puede incluirse como un canal virtual que está situado convenientemente en la secuencia de sintonización de canales, tal como entre los números máximo y mínimo de canales disponibles -por ejemplo, un canal virtual 0. Para el usuario, dicho canal virtual se

- 30 presenta como si fuera un canal convencional. Sin embargo, éste no requiere ancho de banda adicional como una portadora. Por ejemplo, puede producirse digitalmente en la estación del abonado o incluirse en un intervalo de borrado apropiado en las frecuencias de ancho de banda existentes. De este modo, el canal virtual es accesible introduciendo el número de canal correspondiente mediante la utilización de los botones de dígitos numéricos 42 del mando a distancia, o utilizando los botones de dirección arriba y abajo 43A para recorrer los números de canal
- 35 desde el máximo al mínimo, o viceversa. Tal como se muestra en la figura 38, puede ser deseable asimismo proporcionar un identificador adecuado, tal como un icono o un mensaje de texto 210, en la visualización del MENÚ PRINCIPAL 215, desde el cual el usuario podría acceder a la pantalla de Localizador 201 simplemente destacando el identificador 210 con el cursor de selección y pulsando el botón aceptar 44 en el mando a distancia 40. Alternativamente, el mando a distancia puede estar dotado de un botón correspondiente a la pantalla de Localizador 40 201, que provocaría que el microcontrolador visualice la pantalla de Localizador 201 cuando el usuario lo pulsa.

Además de los botones de Preferencias de canales o Canales favoritos, el mando a distancia 40 podría estar dotado asimismo de una serie de botones de iconos de preferencias por categorías activados por el usuario, por ejemplo películas, deportes o programación infantil. El sistema puede adaptarse para presentar al usuario solamente aquellos programas que satisfacen la categoría de preferencias concreta cuando ésta es activada por el usuario. Tal

45 como con los íconos de Preferencias de canales, el microcontrolador puede visualizar el icono correspondiente a la categoría de preferencias activada, para recordar al usuario el modo actualmente activado de funcionamiento del sistema.

El icono interrogación 162 en el extremo derecho de la tercera barra horizontal del menú de la figura 16, identifica un modo de "Ayuda" del sistema de guía de programación, en el que se visualiza para el usuario información que 50 explica el funcionamiento del sistema. De nuevo, manipulando el cursor utilizando los botones apropiados del mando a distancia, el usuario puede seleccionar este modo. Una vez seleccionado, el siguiente submenú que aparece en el modo Ayuda solicita al usuario que identifique la parte concreta del sistema acerca de la cual desearía ver información de Ayuda.

Los íconos que aparecen en la última barra horizontal del modo de MENÚ identifican ciertos servicios de información 55 interactiva y/o de otros tipos, que el sistema de programación, actuando como una pasarela, pone a disposición del usuario, tal como se muestra en la figura 17. Manipulando el cursor, el usuario puede seleccionar cualquiera de los servicios identificados, tal como se muestra en las figuras 31 a 35.

Por ejemplo, si el usuario selecciona inicialmente el icono "X-PRESS" que aparece en la última barra horizontal, recibe la presentación de un submenú, tal como el mostrado en la figura 31. Utilizando los botones de flechas de dirección y de aceptar en el mando a distancia, el usuario selecciona una de las tres entradas que se muestran en la visualización de la figura 31. Una vez que se ha seleccionado una entrada concreta, la guía electrónica de 5 programación conecta al usuario al servicio seleccionado y pasa el control al software de la aplicación del servicio concreto, tal como se muestra en las figuras 32 a 35.

Alternativamente, el mando a distancia 40 puede estar dotado de una serie de botones de contenidos específicos, correspondientes a una serie de categorías de contenidos específicos de programación, por ejemplo, un botón de Deportes, un botón de Noticias, un botón de Películas, etc. Cuando el usuario pulsa un botón de contenidos 10 específicos, se inicia un modo de contenidos específicos. En la figura 4, el mando a distancia está dotado de un botón de deportes 49. Si el usuario pulsa el botón de Deportes 49, el microcontrolador limitará la visualización de programas y/o de la información de programación a contenidos relacionados con deportes. El microcontrolador bloqueará la presentación en el receptor de televisión de cualquier otra programación o información de programación. El microcontrolador puede adaptarse para distinguir programas e información de programación que 15 estén relacionados con deportes, examinando un código apropiado asociado con el programa o con la información de programación.

- Tal como se ha descrito anteriormente, la codificación puede conseguirse utilizando varios métodos, tal como incluyendo un código apropiado en el intervalo de borrado vertical de la señal del programa, o en una posición adecuada de la memoria en el registro de la base de datos de la información de programación, o si la información de 20 programación está siendo recibida en una red de banda ancha, incluyéndola en un intervalo de borrado adecuado. El usuario activa un modo de contenidos específicos pulsando el botón adecuado de contenidos específicos en cualquier modo de funcionamiento de la guía de programación electrónica, incluyendo los modos HOJEAR, EXPLORAR o MENÚ PRINCIPAL descritos anteriormente, así como cuando no está siendo visualizada información de programación y solamente está visible una señal de programa en el receptor de televisión. Una vez que el modo
- 25 de contenidos específicos es solicitado por el usuario, el microcontrolador activa de manera inmediata y directa el criterio de programación de contenidos específicos, y lo mantiene para todos los modos operativos de la guía hasta que es desactivado, lo que puede conseguirse, por ejemplo, volviendo a pulsar el botón de Deportes 49.

En lugar de un botón dedicado de contenidos específicos, tal como el botón de Deportes 49, el sistema puede configurarse con un único botón de contenidos específicos, genérico, que cuando es activado provoca que el 30 microcontrolador visualice un menú de contenidos específicos, que contiene una lista de todas las categorías de contenidos específicos disponibles para el usuario. A continuación, el usuario podría destacar una categoría concreta manipulando el cursor de selección mediante la utilización de los botones de flecha de dirección del mando a distancia y seleccionarla pulsando el botón ACEPTAR u OK 44. Como una alternativa a utilizar un botón de contenidos específicos del mando a distancia, el acceso al menú de contenidos específicos puede efectuarse 35 proporcionando un identificador adecuado en otra pantalla de menú de la guía electrónica, tal como en las pantallas de LOCALIZADOR, CONFIGURACIÓN o MENÚ PRINCIPAL.

Además de bloquear toda la programación de contenidos específicos no seleccionada cuando ha sido seleccionada una categoría concreta de contenidos específicos, el microcontrolador puede programarse para permitir todos los servicios o programación de valor añadido que están relacionados especialmente con la categoría de contenidos 40 específicos seleccionada. Por ejemplo, si el usuario activa un modo de contenidos específicos de Deportes, el microcontrolador, además de permitir solamente la visualización de programación deportiva o de información de programación relacionada con programas deportivos, buscará proactivamente y habilitará todos los servicios de valor añadido relacionados con deportes, tales como videojuegos o curiosidades relacionadas, clasificaciones actualizadas cuando un partido está en curso, calendarios de equipos, reposiciones de partidos anteriores de los

- 45 equipos o jugadores seleccionados, compra de tickets o recuerdos, etc. De este modo, la información disponible de la programación o de los servicios pueden integrarse en el entorno de la guía electrónica de programación. De este modo, en lugar de limitarse a pasar el control a otro servicio tal como se ha descrito anteriormente, la guía electrónica de programación funcionaría como una interfaz o un integrador de sistemas para combinar la información disponible de valor añadido en un paquete dentro del entorno de la guía electrónica, creando de ese modo
- 50 esencialmente una serie de aplicaciones de programa electrónicas modulares, correspondientes a diversas categorías disponibles de contenidos específicos.

La pantalla de configuración mostrada en la figura 40 incluye asimismo una categoría de Posición del texto 275, que contiene las entradas textuales "Parte inferior de la pantalla" y "Parte superior de la pantalla". Navegando a la categoría de Posición del texto 275 utilizando los botones de dirección arriba y abajo 43A en el mando a distancia 55 40, y a cualquiera de las entradas "Parte superior" o "Parte inferior" de dicha categoría utilizando los botones de

- dirección derecha e izquierda 43B en el mando a distancia, y pulsando a continuación el botón aceptar o seleccionar 44, el usuario puede controlar la posición de las ventanas de superposición utilizadas para visualizar información en diversos modos operativos de la guía electrónica de programación. La pantalla de Configuración de la figura 40 proporciona al usuario dos posibilidades posicionales: la parte superior o la parte inferior de la pantalla. En función
- 60 de los modos de funcionamiento de la guía de programación, puede ser deseable proporcionar al usuario más

opciones posicionales en el área de visualización del receptor de televisión, o proporcionar al usuario la capacidad de escoger una posición diferente para información visualizada en modos operativos diferentes.

Una de las características novedosas de la invención dada a conocer es el sistema de ajuste de texto. La realización preferida del sistema de ajuste de texto incluye un programa de ordenador interactivo, utilizado para editar los datos 5 de listados de programas antes de que sean transmitidos al usuario y almacenados en la memoria. El sistema interactivo funciona como sigue: la información de listados de programas no editada (o editada parcialmente) es cargada en un procesador de datos. Los datos incluyen títulos de programas, horarios de programación, duración, categoría, así como información descriptiva adicional en función del tipo de programa. Por ejemplo, para las películas los datos incluyen la clasificación MPAA, el año de la película, si es en banco en blanco y negro, y una lista

10 de actores y actrices protagonistas.

El procesador de datos extrae solamente los datos de títulos de programas que incluyen títulos de programas de televisión así como títulos de películas, eventos deportivos y títulos para otros eventos especiales. En función de la duración del programa, el procesador de datos analiza en primer lugar los datos de los listados para determinar qué tamaño de parrilla necesitan los listados para cada título. De este modo, una película de dos horas necesitaría

- 15 cuatro títulos editados diferentes para ajustar en cada una de las cuatro celdas de parrilla diferentes tamaños (30, 60, 90, 120 minutos). A continuación, el procesador de datos determina cuánto espacio se requiere para visualizar el título en función de su longitud de caracteres. Si el título ha de visualizarse en la parrilla de programación utilizando una fuente proporcional e interletraje carácter a carácter, el procesador de datos puede tener en cuenta estos factores para determinar el espacio necesario para visualizar un título. La determinación se basaría entonces en el
- 20 número de píxeles requeridos para la combinación concreta de caracteres en el título. La cantidad de espacio disponible para la visualización de un título depende del tamaño de la celda de parrilla y del espacio necesario para visualizar los iconos, cuando son activados.

Si el procesador de datos determina que un título completo requiere demasiado espacio para encajar en una o varias celdas de la parrilla, a continuación se presenta el título al editor utilizando un dispositivo de visualización 25 adecuado conectado al procesador de datos, tal como un CRT. A continuación, se solicita al editor que modifique el título de tal modo que éste encaje en el espacio asignado. Si el título debe ser editado para más de un tamaño de celda, se solicita al editor que edite cada uno de estos por separado. En la realización preferida del programa interactivo, el editor se muestra en tiempo real si el título editado encaja en la celda de parrilla designada.

- En la realización preferida, se visualizan dos líneas de texto en cada celda de parrilla de los listados de programas. 30 El título, editado, aparece en la primera línea y, si es necesario, continúa en la segunda línea. La decisión de cubrir la segunda línea se basa en si existen cortes naturales en el título, tales como espacios entre palabras, comas, puntos, guiones, etc. Éstas son técnicas estándar utilizadas en las rutinas de software de procesamiento de palabras. Puede solicitarse asimismo al editor que edite un título en la situación en que el título completo encaje en las dos líneas asignadas, pero se requiera un guión debido a que no existen cortes naturales en el título.
- 35 Antes de solicitar al editor que acorte un título, el procesador de datos compara el título con una librería almacenada de títulos acortados, para determinar si el título ha sido acortado previamente editando otra base de datos de listados. Cada vez que el editor realiza cambios en un título, el título acortado se añade a la librería. Es evidente que este proceso de construir una librería de títulos acortados reduce sensiblemente las entradas manuales necesarias.

En la figura 42 se muestra un diagrama de flujo que ilustra el proceso mediante el cual funciona el sistema de ajuste 40 de texto. El diagrama muestra la operación de edición de un listado para su visualización en una parrilla de programas para una sola plataforma, pero la operación es la misma para todas las plataformas.

La edición de texto puede ser necesaria en otras situaciones además de aquella en la que se utilizan celdas de parrilla de múltiples tamaños para visualizar el mismo título. Por ejemplo, la guía de programación dada a conocer puede funcionar en varias plataformas diferentes, teniendo cada una diferentes limitaciones y disponibilidad espacio

- 45 de las celdas de la parrilla. Algunas pueden no visualizar el texto en fuentes proporcionales y algunas pueden tener otras limitaciones que reducen el espacio disponible. De este modo, en la realización preferida el programa interactivo solicitaría al mismo tiempo ediciones para todas las plataformas para las que éstas son necesarias. Además, la edición del texto puede ser necesaria para modos de visualización diferentes a una parrilla de listados de programas. Por ejemplo, en la visualización de "Listados por canal" de la figura 20 los programas se listan en una
- 50 línea completa, de longitud fija, pero la longitud de la línea puede variar de una plataforma a otra, de manera que el sistema de ajuste de textos puede ser utilizado asimismo con el propósito de editar listados para las diferentes plataformas en este modo de visualización. El espacio disponible para la visualización de texto dependerá asimismo de cuánto espacio esté reservado para la visualización de iconos. Se aplicaría el mismo proceso que se ha mostrado la figura 42, excepto que no sería necesario determinar qué tamaños de parrilla se necesitan, debido a que se utiliza
- 55 una línea de longitud fija para la visualización en lugar de celdas de parrilla de múltiples tamaños.

Para los expertos en la materia resultará evidente que el sistema de ajuste de texto dado a conocer tiene aplicaciones más allá de la simple edición de títulos. El sistema puede modificarse fácilmente para proporcionar la

edición de mensajes, argumentos de la pantalla "i", copia promocional de pago por visión y mensajes de texto similares, de manera que encajen en el espacio designado disponible para visualizar el texto. De hecho, el sistema puede utilizarse para editar cualquier texto a visualizar en el sistema de programación dado a conocer.

El programa informático para el microcontrolador 16 puede incluir asimismo un programa para la visualización de 5 vistas de fondo variables, sobre las que se superpone la información de programación, ya sea parcialmente o en una visualización a pantalla completa. Las vistas de fondo pueden estar almacenadas como mapas de bits en la memoria o en otro medio de almacenamiento, tal como un dispositivo de almacenamiento óptico. Por ejemplo, el microcontrolador 16 puede estar programado para emitir una orden al VDG cada mañana a las 6:00AM para visualizar un amanecer de fondo. A continuación el fondo puede modificarse correspondientemente durante todo el 10 día, por ejemplo, a un cielo azul o una vista nocturna. Asimismo puede variar, por ejemplo, con la hora del día, el día de la semana, el mes, el año o la estación. El ambiente de fondo podría cambiar asimismo en función de la categoría concreta de programación que el usuario esté viendo, o con la que esté relacionada la información de programación seleccionada. El ambiente de fondo podría asimismo adaptarse para visualizar escenas que reflejen el área visual

- concreta en la que está situado el usuario, tal como las Montañas Rocosas, o el monte Rainier, etc. Puede ser 15 posible asimismo visualizar paisajes estándar, tal como un paisaje oceánico o de un bosque. Además, podría ajustarse asimismo el fondo de audio para que tenga relación con el ambiente de fondo concreto que está siendo visualizado. Además, pueden utilizarse diferentes vistas del fondo para vacaciones y eventos especiales, tales como navidades, 4 de julio, domingo de Super Bowl, etc. El propósito de las vistas de fondo es contribuir a aliviar la monotonía de la visualización de listados de programación. El microcontrolador 16 podría estar adaptado para
- 20 coordinar automáticamente la visualización del ambiente de fondo. Podría darse al usuario la capacidad de escoger entre varias visualizaciones de ambientes de fondo, adaptando el microcontrolador para visualizar un menú apropiado de opciones de ambientes que listen las opciones de ambientes de fondo disponibles para el usuario, y permita que el usuario seleccione una o varias manipulando el cursor de selección. El acceso a dicho menú de opciones de ambientes podría conseguirse suministrando un identificador apropiado, textual o visual, en un menú 25 apropiado del sistema, tal como en la pantalla de LOCALIZADOR o de CONFIGURACIÓN.
- 

Adicionalmente, la guía electrónica de programación podría configurarse para almacenar un identificador digital único para cada programa junto con su información de programación, y utilizar posteriormente el identificador -por ejemplo, transmitiéndolo- para indicar a un dispositivo de grabación o de almacenamiento, tal como un grabador de video, que el usuario desea grabar el programa. La guía de programación podría asimismo utilizar el identificador 30 para controlar automáticamente el funcionamiento del grabador de video. La guía electrónica de programación podría configurarse asimismo para utilizar otra información de programación almacenada, para este propósito.

El funcionamiento de la característica de telecompra interactiva de la presente invención puede explicarse haciendo referencia a la figura 43. La figura 43a muestra una pantalla "por horarios" de la EPG que enumera los diferentes programas planificados para ser emitidos en un horario concreto en los diferentes canales. Tal como se muestra en 35 la figura 43a, ciertas entradas del listado están dotadas de un asterisco o "estrella" 401, que indica que un producto o servicio asociado con cada una de las entradas de listado está disponible y puede ser contratado a distancia por el usuario. El mando a distancia 40 explicado anteriormente puede estar configurado además con un botón de estrella utilizado para contratar productos y servicios. Alternativamente, puede utilizarse el botón de estrella existente en el teclado numérico 42. El icono concreto utilizado para indicar que la entrada del listado indicada tiene un producto o 40 servicio asociados que se pueden adquirir, no forma parte de la invención -puede utilizarse cualquier símbolo adecuado.

La pantalla mostrada en la figura 43a indica que dos elementos de listado, "Full Metal Jacket" y "Beverly Hills Cop III", incluyen productos o servicios asociados. Al pulsar el botón de estrella en el mando a distancia mientras el cursor está destacando el elemento de listado de programa para "Full Metal Jacket", se visualiza la pantalla de 45 selección de formato mostrada en la figura 43b. Esta pantalla informa al usuario del producto o servicio concreto disponible y de las diversas opciones y/o formatos disponibles, así como del precio de las diferentes opciones y formatos. Tal como se muestra en la pantalla 43b, los botones de flechas izquierda y derecha 43B en el mando a distancia 40 se utilizan para desplazarse a través de los diferentes formatos. Cuando el usuario se desplaza, el precio visualizado cambia automáticamente para reflejar el precio del formato seleccionado actualmente. Tras la

- 50 selección del formato de producto concreto (pulsando el botón "OK" o aceptar 44 en el mando a distancia 40), a saber, una cinta en formato VHS, se presenta el usuario la pantalla mostrada en la figura 43c para seleccionar el modo de pago y el modo de envío. El usuario puede desplazarse a través de los diferentes modos de pago, que pueden incluir varias tarjetas de crédito así como la opción de añadir el precio de compra a la factura del usuario por los servicios de programación. En la parte inferior de la pantalla, el usuario introduce su número de tarjeta de crédito
- 55 y la fecha de vencimiento. El usuario puede ver diversos modos de envío, y el precio total cambia correspondientemente en función de los modos de envío. Tras la selección de los modos de pago y de envío, se presenta al usuario la pantalla de la figura 43d para revisar y confirmar la orden. Puede utilizarse un código de compra para impedir que personas no autorizadas contraten productos o servicios, tal como se muestra en la figura 43e. El código de compra puede seleccionarse por adelantado, del mismo modo que el código de bloqueo de
- 60 programas descrito anteriormente.

La pantalla de la figura 43d puede utilizarse cuando el usuario ha introducido previamente su dirección y su número de teléfono. El usuario puede haber introducido previamente esta información por adelantado utilizando una pantalla de configuración para introducir toda la información necesaria al utilizar por primera vez el servicio de contratación de productos. La información de configuración puede incluir asimismo uno o varios números de tarjeta de crédito, de

5 manera que cuando se contrata un producto, el usuario necesita solamente seleccionar una tarjeta de crédito entre una lista introducida previamente. Alternativamente, la dirección y el número de teléfono del usuario pueden extraerse del sistema de facturación de los servicios de programación.

El icono de estrella puede utilizarse asimismo para indicar que está disponible más de un producto o servicio asociado con el programa de televisión. La figura 44 muestra una realización de una pantalla que puede presentarse 10 al usuario al pulsar el botón de estrella mientras el cursor está destacando el programa "48 Hours". Tal como se muestra en la figura 44, está disponible como transcripción y como cinta (formato VHS o beta). Utilizando los botones de fecha 43B en el mando a distancia 40, el usuario destaca el producto deseado y pulsa el botón "OK" para contratar el producto.

Pueden contratarse productos y servicios desde cualquiera de los diferentes modos de la EPG, mediante incluir el 15 icono de estrella en la visualización de la programación en cada uno de los diferentes modos del sistema. La figura 45 muestra la utilización del icono de estrella en relación con el modo de hojear del sistema, descrito anteriormente.

Existen muchas aplicaciones potenciales para este tipo de servicio de contratación de productos. Además de contratar una cinta de video o una transcripción de un programa, pueden contratarse de manera similar diversos productos auxiliares, tales como camisetas y otros artículos de ropa, libros, bandas sonoras de películas, juguetes, 20 etc. El sistema de contratación de productos dado a conocer es especialmente útil en relación con programas que están protegidos contra copias, tales como películas de PPV. Estos programas no pueden grabarse utilizando un VCR, de tal modo que el servicio de contratación de productos dado a conocer presenta una potente herramienta de

- mercadotecnia y permite a los usuarios comprar su propia copia con licencia, producida profesionalmente, por ejemplo de una película de PPV, simplemente pulsando un botón en su mando a distancia. Un ejemplo de un 25 servicio que puede proporcionarse es la compra de pases para programas de televisión con audiencias en directo. Los listados de programación para dichos programas tales como concursos y debates podrían utilizar el icono de estrella para la compra billetes de audiencia o de participante, para el programa. El icono de estrella puede utilizarse asimismo con los listados de programación para eventos deportivos locales, a efectos de comprar entradas para los eventos listados así como para eventos futuros.
- 30 La utilización de la capacidad de contratación de productos y servicios dada a conocer no tiene por qué limitarse a programas de televisión. Por ejemplo, si el operador del sistema de cable u otro proveedor de programas proporciona canales de música así como de televisión, mediante la guía pueden contratarse asimismo productos y servicios asociados con los programas musicales. La figura 46 muestra una realización de una pantalla que puede utilizarse para contratar un producto o un servicio asociado con un programa musical. Los productos que pueden 35 contratarse incluyen un CD o una cinta, de la canción o del álbum. El servicio de contratación puede utilizarse
- asimismo para comprar entradas para un próximo concierto del artista que interpreta el programa musical seleccionado.

Por lo tanto, la utilización de la EPG presenta un nuevo vehículo para la comercialización de productos y servicios relacionados con programas, capaz de llegar a audiencias muy grandes, que incluyen aquellas personas que 40 normalmente no sintonizarían los canales de telecompra existentes.

La contratación de productos y servicios puede implementarse fácilmente en la EPG de la presente invención. Las diferentes pantallas de visualización que comprenden la EPG están controladas mediante el microcontrolador 16, que accede a datos de listados de programación para cada uno de los programas. Si los datos indican que está disponible un producto o servicio asociado con un programa concreto, el microcontrolador 16 visualizará el icono de 45 estrella siempre que la entrada de listado del programa concreto sea visualizada en los diferentes modos de la EPG. El microcontrolador 16 controla asimismo la visualización de opciones seleccionadas por el usuario en la EPG, de tal modo que cuando una entrada de listado concreta es destacada por el usuario, el microcontrolador 16 visualiza la información de contratación apropiada cuando el usuario pulsa el botón de estrella en el mando a distancia 40, de manera que se visualiza la información correcta del producto o del servicio.

- 50 La contratación de servicios se ha descrito anteriormente en relación con la figura 9 con respecto a la contratación de servicios exclusivos y de eventos de pago por visión. Pueden contratarse productos de manera similar utilizando una línea telefónica, un cable coaxial, fibra óptica o transmisión inalámbrica, como el trayecto de retorno para efectuar las órdenes de los usuarios. Existen muchas técnicas conocidas en la técnica, que pueden utilizarse para proporcionar información sobre los productos y servicios contratados por un abonado en un emplazamiento remoto a
- 55 un servicio de televisión por cable, para su procesamiento en una estación central. Por ejemplo, las mismas técnicas utilizadas para facturar a los abonados por los eventos de pago por visión pueden aplicarse asimismo a la contratación de productos. En una realización, el microcontrolador 16 almacena en la memoria órdenes de abonado, para su transmisión subsiguiente utilizando las líneas telefónicas del abonado. El microcontrolador 16 está

programado para llamar a la central de contratación para cursar las órdenes de los abonados. Habitualmente, se utiliza un número gratuito "900" para este propósito y las llamadas se realizan en horarios en los que es improbable que el abonado utilice el teléfono. El microcontrolador 16 puede programarse de manera que las órdenes se acumulen durante el día, y se realice una llamada diaria para transmitir todas las órdenes acumuladas.

5 Otra posible técnica para realizar los pedidos es utilizar el propio cable. Esta técnica puede utilizarse en plantas de cable tanto unidireccionales como bidireccionales. En un sistema de planta de cable unidireccional, las órdenes pueden almacenarse en el emplazamiento del usuario en un descodificador proporcionado por el sistema de cable local. A continuación, el descodificador puede ser consultado por la cabecera de cable utilizando técnicas conocidas en la técnica, para determinar si hay órdenes almacenadas para su transmisión a la cabecera de cable. Si hay 10 órdenes presentes, se proporcionan a la cabecera de cable para su procesamiento.

Si se desea capacidad de contratación en tiempo real, es más ventajosa una planta de cable bidireccional. Utilizando el canal de retorno, las órdenes pueden ser realizadas y subidas inmediatamente a la cabecera de cable, donde pueden ser procesadas o enviadas a un centro de procesamiento independiente. De este modo, las órdenes pueden procesarse fácilmente el mismo día y enviarse los pedidos al usuario a través de mensajería urgente en 24 horas.

15 Otra posible técnica es controlar desde la instalación central las llamadas entrantes de órdenes procedentes de los abonados. Por ejemplo, una cabecera de cable podría consultar a los abonados y programar los descodificadores para que llamen a la instalación central en un horario concreto, para escalonar los horarios de las llamadas entrantes y evitar sobrecargar el centro de procesamiento. Finalmente, es posible asimismo que la cabecera de cable conecte al descodificador de cada usuario a través de líneas telefónicas, y llame secuencialmente a cada uno para 20 determinar si hay alguna orden pendiente.

Es posible asimismo mantener la característica de contratación de productos completamente por separado de las operaciones del sistema de cable o de otro proveedor de programas. La entidad que proporciona la EPG puede mantener su propio equipo de procesamiento en el emplazamiento de la cabecera del sistema de cable o de otro proveedor de programación, para recibir solicitudes de órdenes directamente desde los usuarios sin la necesidad de 25 ningún procedimiento previo por parte de la cabecera de cable. Las solicitudes de los usuarios identificadas como pedidos de productos pueden a continuación ser desviadas directamente al equipo de procesamiento del proveedor de la EPG. Este tipo de arquitectura de sistema permite una gestión más centralizada de un sistema de contratación de productos a nivel nacional.

- La información de cada uno de los productos y servicios disponibles puede proporcionarse a los usuarios de 30 diferentes formas. En una realización, la base de datos de información de programación almacenada en cada emplazamiento de usuario puede incluir toda la información de cada producto y servicio -una descripción del producto o productos y del servicio o servicios, precio, y cualquier otra información requerida. Sin embargo, el inconveniente de éste método es que si un gran número de programas incluyen productos y servicios disponibles para su contratación, las demandas sobre la memoria del sistema son grandes. Otro método es estandarizar los 35 productos y servicios disponibles, de manera que se incluya en la base de datos solamente una cantidad mínima de
- información necesaria para identificar el tipo de producto o servicio. Por ejemplo, si solamente están disponibles transcripciones y cintas de video, la base de datos necesita incluir solamente un indicador para cada listado, que indica si está disponible una cinta de video, una transcripción o ambas. Es posible una simplificación adicional si todas las transcripciones y todas las cintas de video tienen el mismo precio. Entonces, las pantallas mostradas en
- 40 las figuras 43 a 46 pueden ser pantallas estandarizadas para todos los productos, de manera que se ahorra espacio de memoria.

Los expertos en la materia reconocerán que son posibles muchas variaciones. Para proporcionar más flexibilidad, pueden establecerse diferentes categorías de productos y servicios para diferentes tipos de programas, tales como películas, nuevos programas, deportes, pago por visión, etc. En éste caso, el microcontrolador 16 puede 45 configurarse para seleccionar para el usuario la información de producto o servicio visualizada, en base al tipo de programa. De este modo, cuando el usuario pulsa el icono de contratación de producto en el mando a distancia, el microcontrolador 16 determina el tipo de programa visualizado en la guía de programación, y selecciona la visualización de las pantallas de contratación adecuadas. De manera similar, en relación con el precio, pueden configurarse diferentes categorías de precios. A continuación, el microcontrolador 16 puede leer en la base de datos 50 la categoría de precio para el producto, y visualizar en las pantallas 43 a 46 el precio apropiado para el producto.

Una realización alternativa del sistema de contratación de productos dado a conocer puede implementarse como sigue. En lugar de indicar la disponibilidad de un producto o servicio solamente en asociación con los listados de programación almacenados en el emplazamiento del usuario, cuando el usuario no está en uno de los modos de visualización de programación puede indicarse la disponibilidad de los productos superponiendo el icono de estrella

55 en una señal de visualización del programa, si existe un producto o servicio asociado con dicho programa. De este modo, pueden hacerse también disponibles para los usuarios productos y servicios asociados con programas no incluidos en la base de datos de información de programación almacenada en la DRAM 18. Esta realización es especialmente útil en relación con los anuncios comerciales, y permite que el usuario realice un pedido para el

producto o servicio que está siendo anunciado, utilizando el mando a distancia 40. Alternativamente, el usuario puede simplemente solicitar su inclusión en una lista de correo para recibir información adicional acerca del producto o servicio que está siendo anunciado, así como con otros productos y servicios relacionados.

- Esta realización alternativa (que puede utilizarse junto con la realización descrita anteriormente), puede 5 implementarse como sigue. La señal de programa recibida por el anuncio u otro programa, puede incluir la información acerca del producto o servicio asociado con el programa. La información puede estar incluida en el intervalo de borrado vertical (VBI, vertical blanking interval) de una señal de televisión analógica estándar, una técnica bien conocida por los expertos en la materia. Similarmente, la información puede estar incluida en un canal digital dentro de banda para programas distribuidos en formato digital. Una ventaja de incluir la información en el VBI 10 o en un canal digital dentro de banda, es que elimina la necesidad de consumir espacio de memoria en el
- emplazamiento del usuario para almacenar información de productos y servicios.

El sistema modificado ilustrado en el diagrama de bloques de la figura 47 es una realización de un sistema que incorpora al sistema de programación de la presente invención un sistema de contratación de productos que utiliza el VBI. En este sistema modificado se utiliza un segundo receptor 30 para recibir la señal del canal de televisión

- 15 sintonizada por el sintonizador 28 bajo el control del microcontrolador 16. A continuación, la señal es proporcionada a un descodificador VBI 30A que descodifica los datos contenidos en el VBI de la señal de televisión recibida. A continuación, estos datos son proporcionados a la memoria intermedia 15 y al microcontrolador 16 de la manera descrita anteriormente para la información de programación. A continuación, el microcontrolador 16 determina si el canal actualmente sintonizado está visualizando un programa para el que está disponible un producto o servicio,
- 20 según indican los datos del VBI. Si existe un producto o servicio disponible, el microcontrolador 16 provoca que se superponga en la señal de televisión el icono de disponibilidad de producto. En una realización preferida, la señal de televisión sintonizada actualmente comprende un anuncio comercial, y el producto o servicio disponible está asociado con el anuncio. Puede utilizarse un proceso de contratación tanto de una sola etapa como de múltiples etapas. Por ejemplo, en la realización más simple, puede estar disponible solamente un único producto, por ejemplo
- 25 un folleto de producto. En este caso, el microcontrolador 16 puede estar configurado para provocar que el dispositivo 25 de superposición de video visualice un mensaje estándar en pantalla, tal como "Pulsar \* para recibir un folleto que describe este producto". Esta realización asume que el usuario ha proporcionado previamente su nombre y su dirección, o que dicha información es extraída del sistema de facturación de servicios de programación tal como se ha descrito anteriormente. Alternativamente, puede implementarse un proceso multietapa similar al descrito
- 30 anteriormente. Tras la pulsación del botón con el icono de contratación, el microcontrolador 16 puede extraer del VBI información adicional que describe el producto o servicio, y provocar que el dispositivo 25 de visualización de video la visualice en el receptor. A continuación, el microcontrolador puede presentar al usuario una serie de pantallas similares a las mostradas en la figura 43, para obtener la información solicitada al usuario. Sin embargo, en este caso la información para componer las pantallas se obtiene de la señal del programa y no de la información de 35 programación almacenada. Asimismo, es posible almacenar los formatos de pantalla como mapas de bits en
- memoria, y utilizar la información procedente del VBI para completar la información en las pantallas.

Si el usuario elige contratar el producto o servicio, el microcontrolador recibe la solicitud y puede procesarla como sigue. En la realización más simple, el microcontrolador puede simplemente realizar una marca del tiempo y del canal en la solicitud. Proporcionando el tiempo de la solicitud y el canal sintonizado por el usuario en el momento de 40 la solicitud, el operador del sistema puede determinar el anuncio u otro programa que estaba observando el espectador en el momento en que fue contratado el producto o servicio, y de este modo proporcionar al usuario el producto o servicio correctos. Alternativamente, en un sistema más sofisticado, el microcontrolador 16 puede extraer del VBI o del canal digital dentro de banda la información de identificación del producto, e incluir la información con la solicitud del usuario para identificar el producto o servicio contratado. A continuación, la solicitud del usuario 45 puede proporcionarse a la cabecera de cable y procesarse de cualquiera de las maneras descritas anteriormente en

relación con los productos y servicios asociados con un listado de programación.

La forma y el contenido de un programa informático concreto para implementar la invención dada a conocer en el presente documento, serán evidentes para los expertos en la materia de la programación de sistemas de video y la visualización gráfica. En las figuras 36A-D se muestra un diagrama de flujo que presenta la lógica de funcionamiento

50 del sistema. Los expertos en la materia apreciarán asimismo que pueden producirse desviaciones respecto de la realización específica de la invención descrita en el presente documento, sin apartarse del verdadero alcance de las reivindicaciones adjuntas al mismo.

### **REIVINDICACIONES**

1. Un procedimiento para permitir a los usuarios contratar un producto tangible con un sistema interactivo de guía de programación de televisión, que comprende:

sintonizar un sintonizador de televisión (28) a uno de una serie de canales de televisión;

5 determinar, con el sistema interactivo de guía de programación de televisión, si el canal al que se ha sintonizado el sintonizador (28) está visualizando un programa para el cual está disponible el producto;

> proporcionar, con el sistema interactivo de guía de programación de televisión, un mensaje en pantalla en respuesta a la determinación de que el producto está disponible, **caracterizado porque** el mensaje en pantalla indica al usuario una acción única que el usuario puede realizar para contratar el producto; y

10 mediante el sistema interactivo de guía de programación de televisión, contratar el producto en respuesta a la realización de la acción única por parte del usuario, en el que la información del nombre y de la dirección del usuario ha sido proporcionada por el usuario o es recuperada por el sistema interactivo de guía de programación de televisión.

2. El procedimiento acorde con la reivindicación 1, en el que la contratación del producto en respuesta a la 15 realización de la acción única por parte del usuario comprende:

generar una solicitud de producto del usuario; y

proporcionar la solicitud de producto del usuario a la cabecera de cable.

- 3. El procedimiento acorde con la reivindicación 1, en el que:
- proporcionar un mensaje en pantalla que indica al usuario una acción única que éste puede llevar a cabo 20 para contratar un producto, comprende proporcionar un indicador que indica al usuario un botón único (42) que el usuario puede pulsar en un mando a distancia para contratar un producto; y

contratar el producto en respuesta a la realización por parte del usuario de la acción única, comprende contratar el producto en respuesta a la pulsación por parte del usuario del botón único (42) en el mando a distancia.

25 4. El procedimiento acorde con la reivindicación 1, en el que el producto es un folleto de producto o un producto relacionado con la televisión.

5. El procedimiento acorde con la reivindicación 1, en el que la contratación del producto en respuesta a la realización de la acción única por parte del usuario comprende:

proporcionar a una cabecera de cable la información de producto para un producto identificado en 30 respuesta a la realización de la acción única por parte del usuario;

recibir la información del producto en la cabecera de cable; y

procesar la información del producto en la cabecera de cable a efectos de contratar el producto identificado.

6. El procedimiento acorde con la reivindicación 5, en el que:

la acción única comprende la pulsación por el usuario de un botón (42) en un mando a distancia.

35 7. Un sistema interactivo de guía de programación de televisión para permitir a los usuarios contratar un producto tangible, que comprende:

sintonizar un sintonizador de televisión (28) a uno de una serie de canales de televisión;

medios para determinar si el canal al que está sintonizado el sintonizador (28) está visualizando un programa para el cual está disponible un producto;

medios para proporcionar un mensaje en pantalla, en respuesta a la determinación de que el producto está disponible, **caracterizado porque** el mensaje en pantalla indica al usuario una acción única que éste puede llevar a cabo para contratar el producto; y

medios para contratar el producto en respuesta a la realización por parte del usuario de la acción única, en 5 el que la información del nombre y de la dirección del usuario han sido proporcionadas por éste o son recuperadas.

8. El sistema acorde con la reivindicación 7, en el que los medios para contratar el producto de la instalación central en respuesta a la realización de la acción única por parte del usuario, comprenden:

medios para generar una solicitud de producto del usuario; y

- 10 medios para proporcionar la solicitud de producto del usuario a la cabecera de cable.
	- 9. El sistema acorde con la reivindicación 7, en el que:

los medios para proporcionar un mensaje en pantalla que indica al usuario una acción única que éste puede llevar a cabo para contratar un producto, comprenden medios para proporcionar un indicador que indica al usuario un botón único (42) que el usuario puede pulsar en un mando a distancia para contratar un 15 producto; y

> los medios para contratar el producto en respuesta a la realización por parte del usuario de la acción única, comprenden medios para contratar el producto en respuesta a la pulsación por parte del usuario del botón único (42) en el mando a distancia.

10. El sistema acorde con la reivindicación 7, en el que el producto es un folleto de producto o un producto 20 relacionado con la televisión.

11. El sistema acorde con la reivindicación 7, en el que los medios para contratar el producto en respuesta a la realización de la acción única por parte del usuario, comprenden:

medios para visualizar información que identifica el producto;

medios para proporcionar a una cabecera de cable la información de producto para un producto identificado 25 en respuesta a la realización de la acción única por parte del usuario;

medios para recibir la información del producto en la cabecera de cable; y

medios para procesar la información del producto en la cabecera de cable a efectos de contratar el producto identificado.

- 12. El sistema acorde con la reivindicación 11, en el que:
- 30 la acción única comprende la pulsación por el usuario de un botón (42) en un mando a distancia.

13. Un producto de programa informático que comprende instrucciones codificadas para implementar un procedimiento acorde con cualquiera de las reivindicaciones 1 a 7 cuando es ejecutado en un procesador.

14. Un medio legible por ordenador que contiene un producto de programa informático acorde con la reivindicación 13.

35

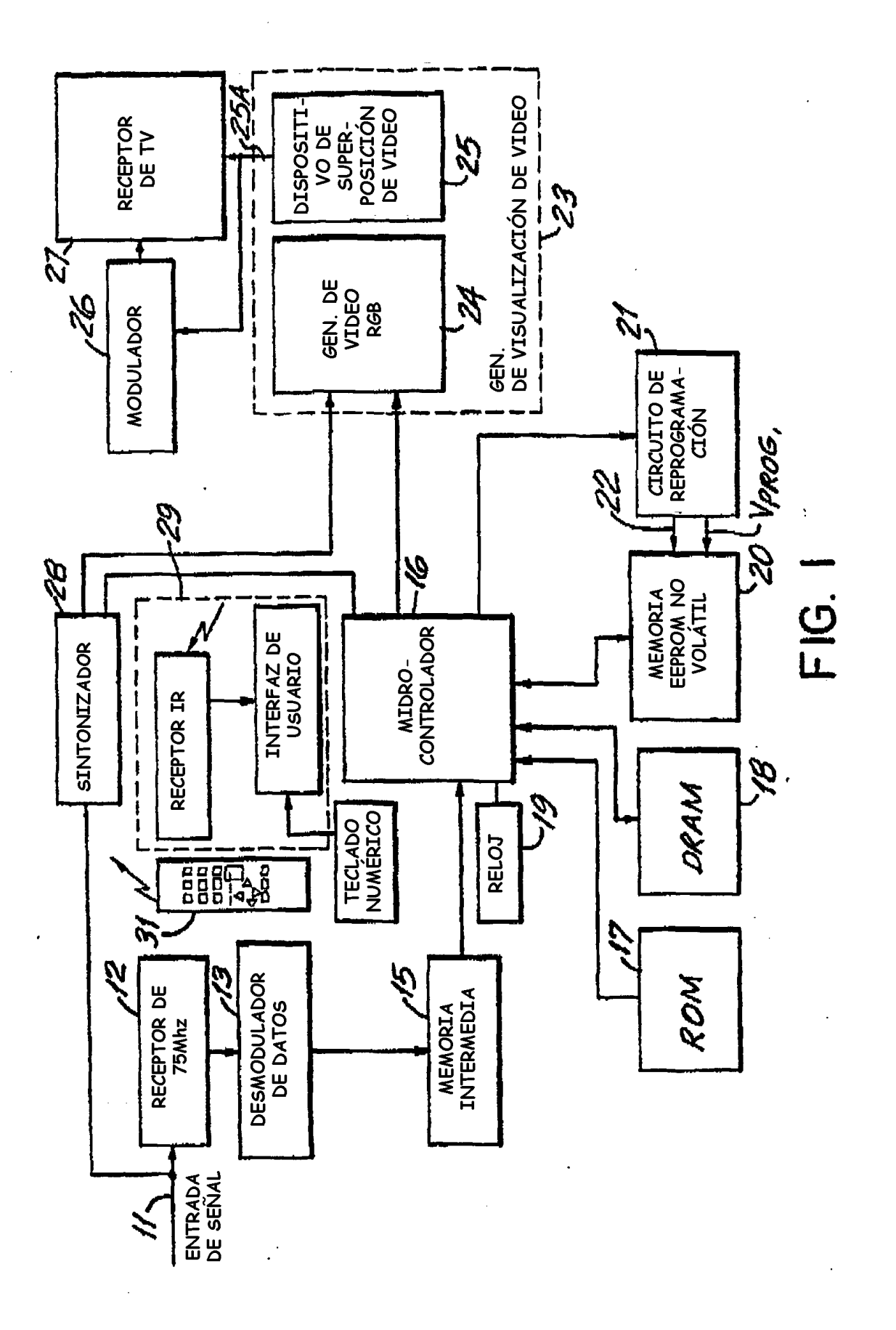

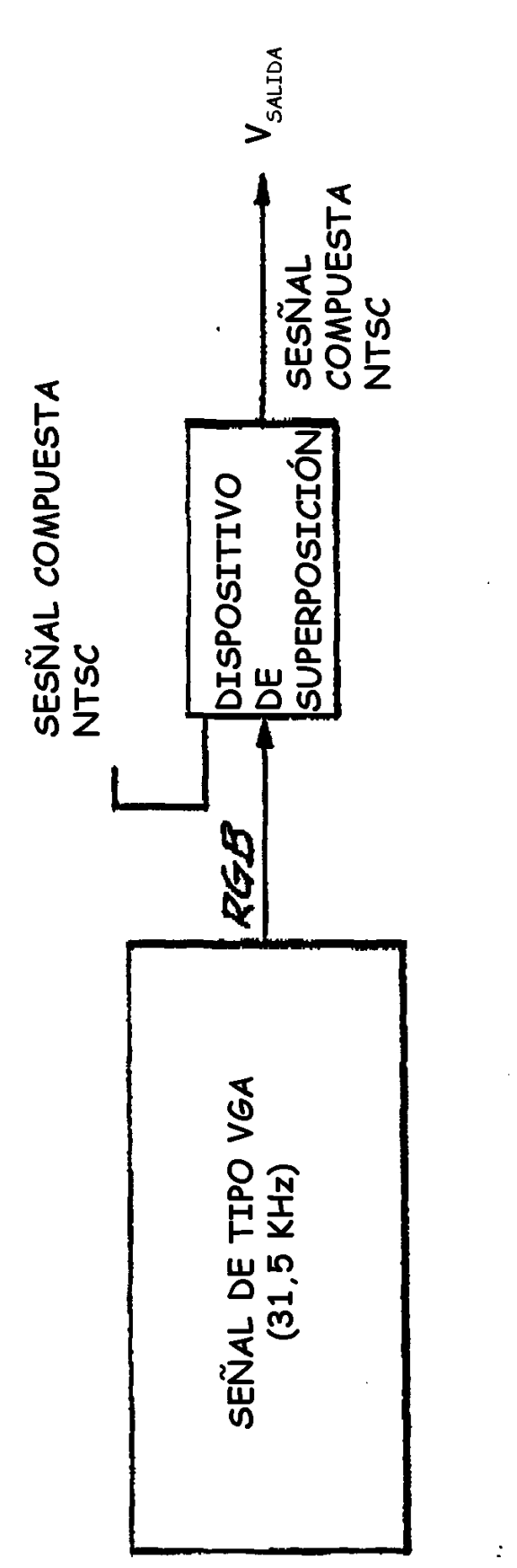

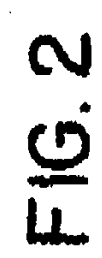

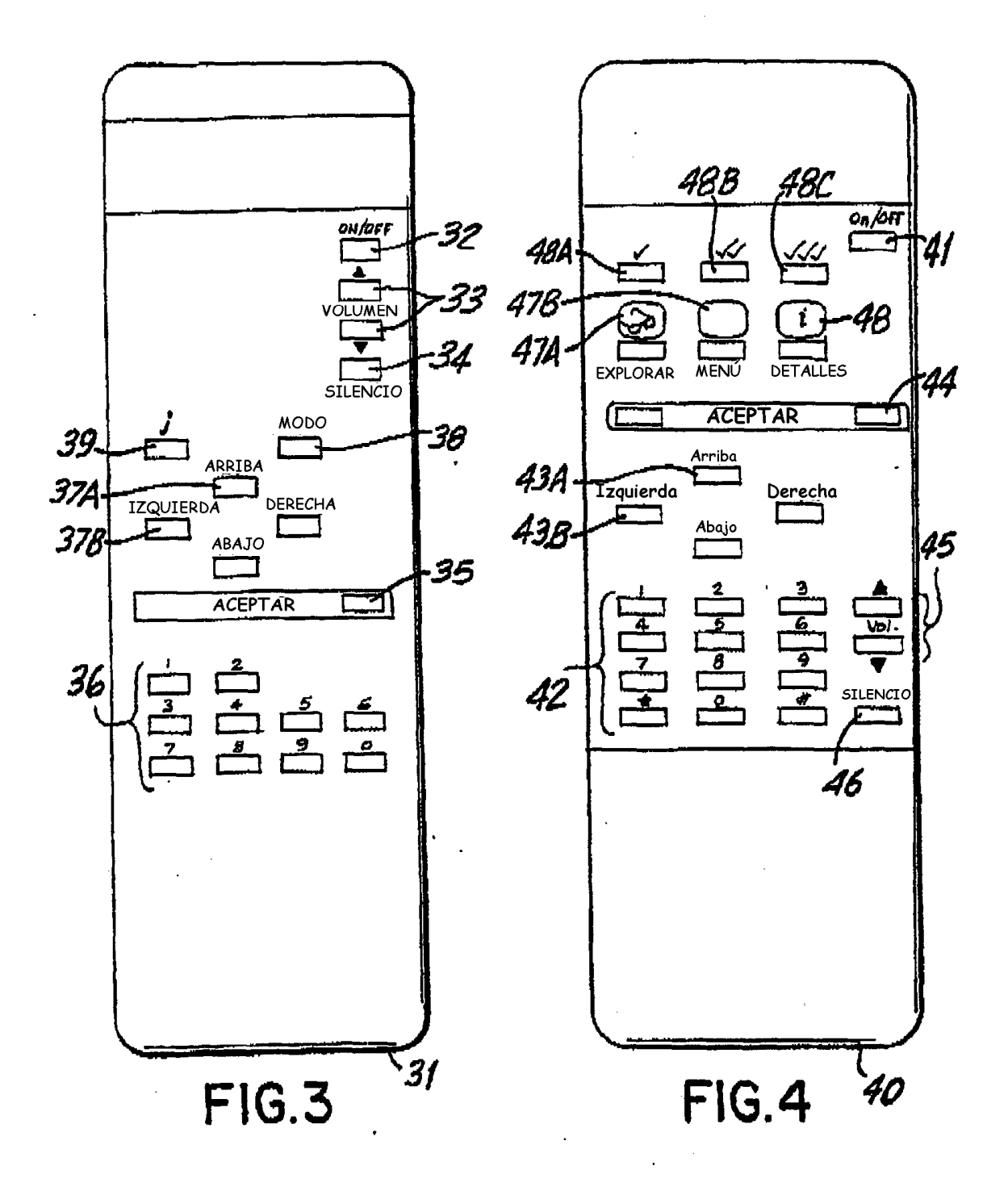

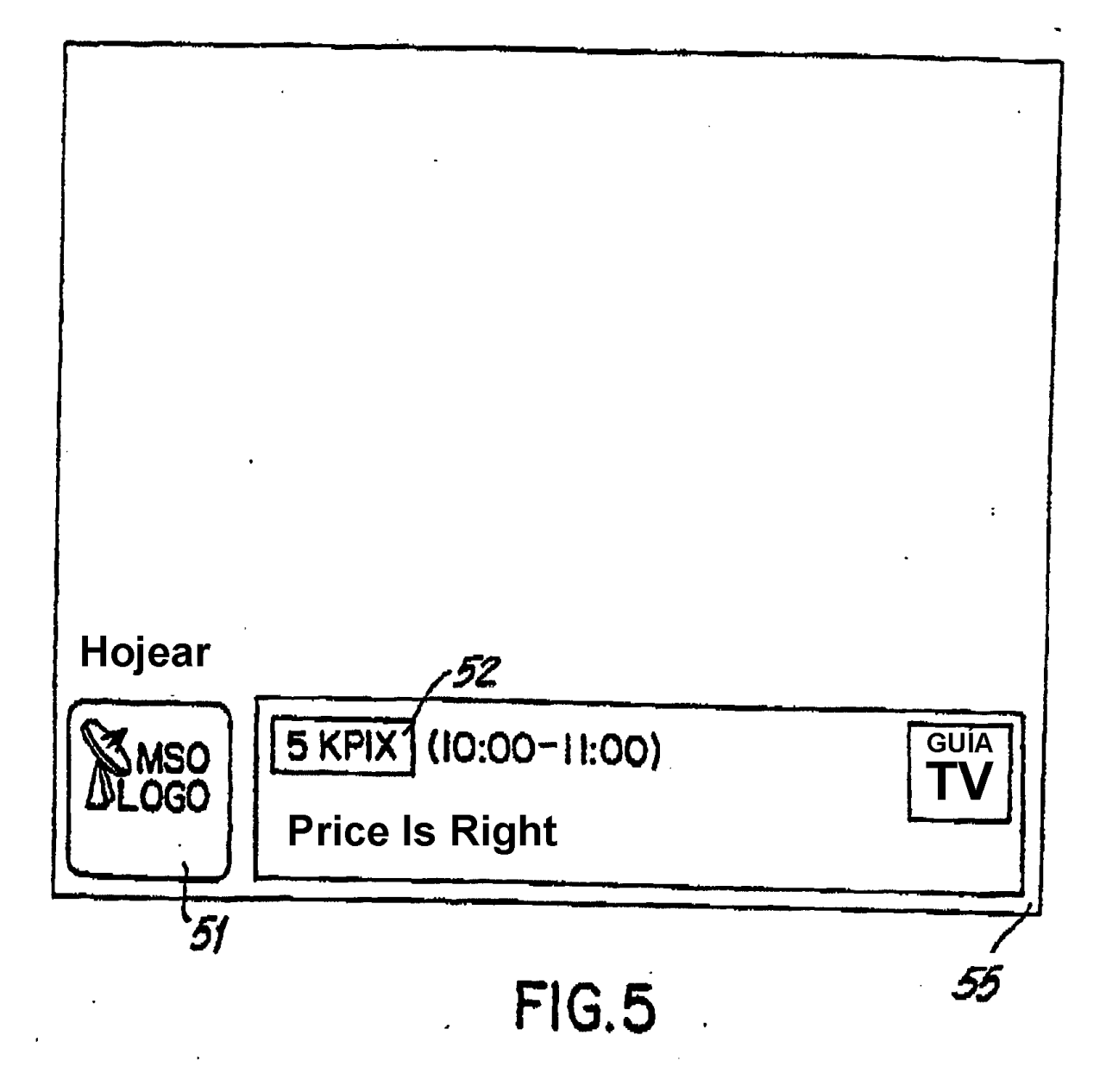

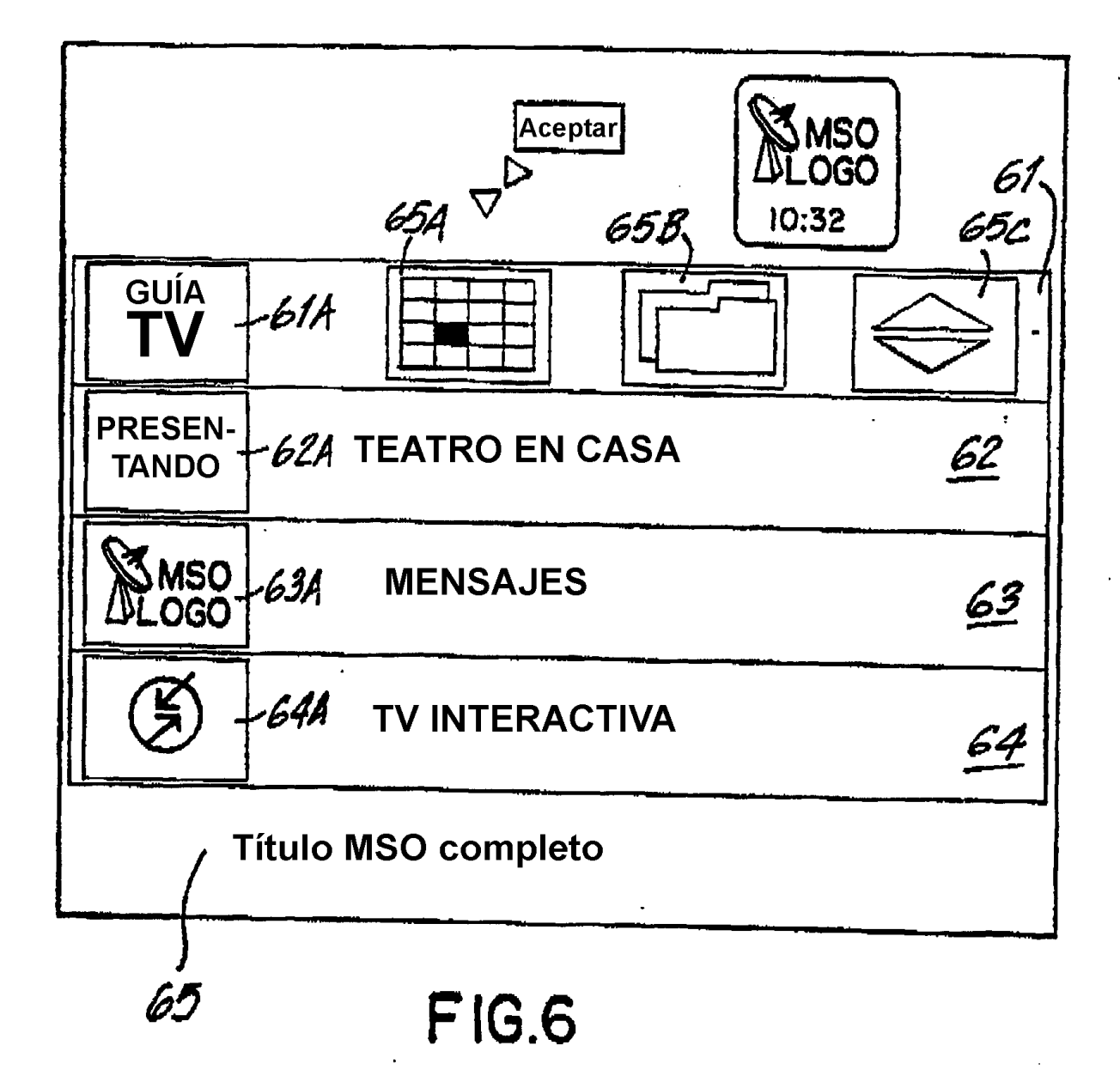

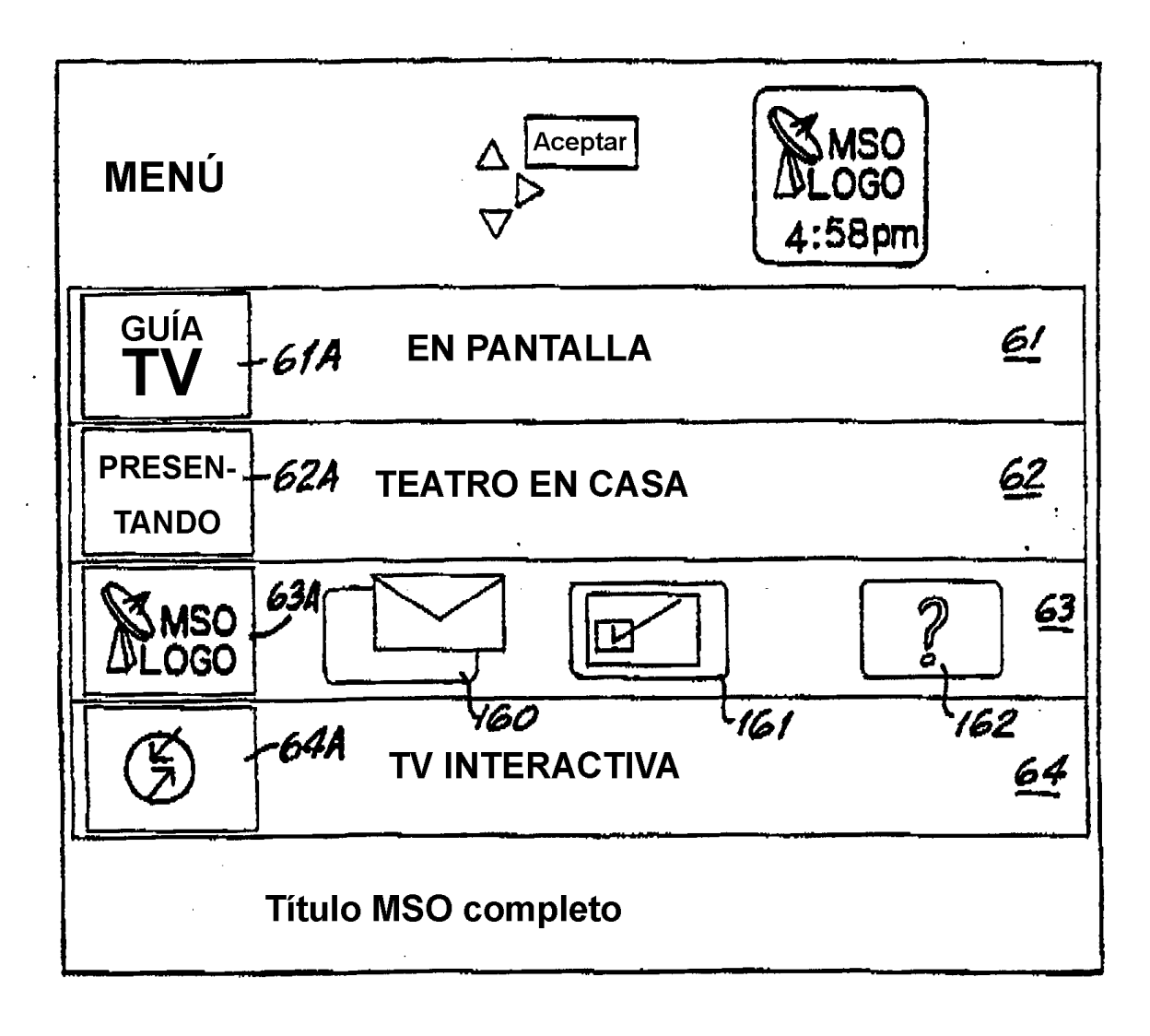

**FIG.6A**
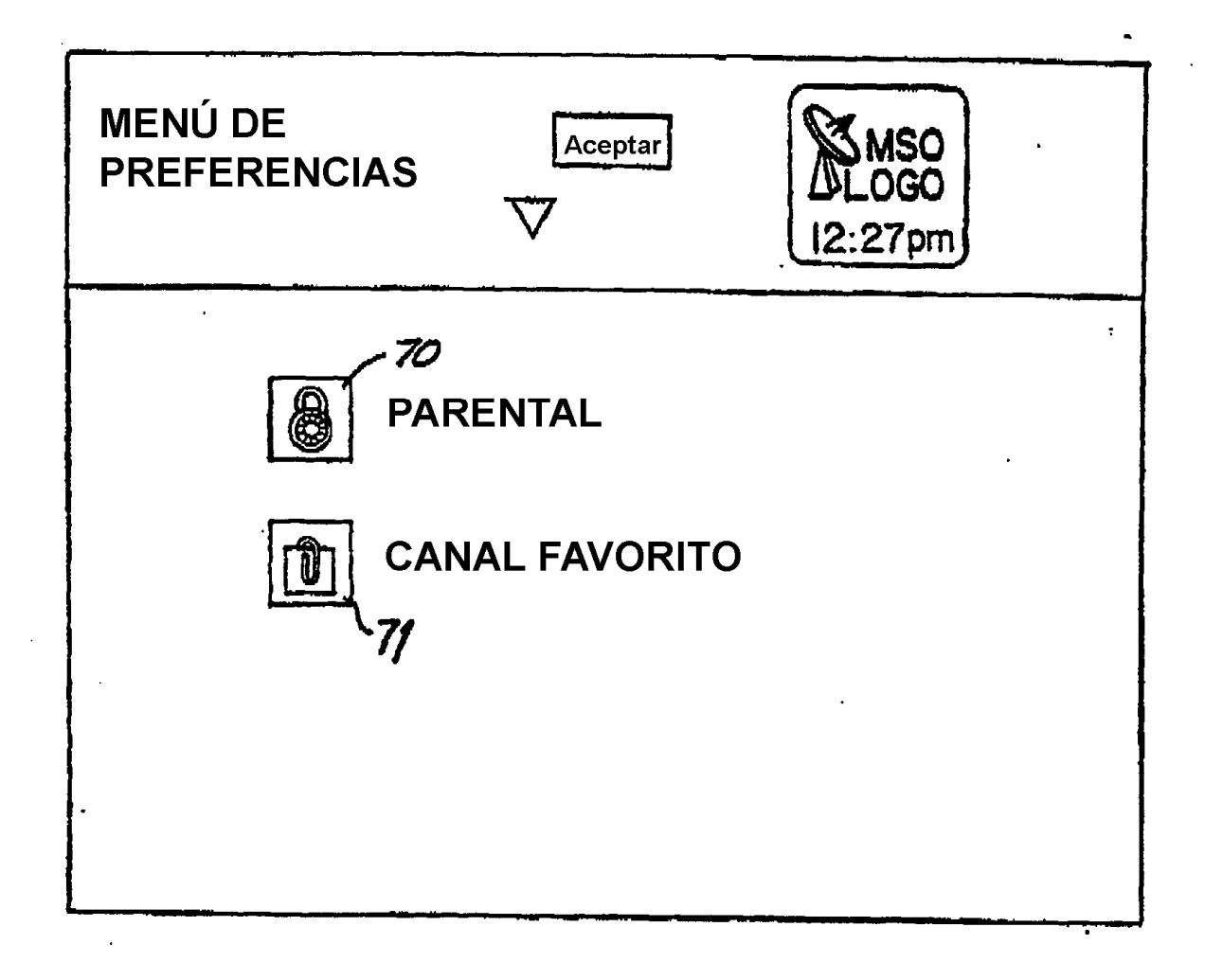

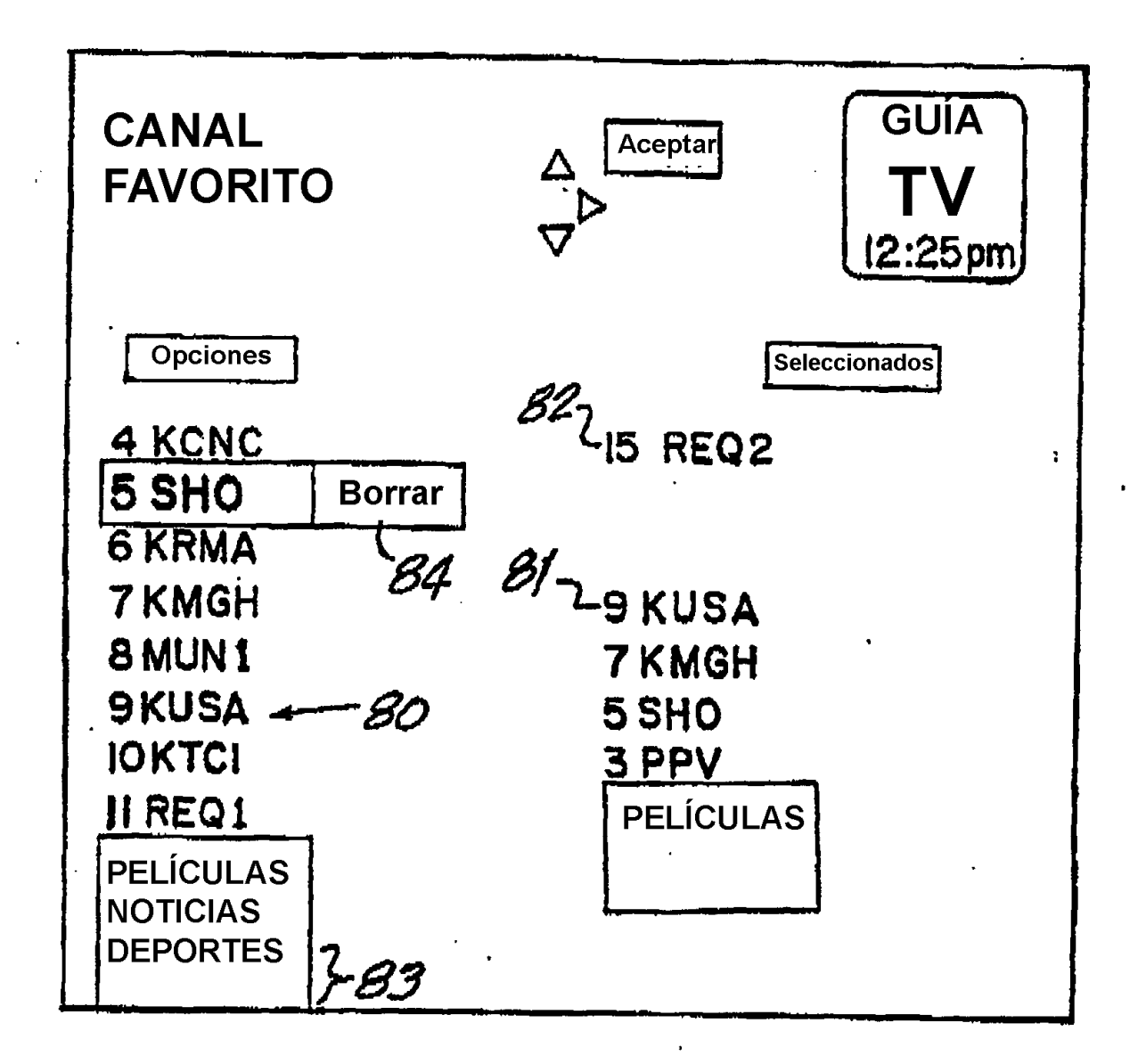

 $\sim 10^7$ 

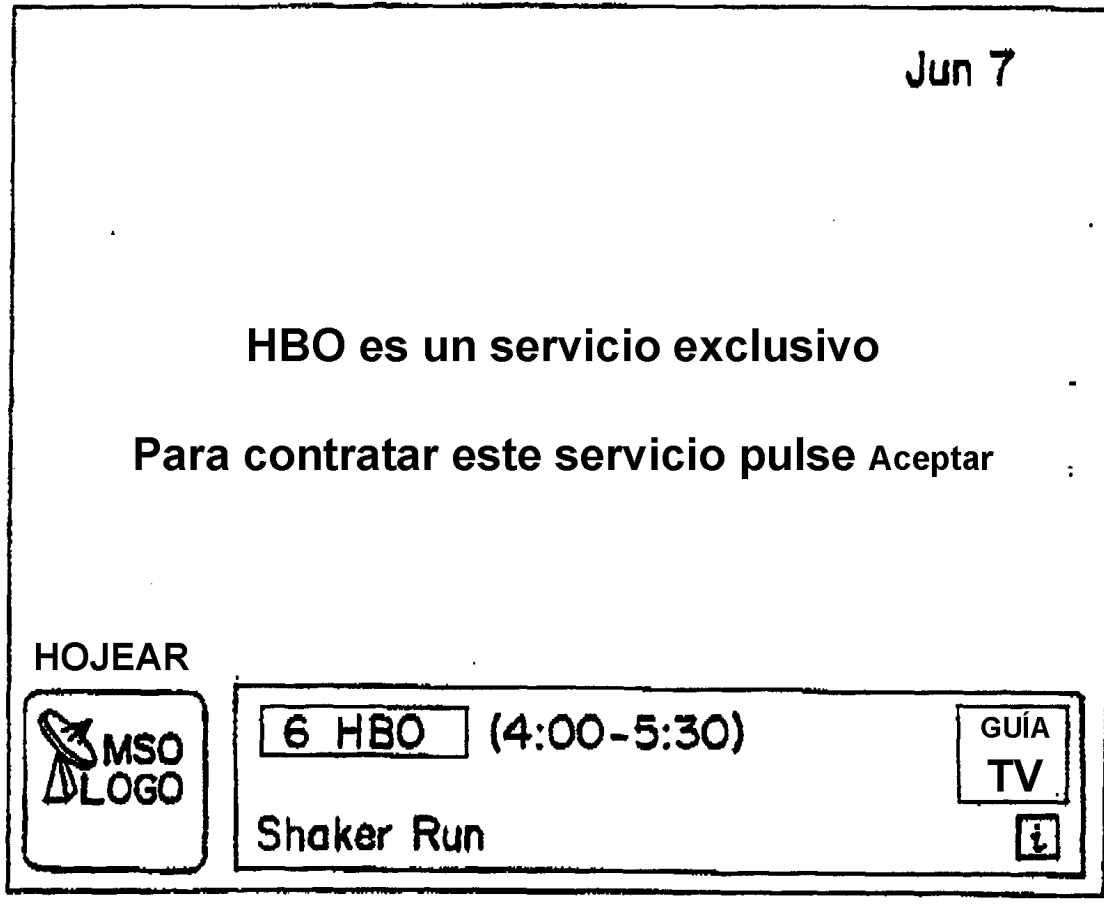

**FIG.9** 

 $\hat{\mathcal{A}}$ 

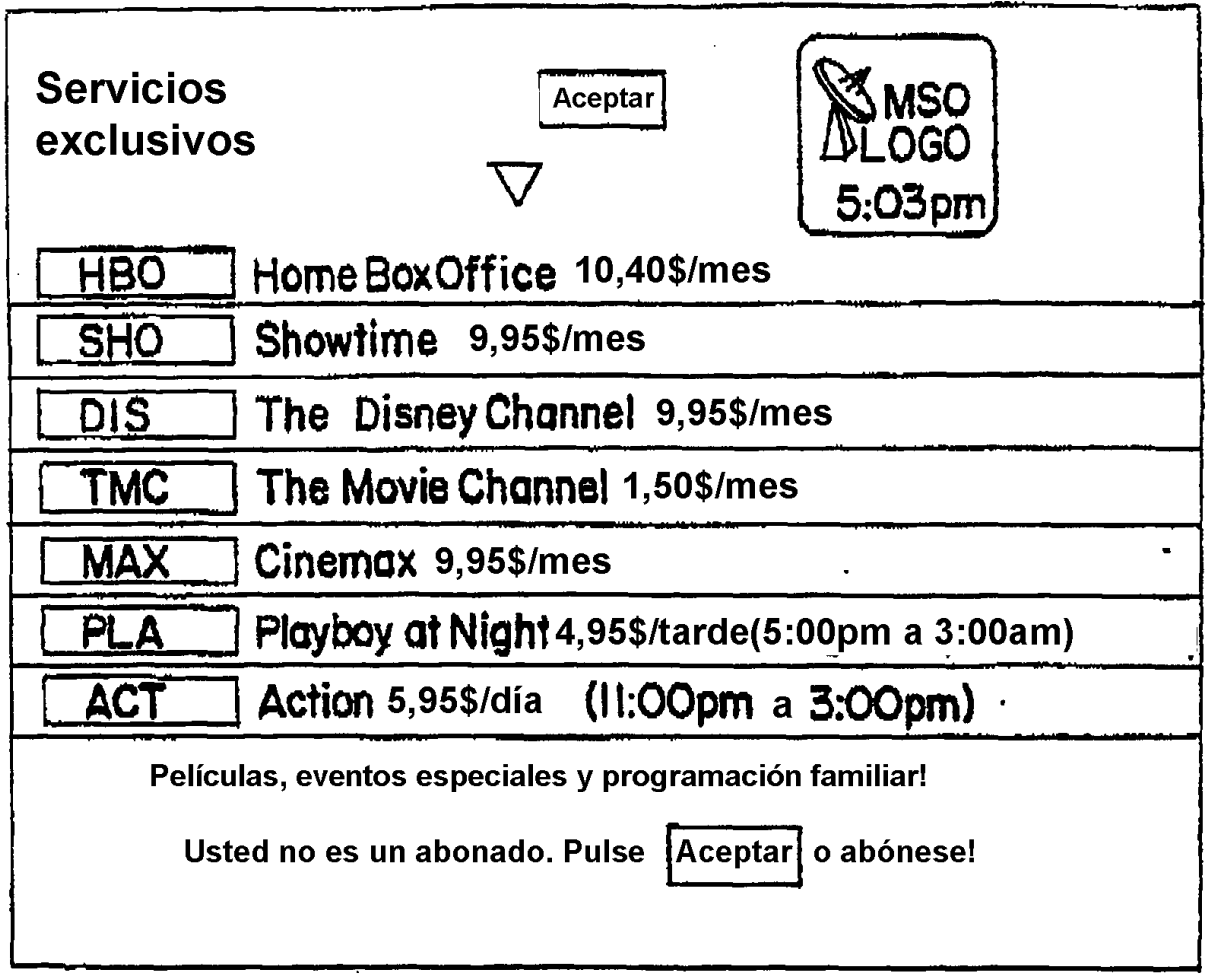

ES 2 394 537 T3

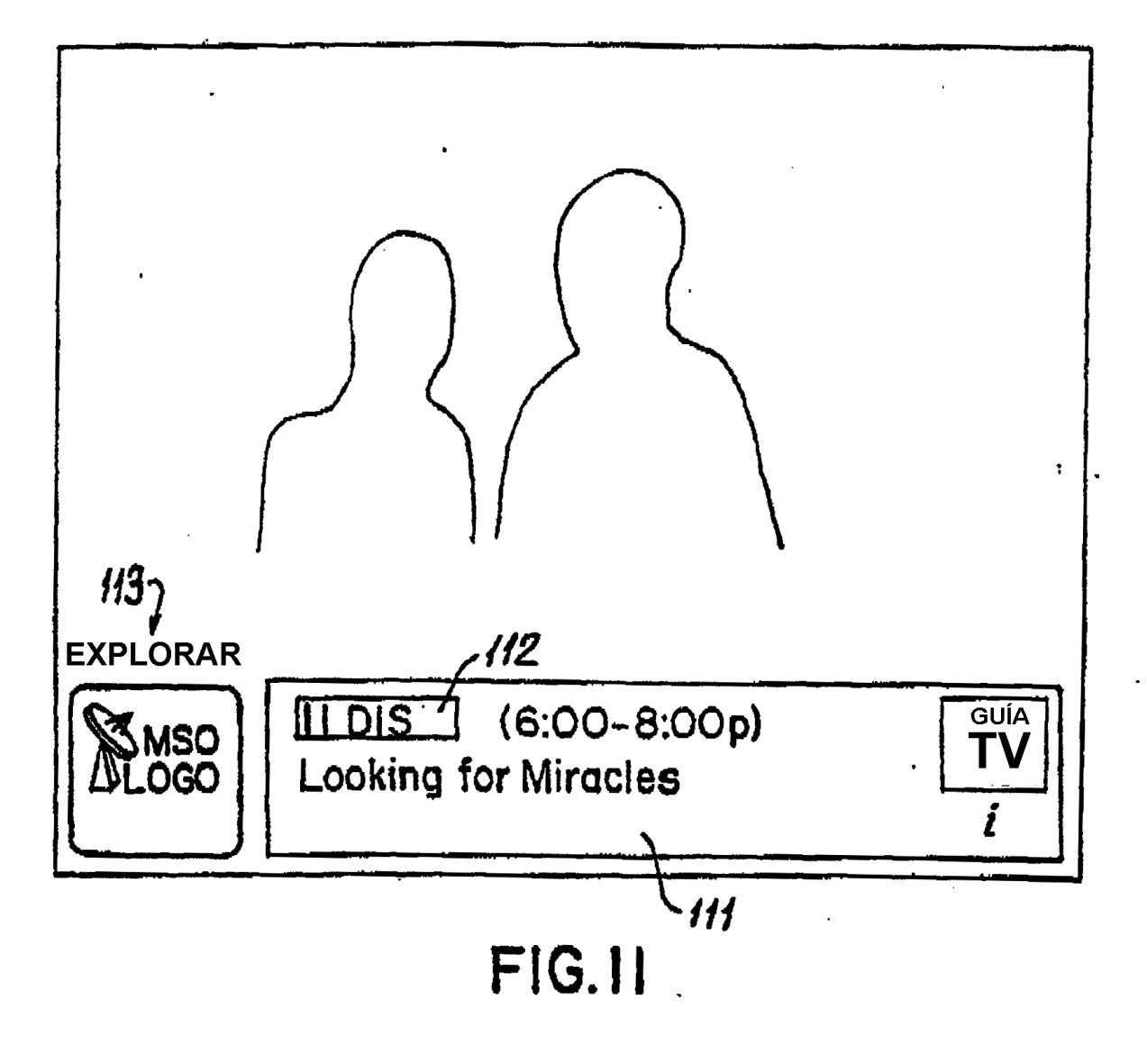

ES 2 394 537 T3

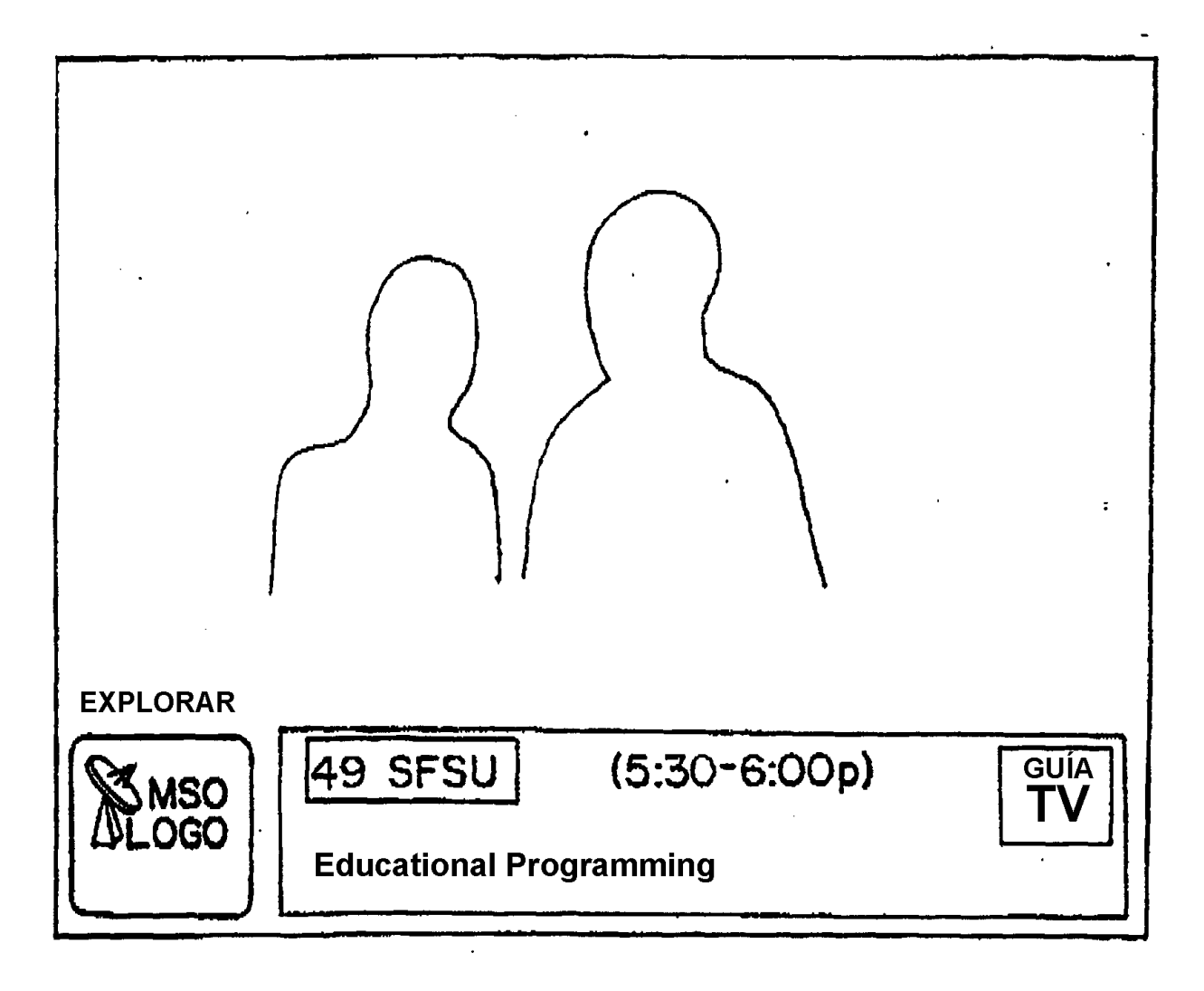

 $\hat{\mathcal{A}}$ 

 $\mathcal{L}^{\text{max}}_{\text{max}}$ 

ES 2 394 537 T3

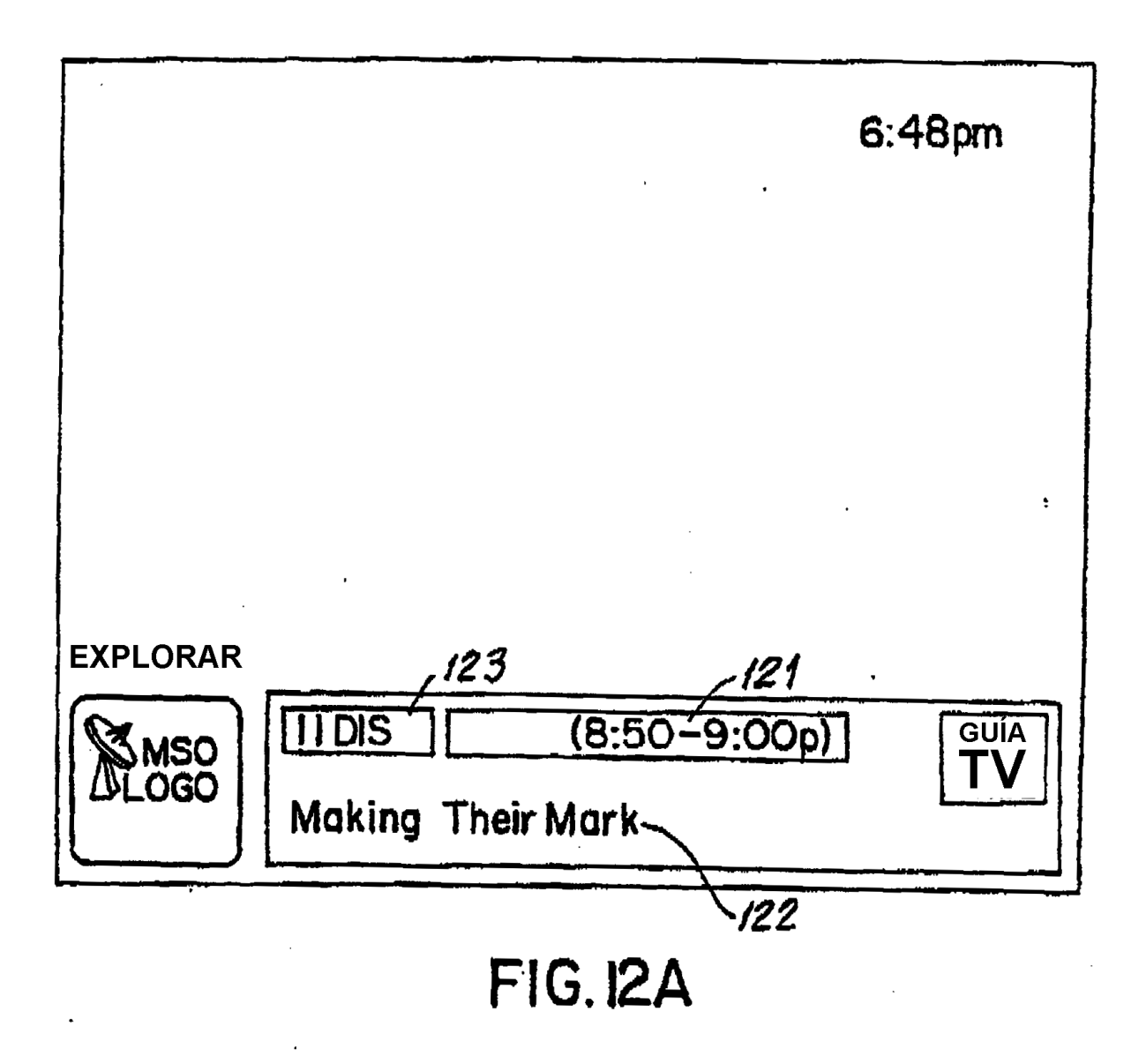

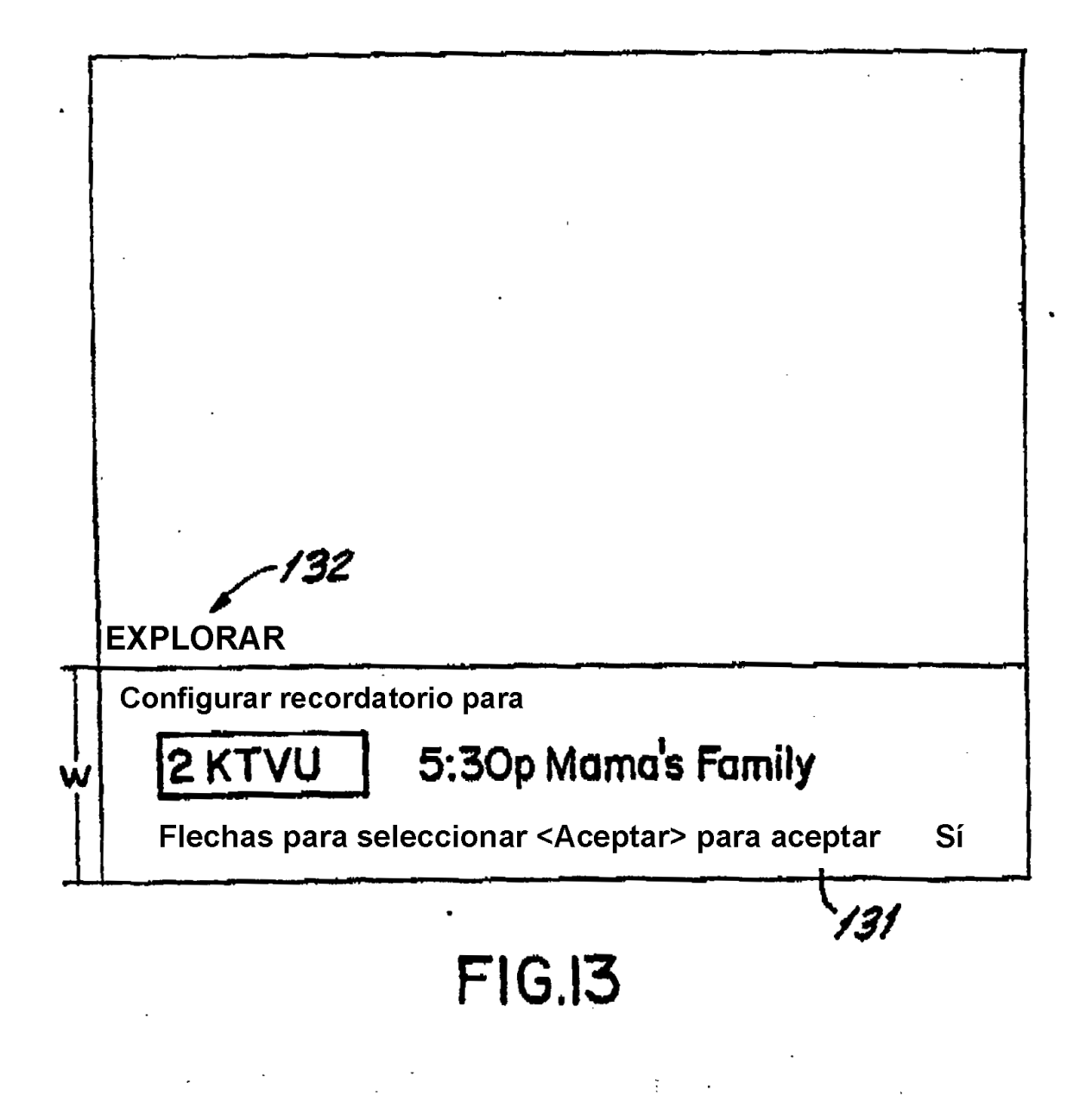

 $\label{eq:2.1} \frac{1}{2}\sum_{i=1}^n\frac{1}{2}\sum_{j=1}^n\frac{1}{2}\sum_{j=1}^n\frac{1}{2}\sum_{j=1}^n\frac{1}{2}\sum_{j=1}^n\frac{1}{2}\sum_{j=1}^n\frac{1}{2}\sum_{j=1}^n\frac{1}{2}\sum_{j=1}^n\frac{1}{2}\sum_{j=1}^n\frac{1}{2}\sum_{j=1}^n\frac{1}{2}\sum_{j=1}^n\frac{1}{2}\sum_{j=1}^n\frac{1}{2}\sum_{j=1}^n\frac{1}{2}\sum_{j=1}^n\$ 

ES 2 394 537 T3

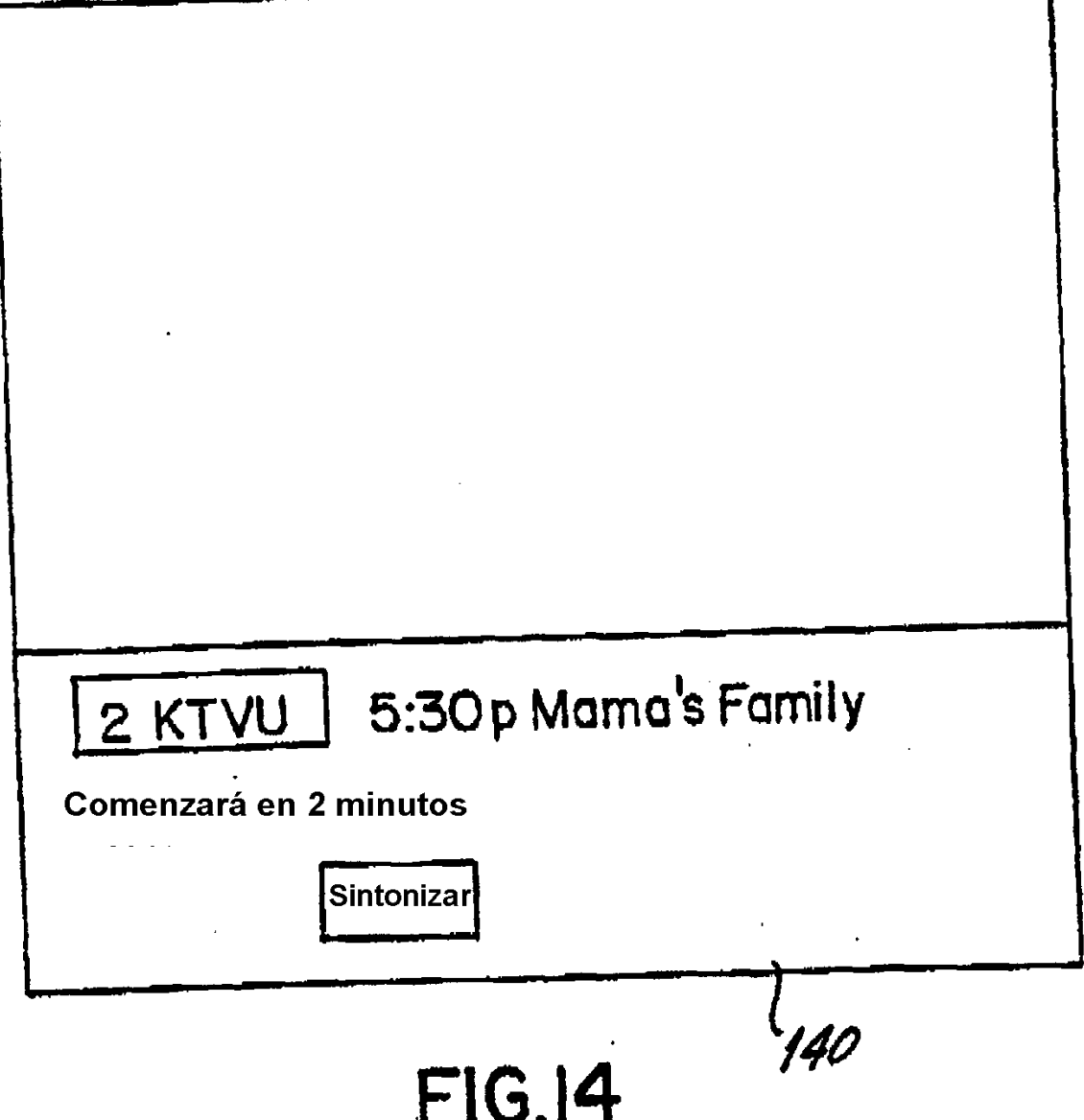

 $\tilde{\mathbf{z}}$ 

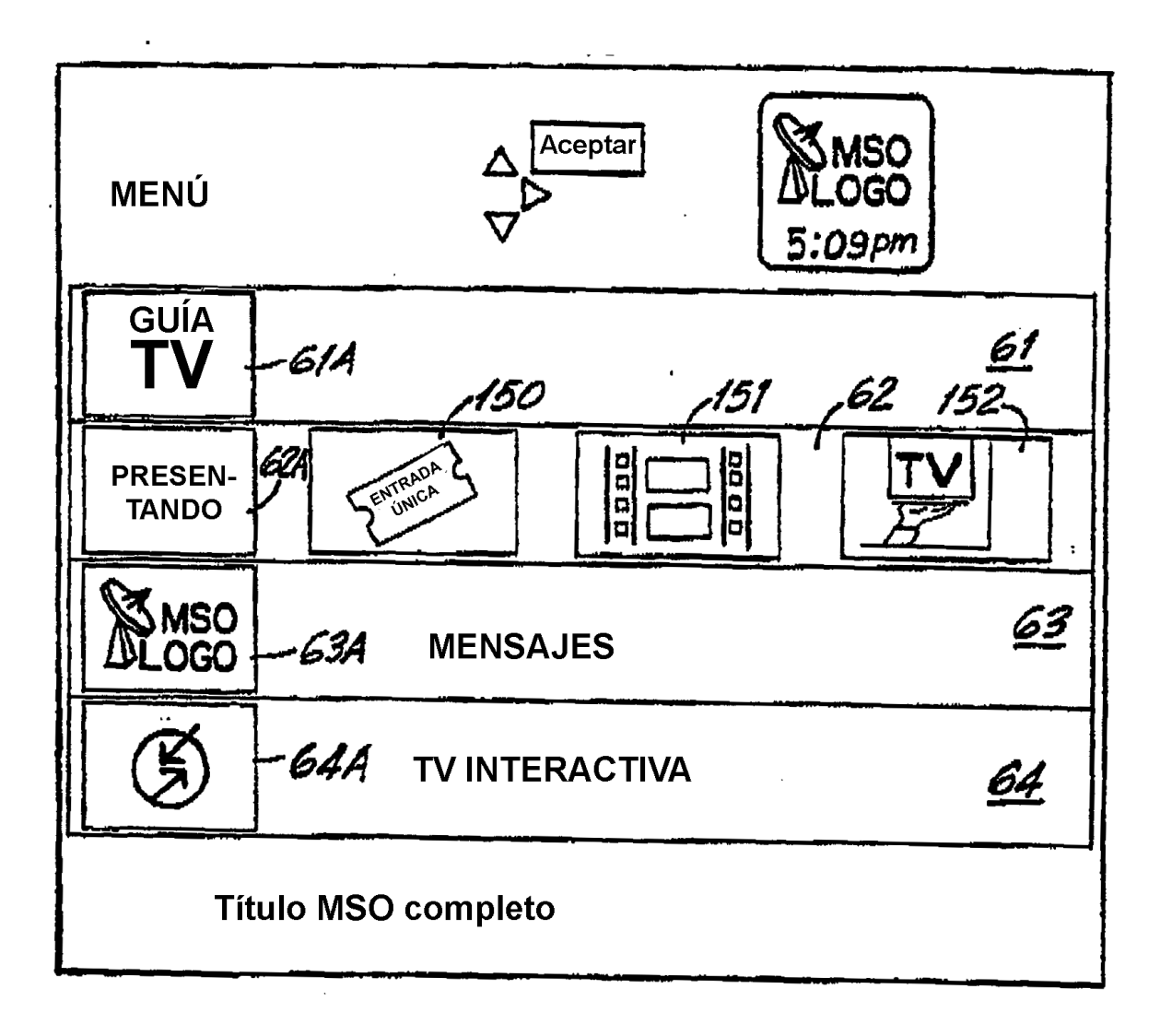

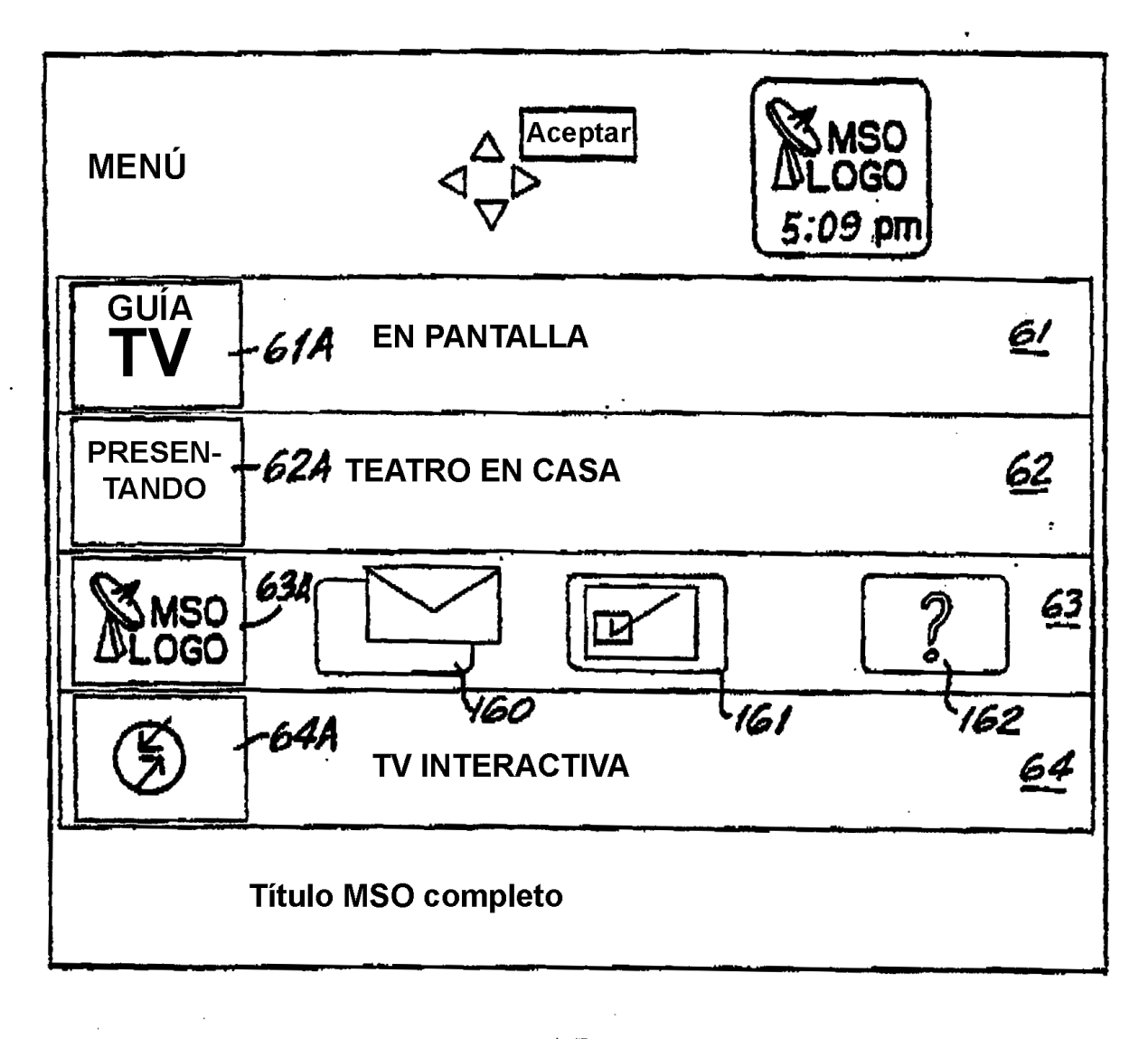

FIGI6

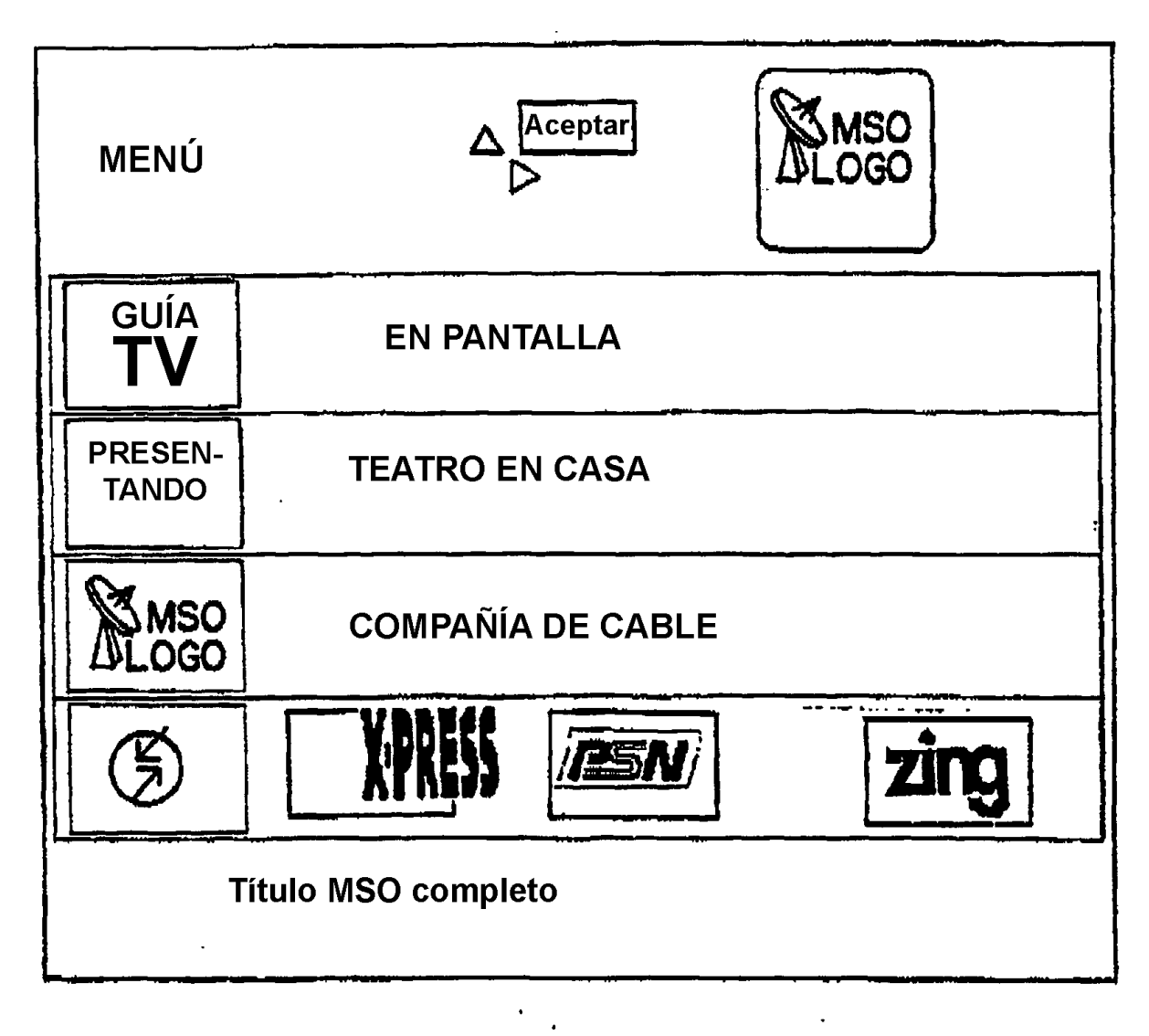

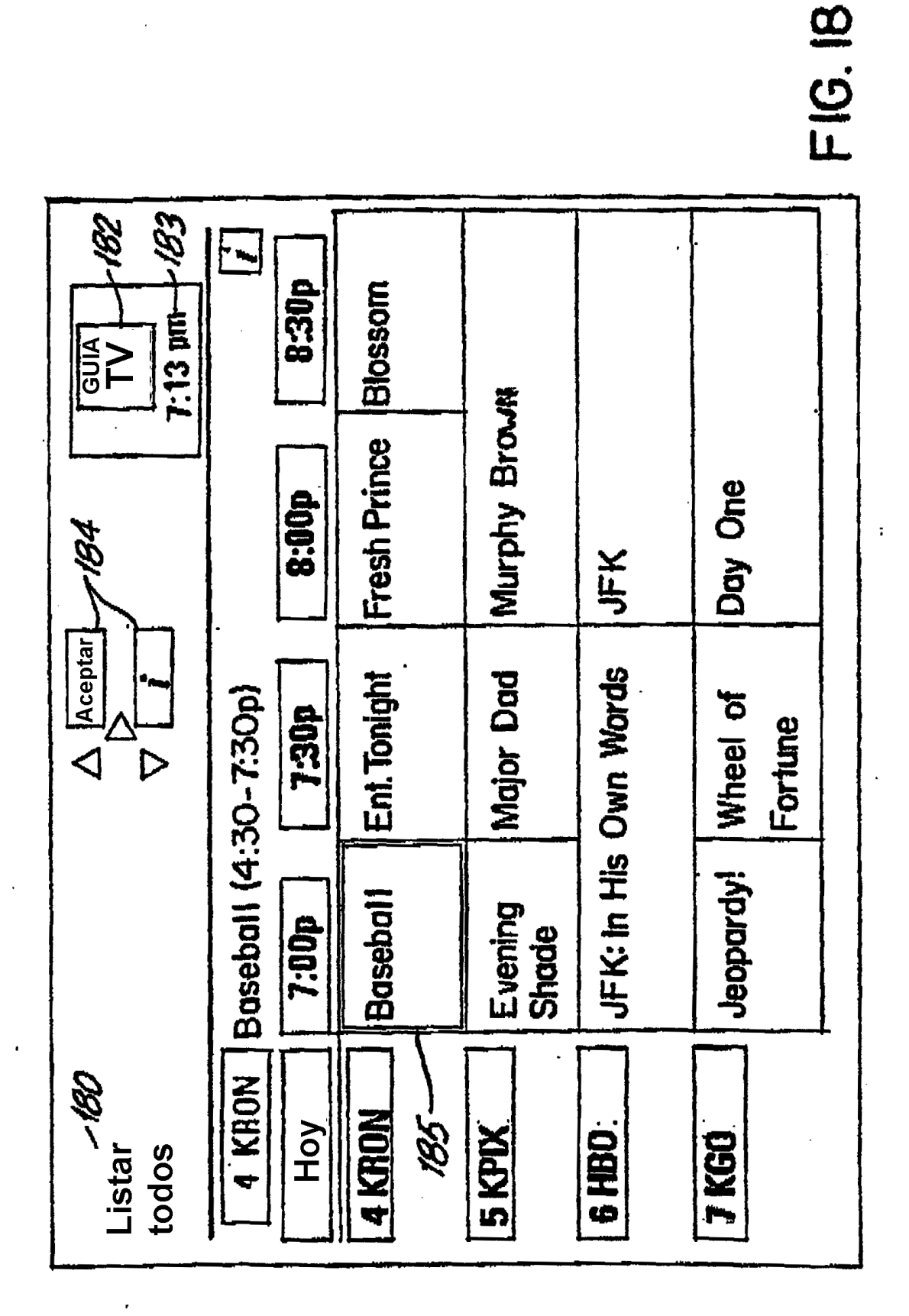

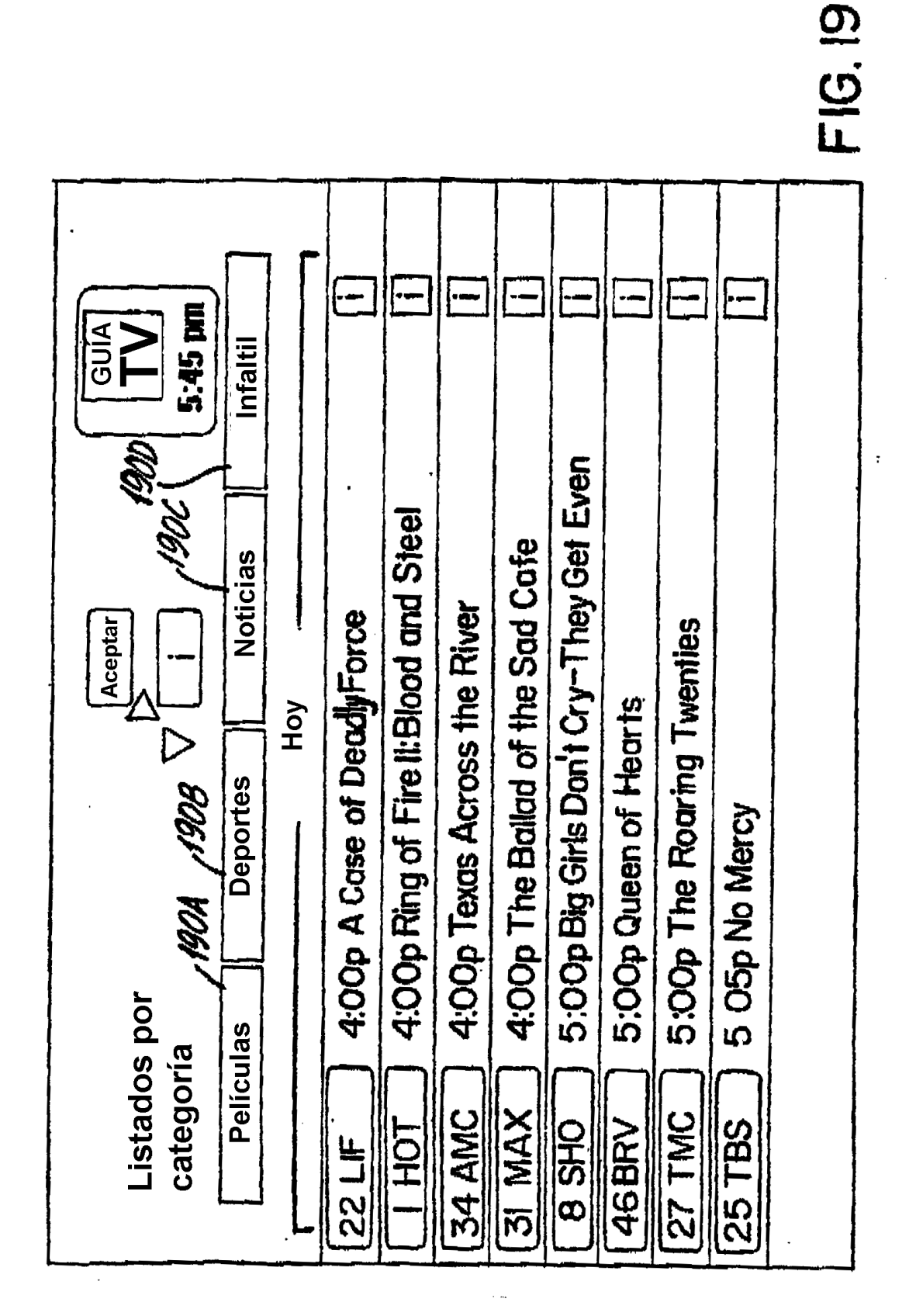

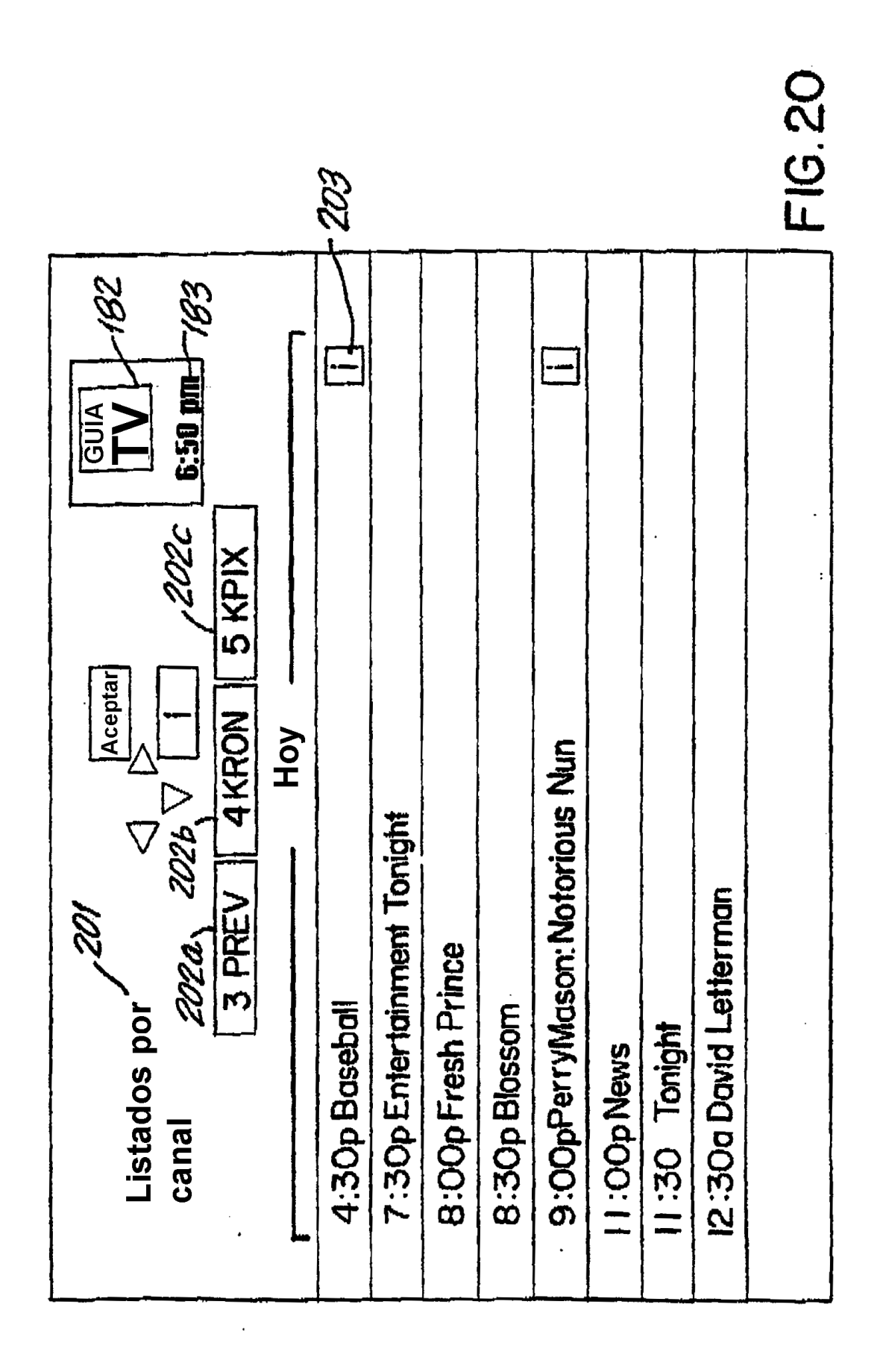

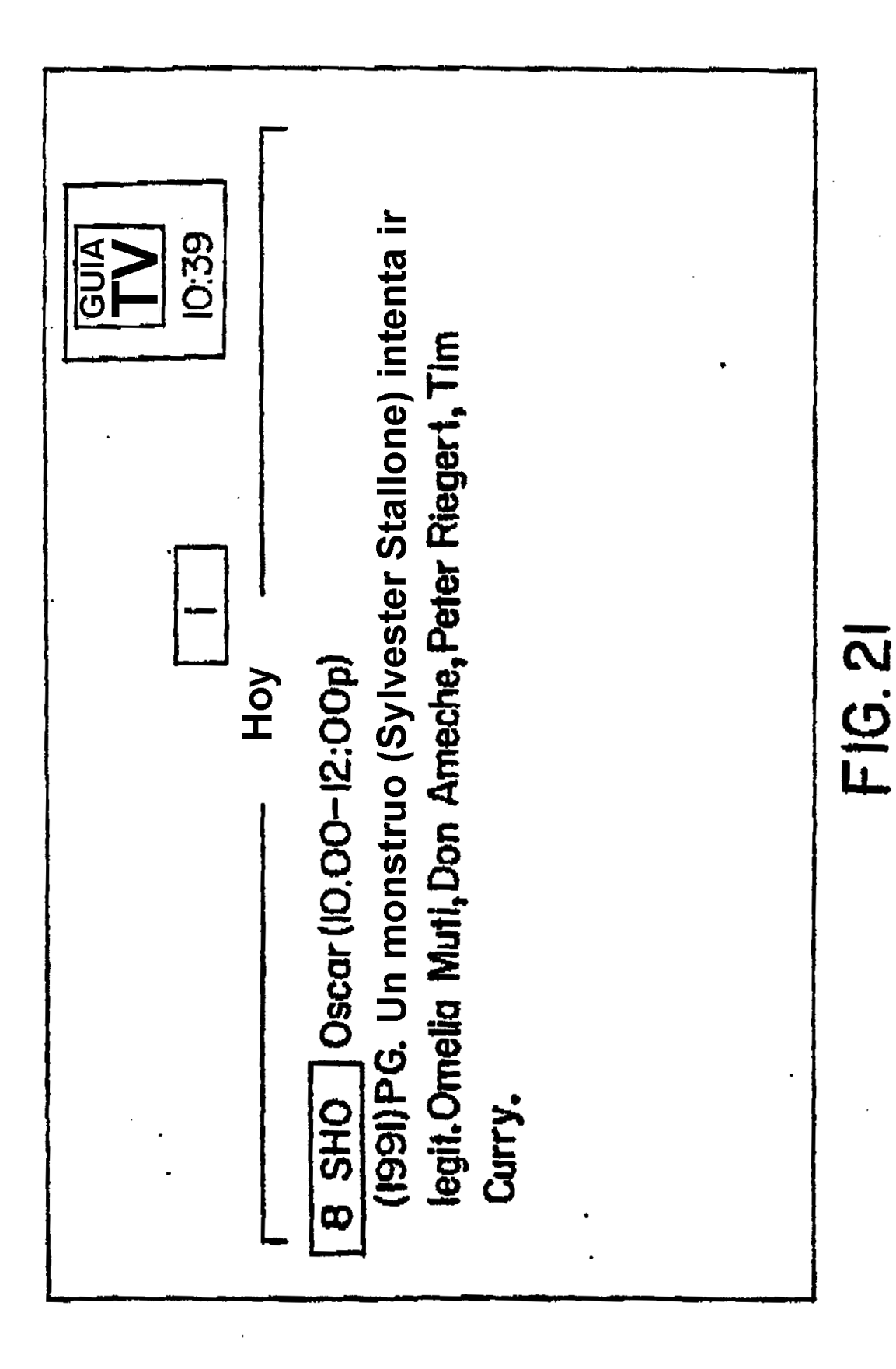

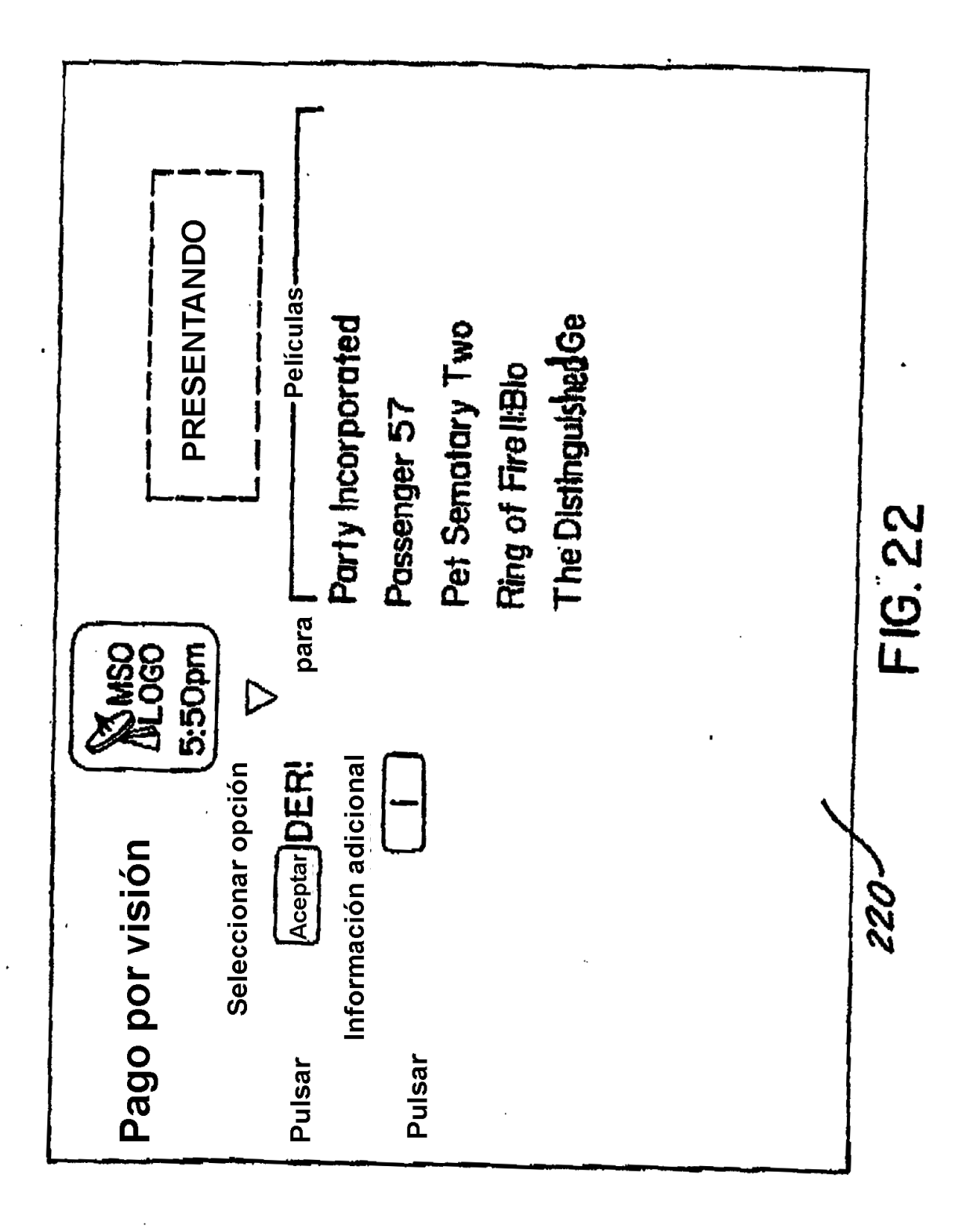

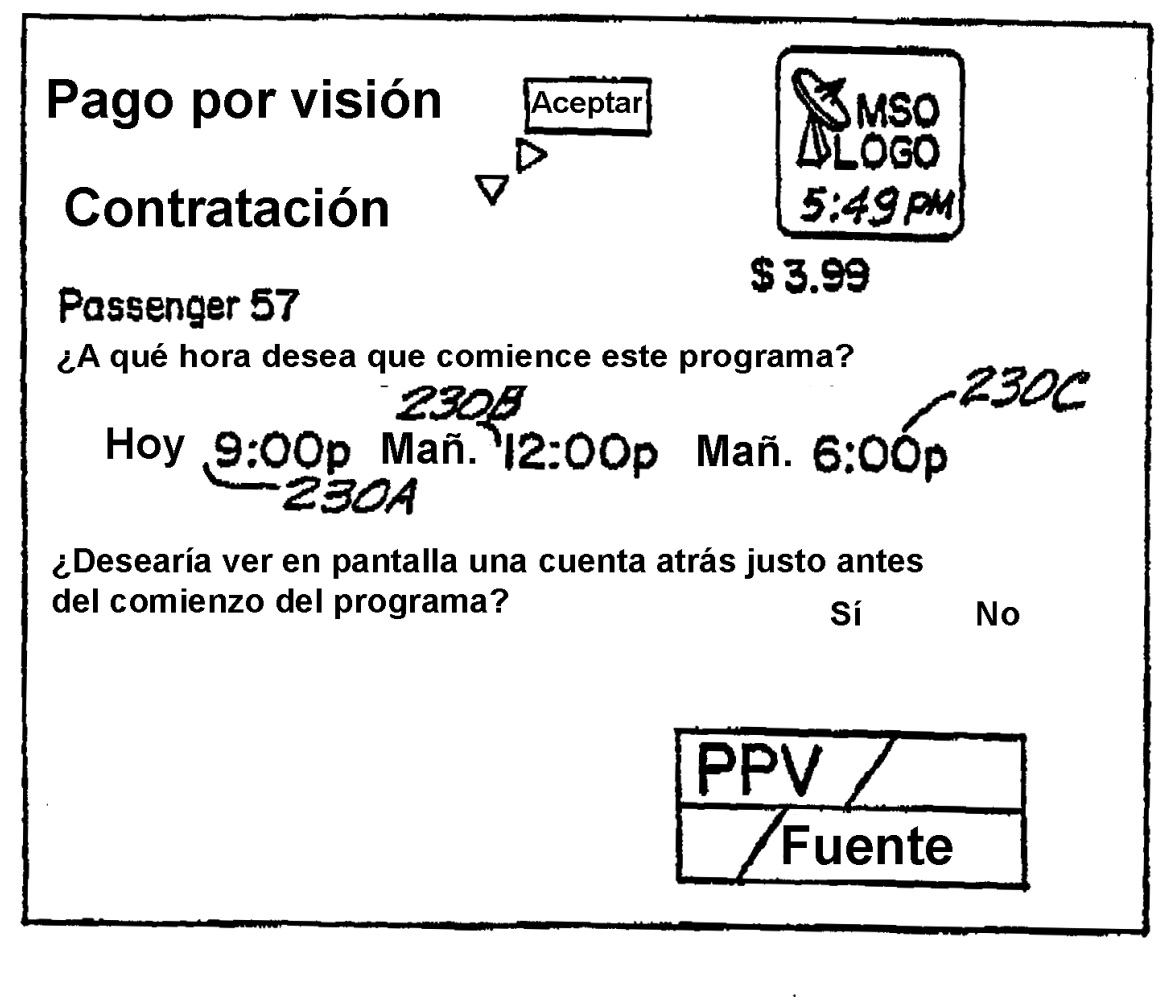

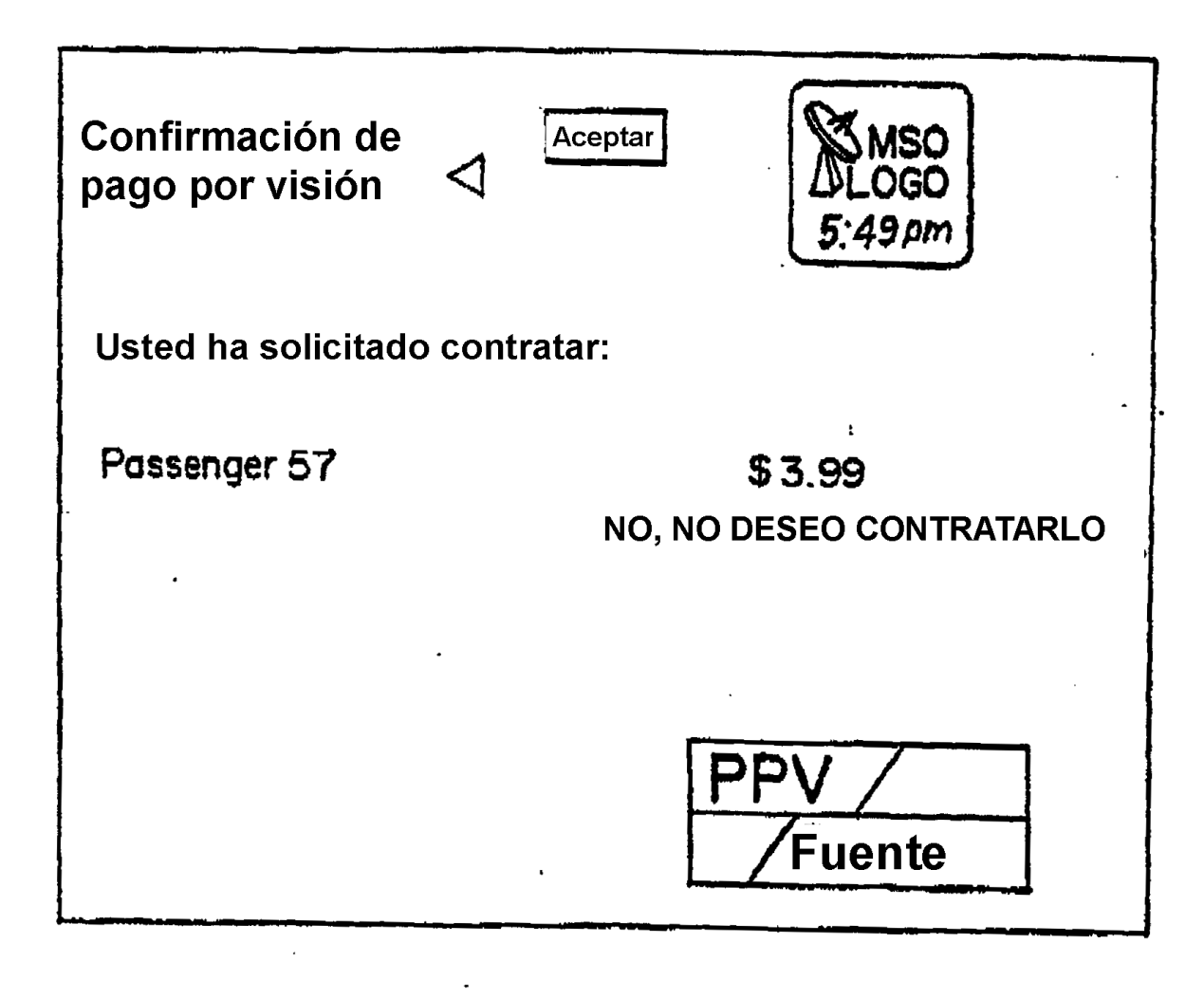

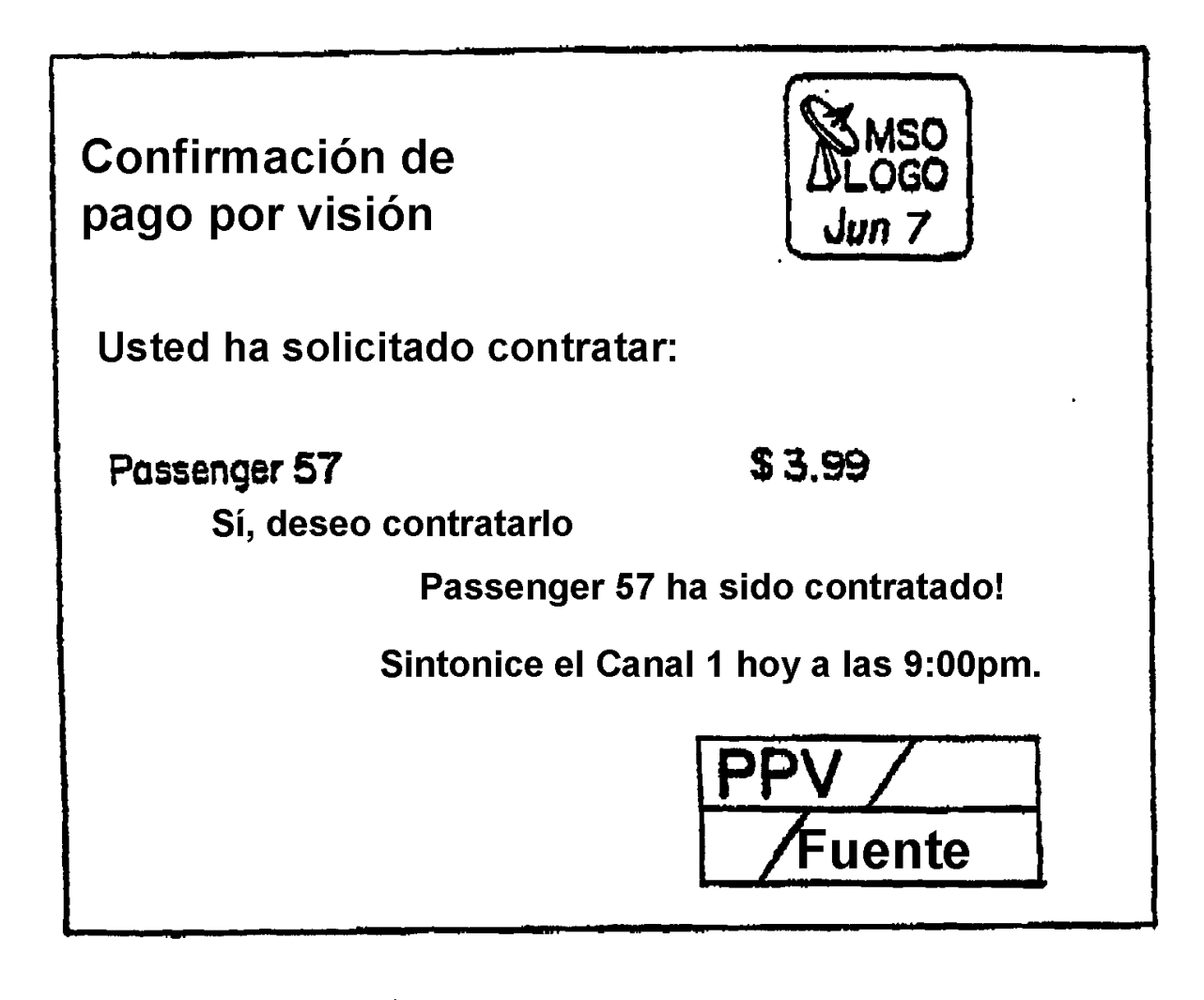

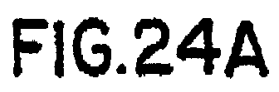

 $\ddot{\phantom{0}}$ 

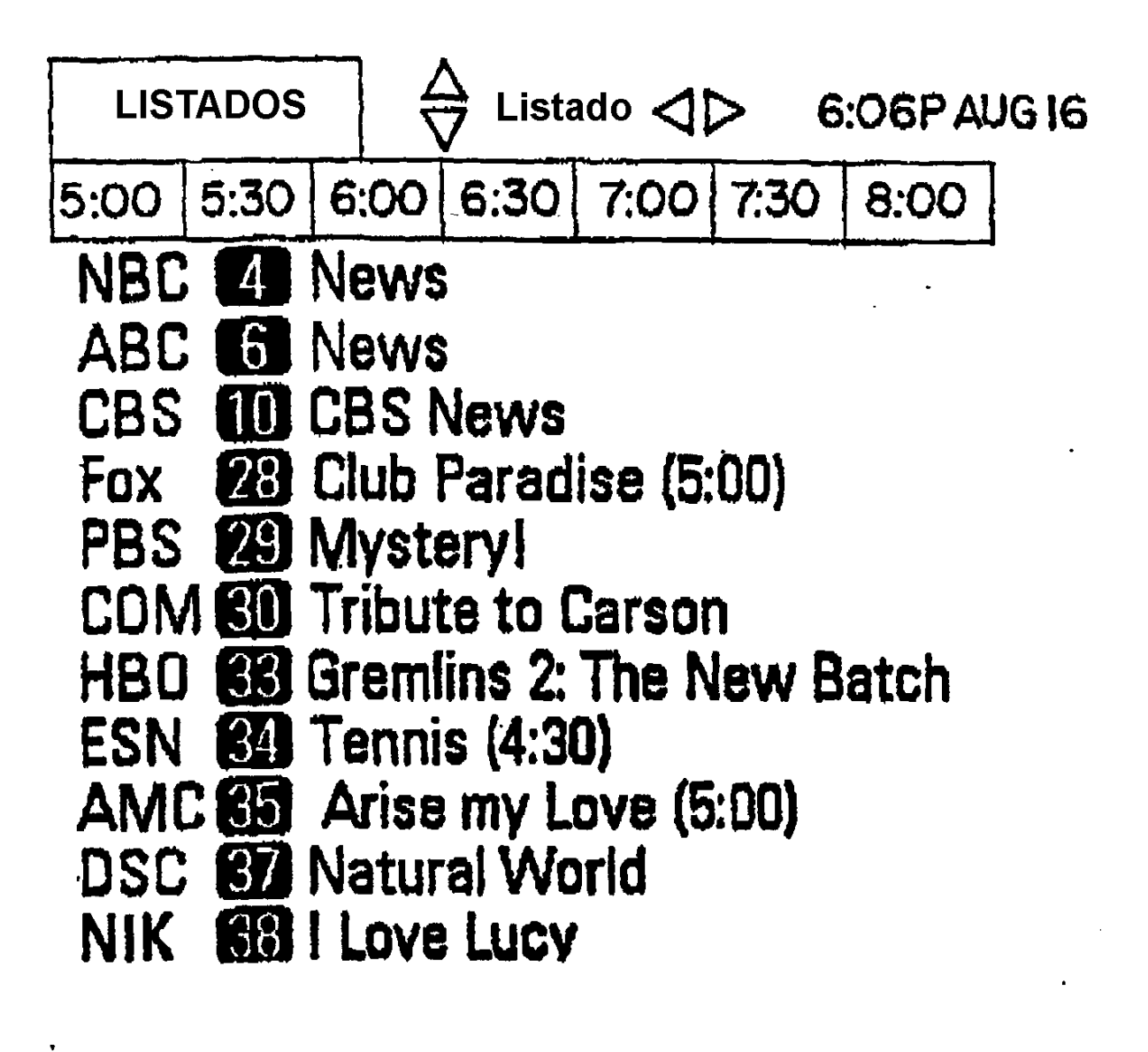

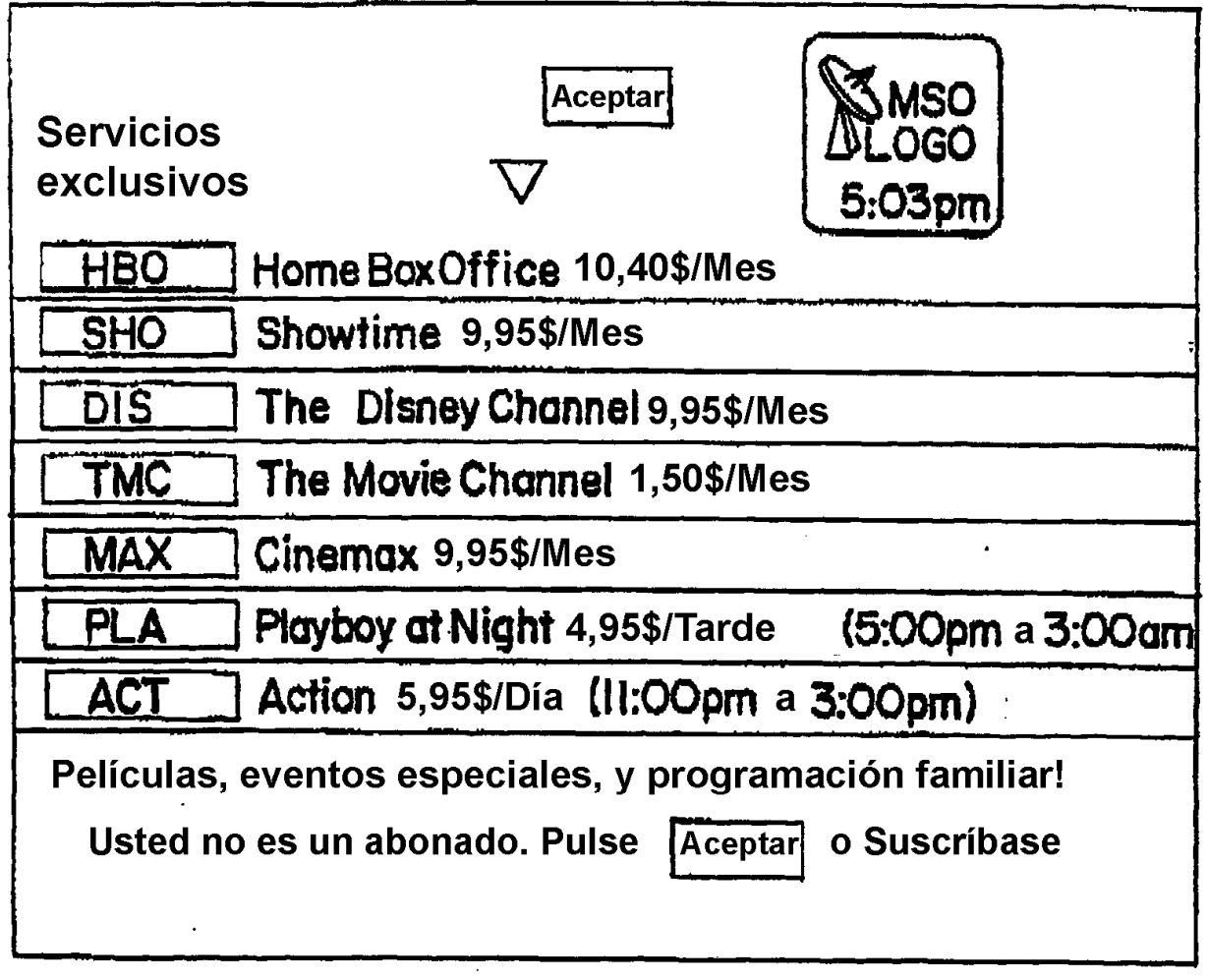

l,

## **FIG.26**

 $\bar{z}$ 

 $\sim$ 

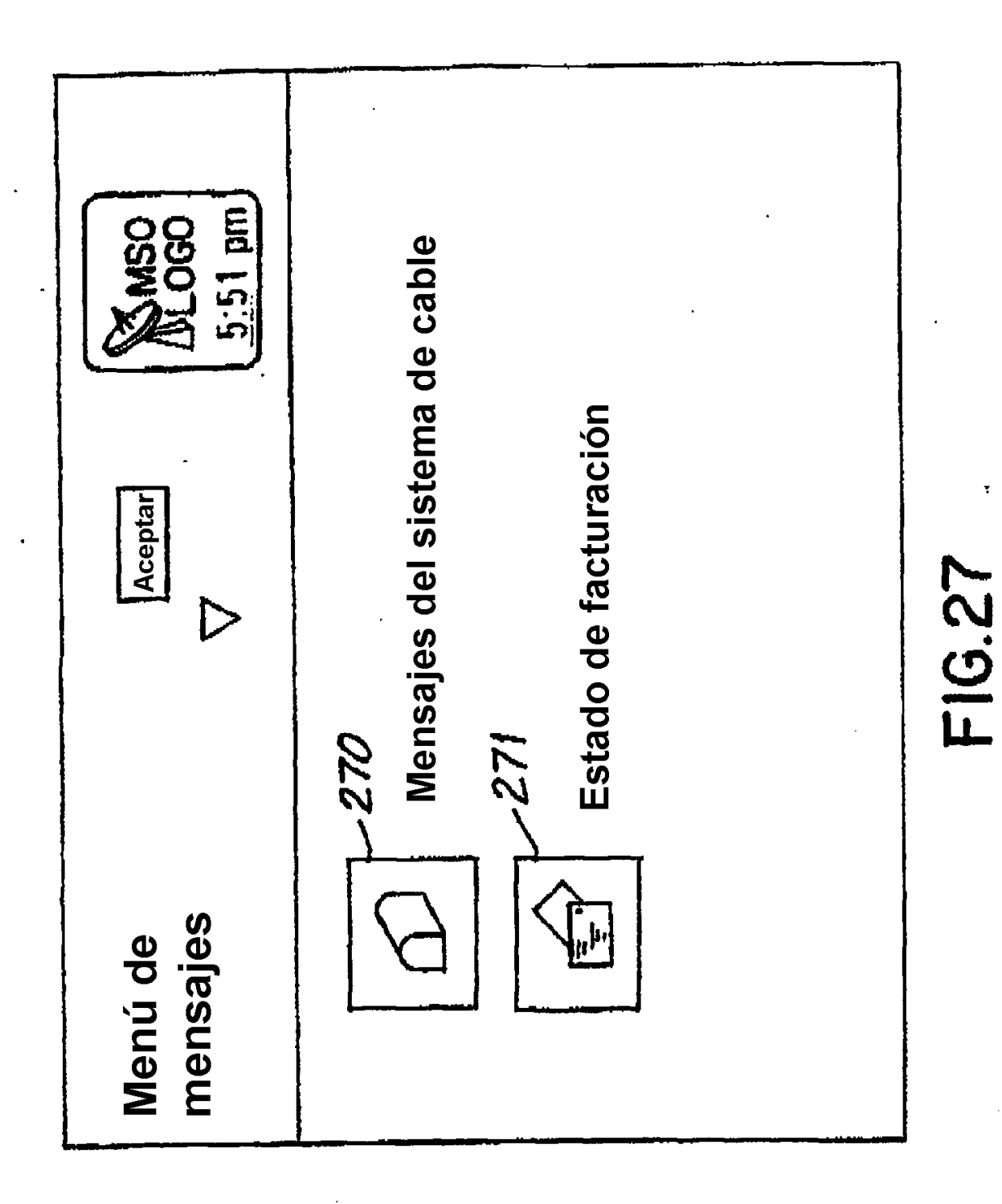

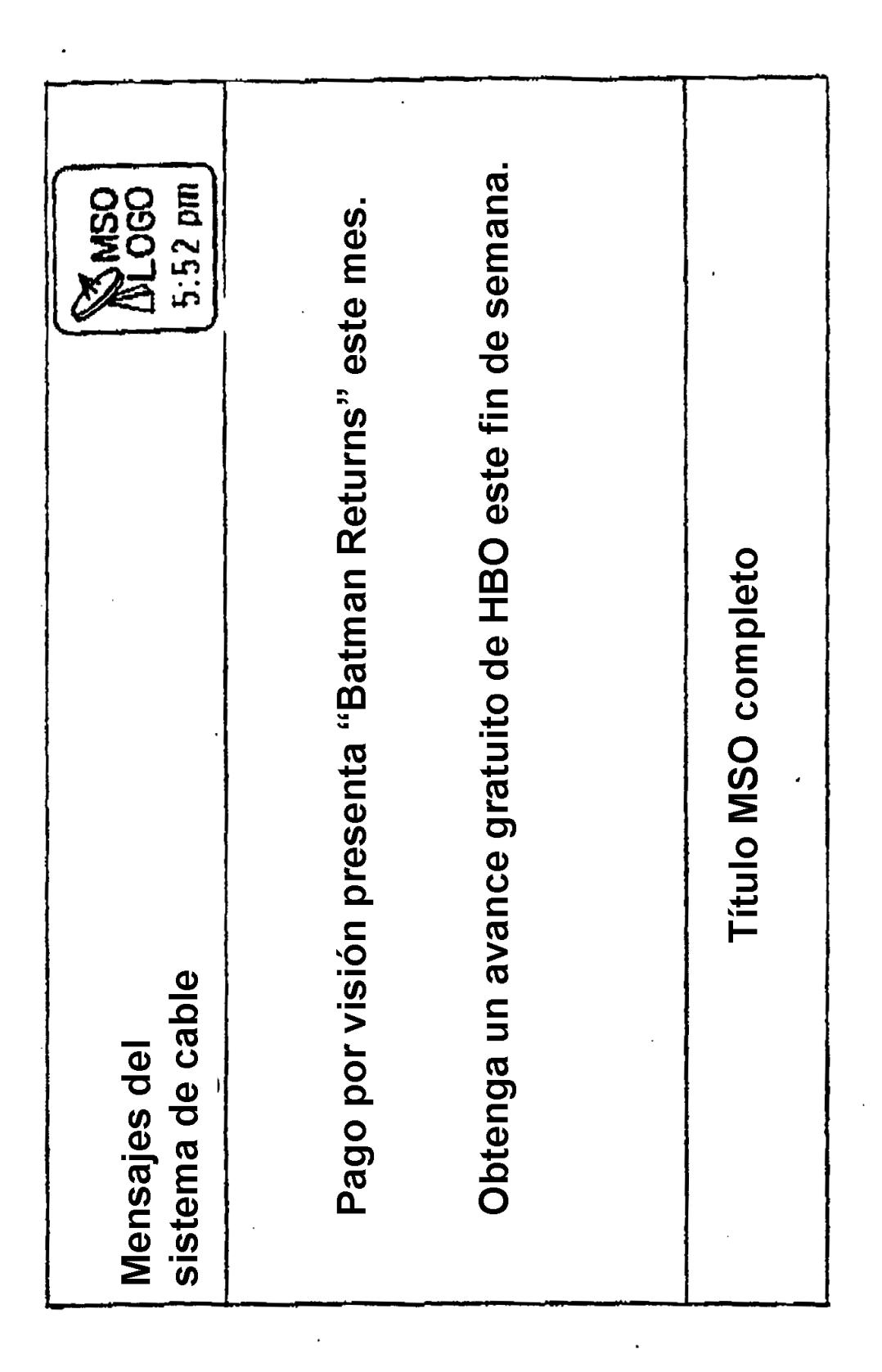

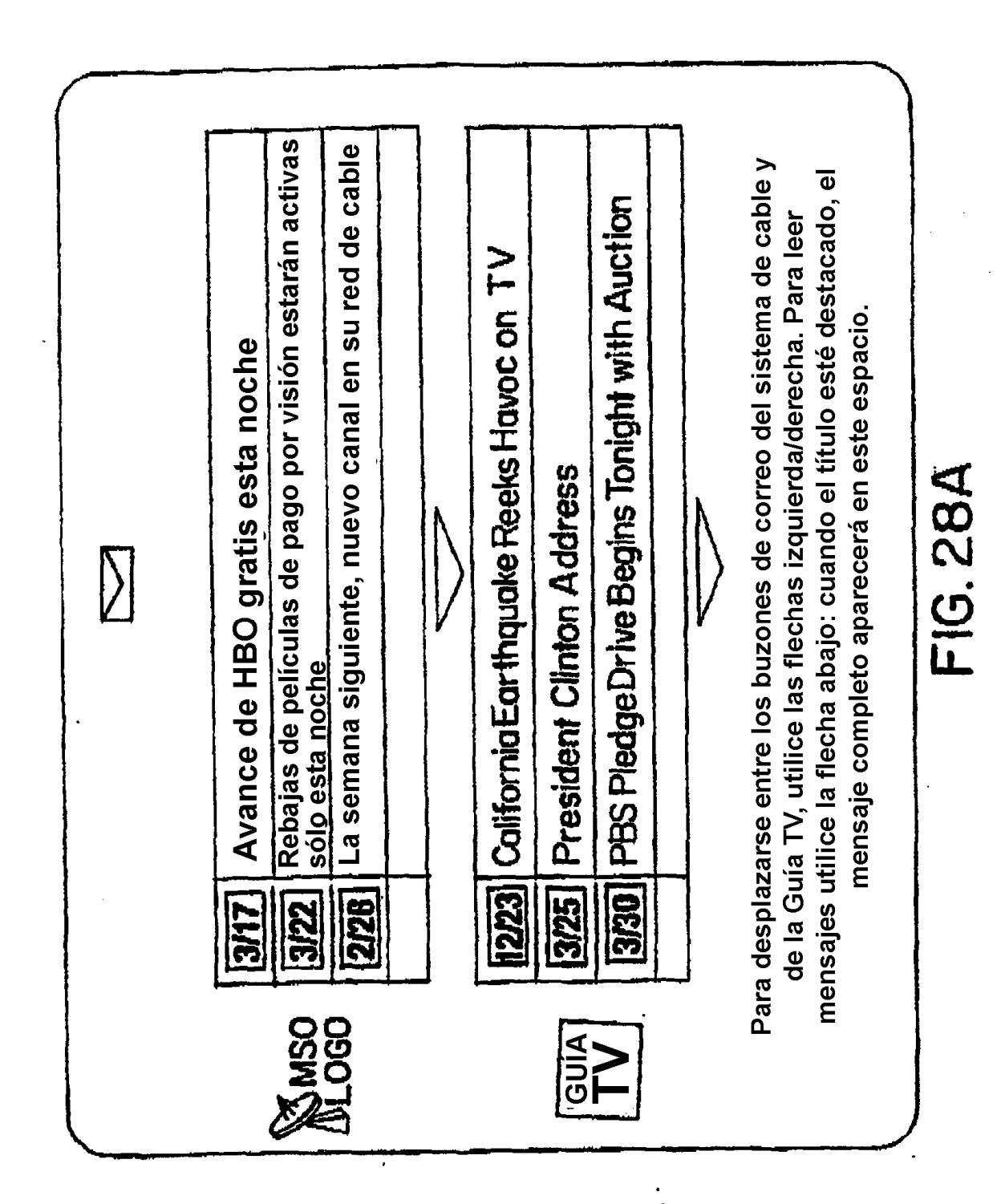

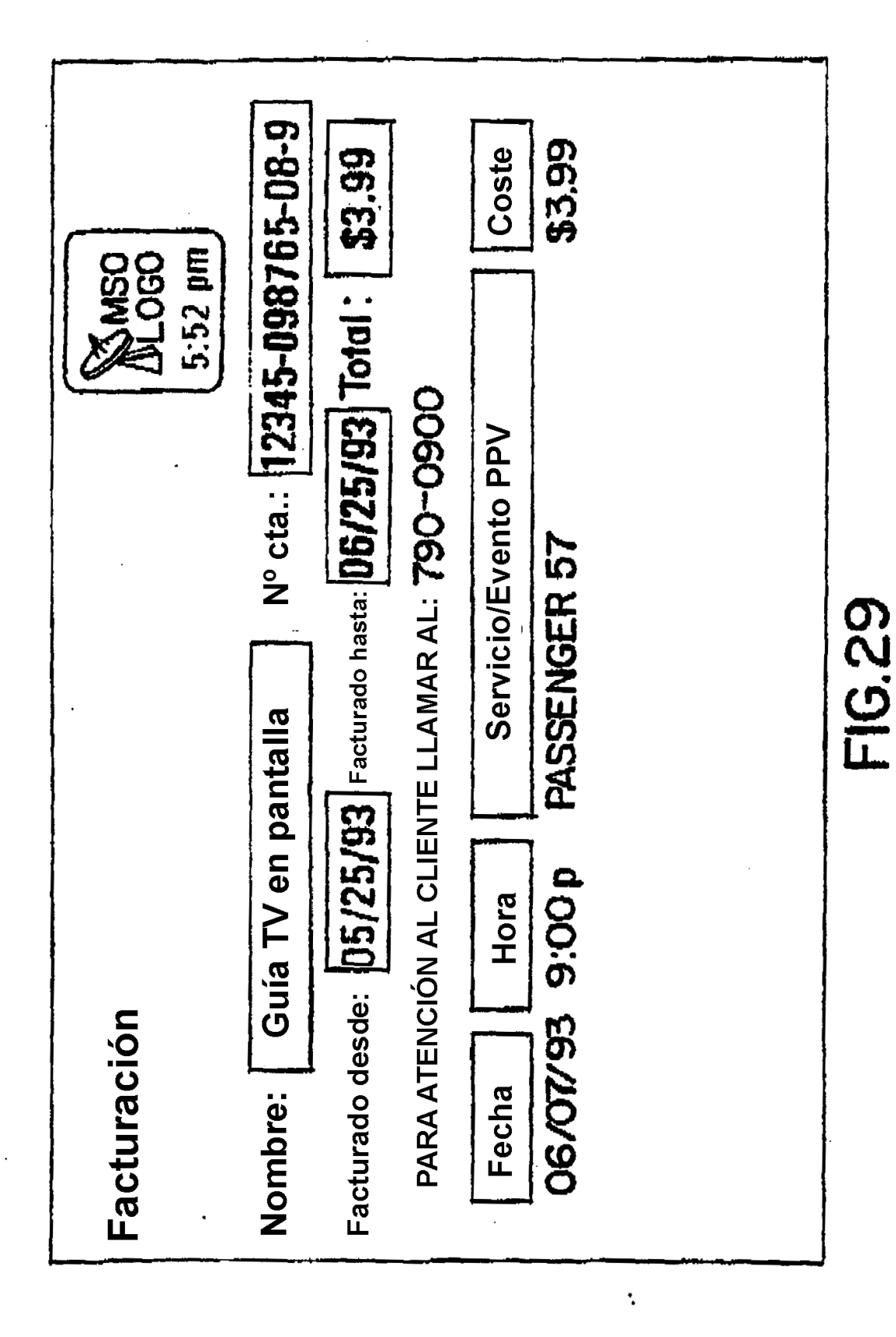

ţ

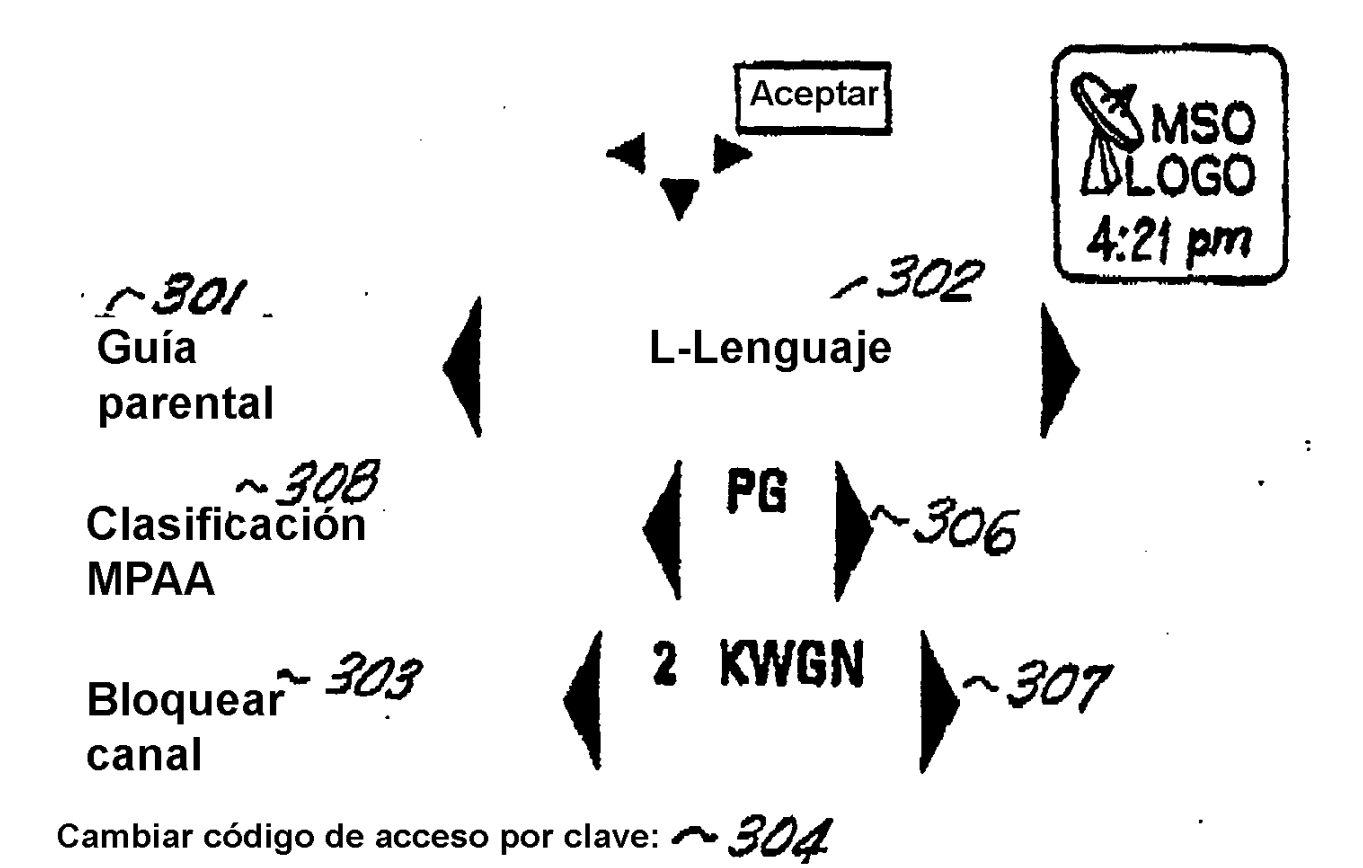

Borrar código de acceso por clave y todas las claves: CK

**FIG.30** 

305

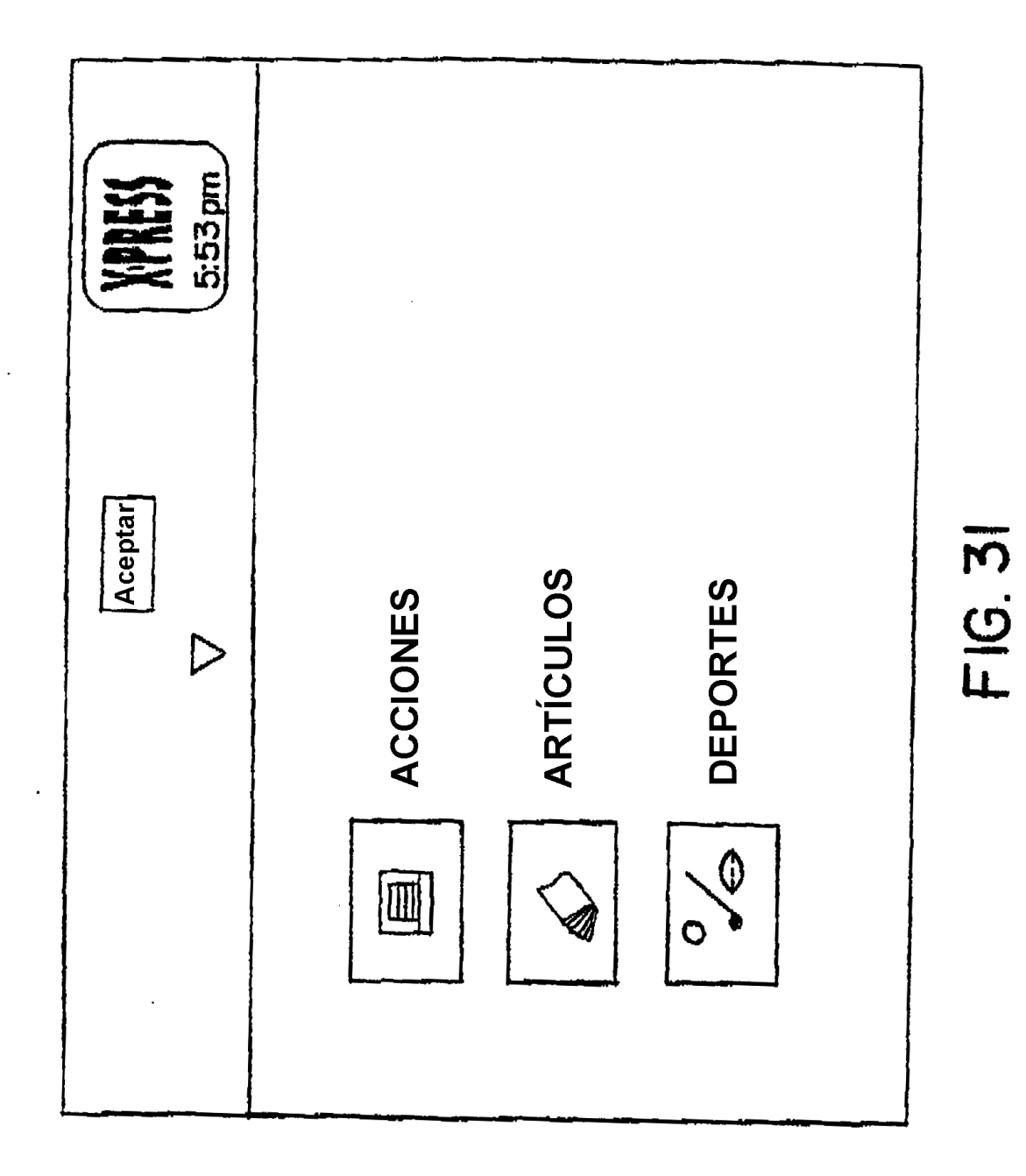

 $\hat{\mathcal{L}}$ 

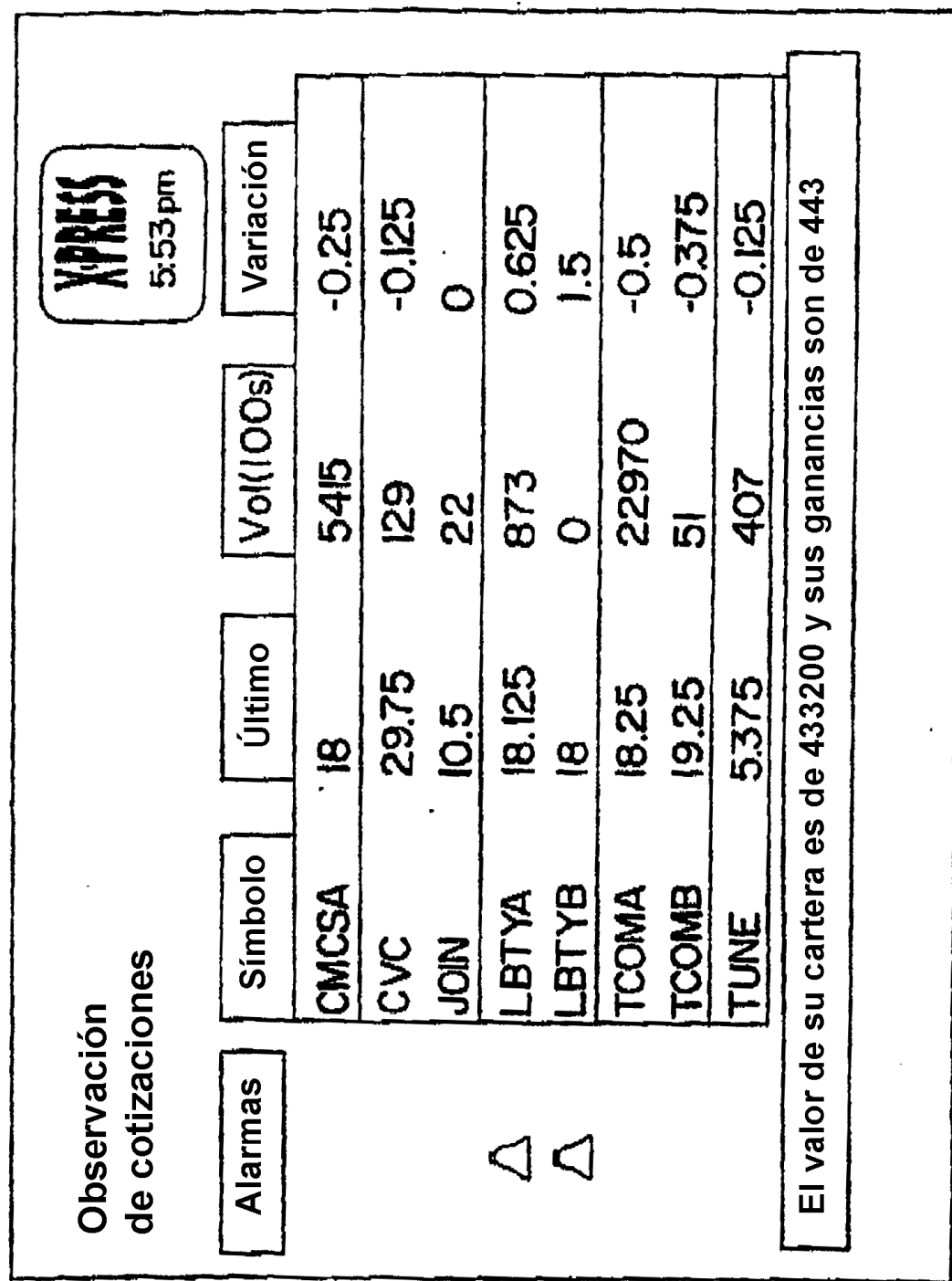

 $FIG. 32$ 

 $\overline{\phantom{a}}$ 

 $\sim$ 

 $\ddot{\phantom{a}}$ 

 $\ddot{\phantom{a}}$ 

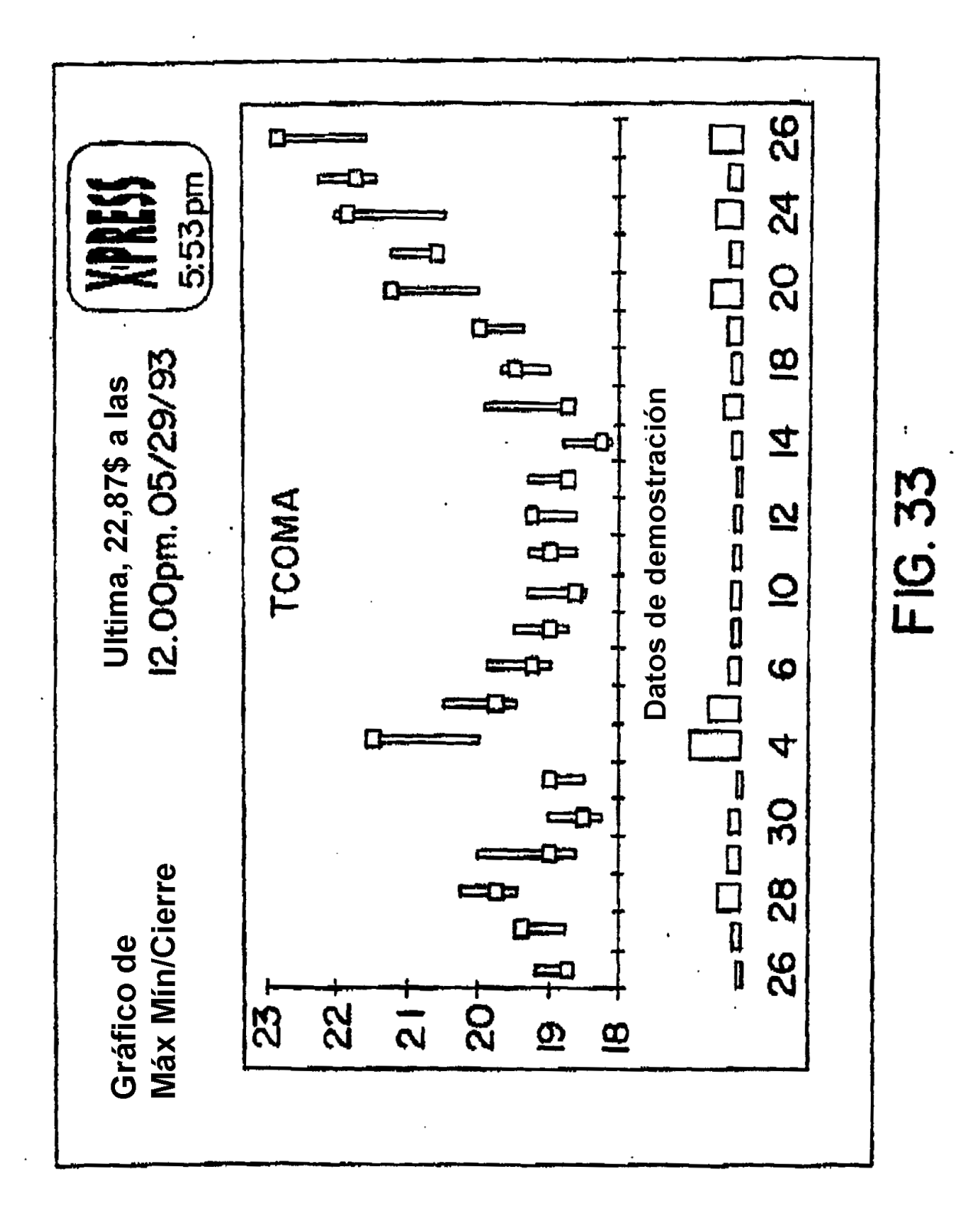

**ARTÍCULOS** 

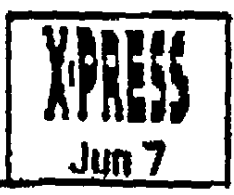

### **US World News**

Los cubanos usan vitaminas para combatir epidemia

Ginebra - Una costosa campaña para proporcionar vitaminas a todos los cubanos ha contribuído a curar una misteriosa epidemia que ha producido problemas de visión a miles de personas, según dijo ayer un funcionario de la Organización Mundial de la Salud.

El brote de neuritis óptica ha perjudicado la visión de unos 20 000 cubanos y un malestar relacionado ha afectado a otras 6000 personas, la mayoría mujeres.

#### **DEPORTES**

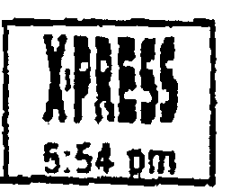

 $\ddot{.}$ 

Gran liga de beisbol Ayer en enfrentamientos de la Liga nacional Colorado 7, Houston 5 San Francis co 5, Chicago 4

Ayer en enfrentamientos de la Liga americana Detroit 4, Boston 1 Toronto 4, Milwaukee 2

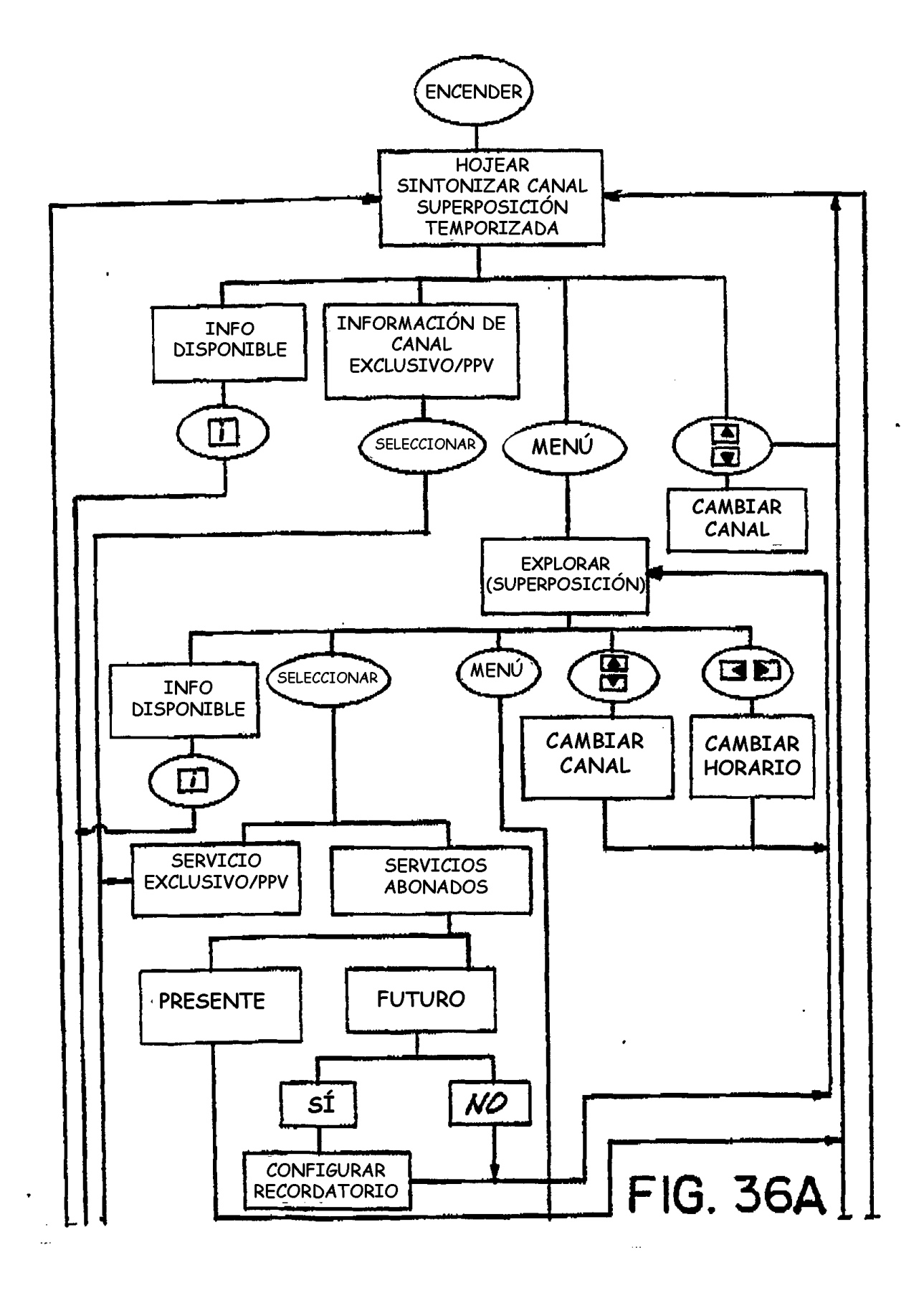

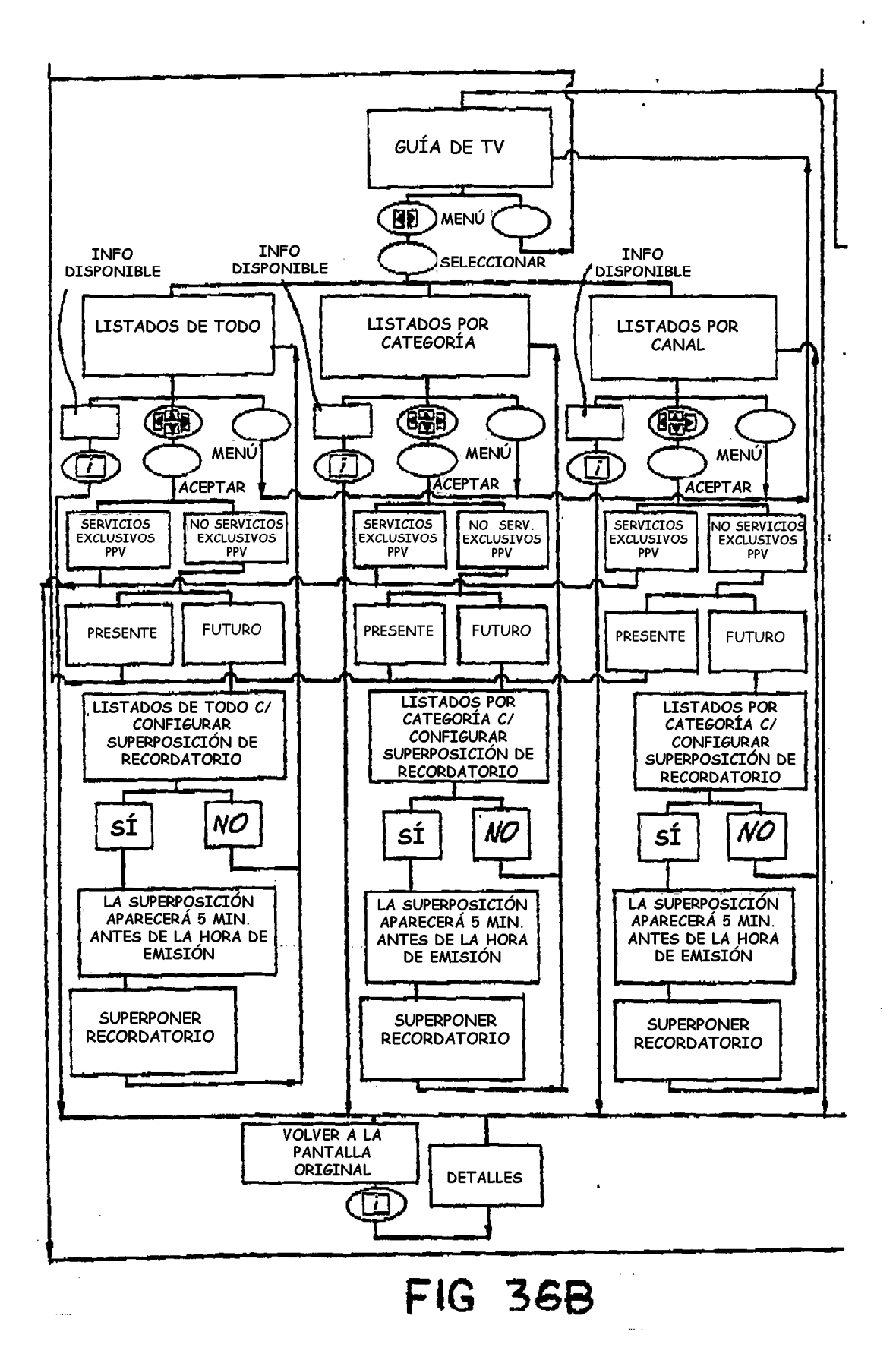

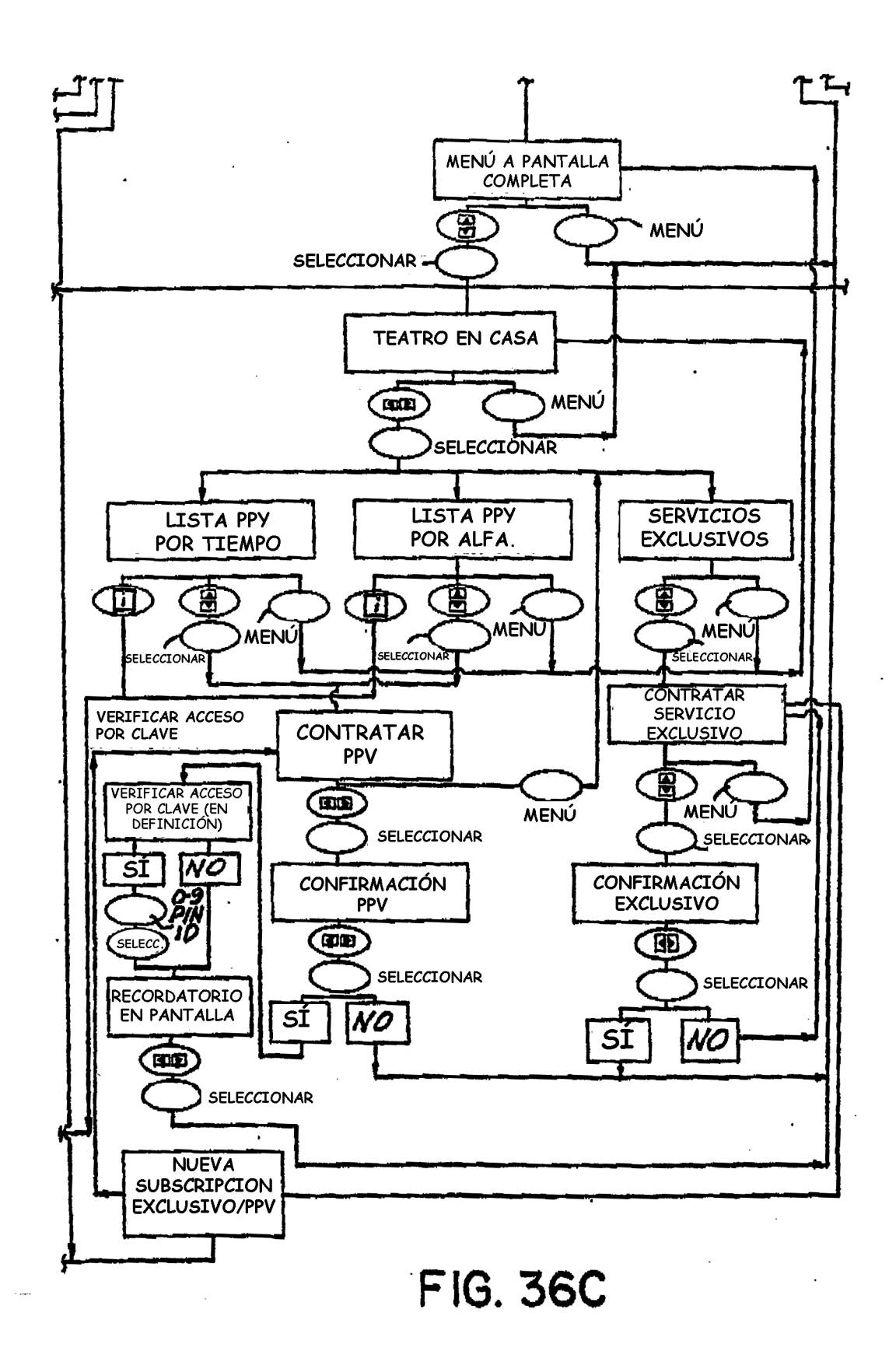

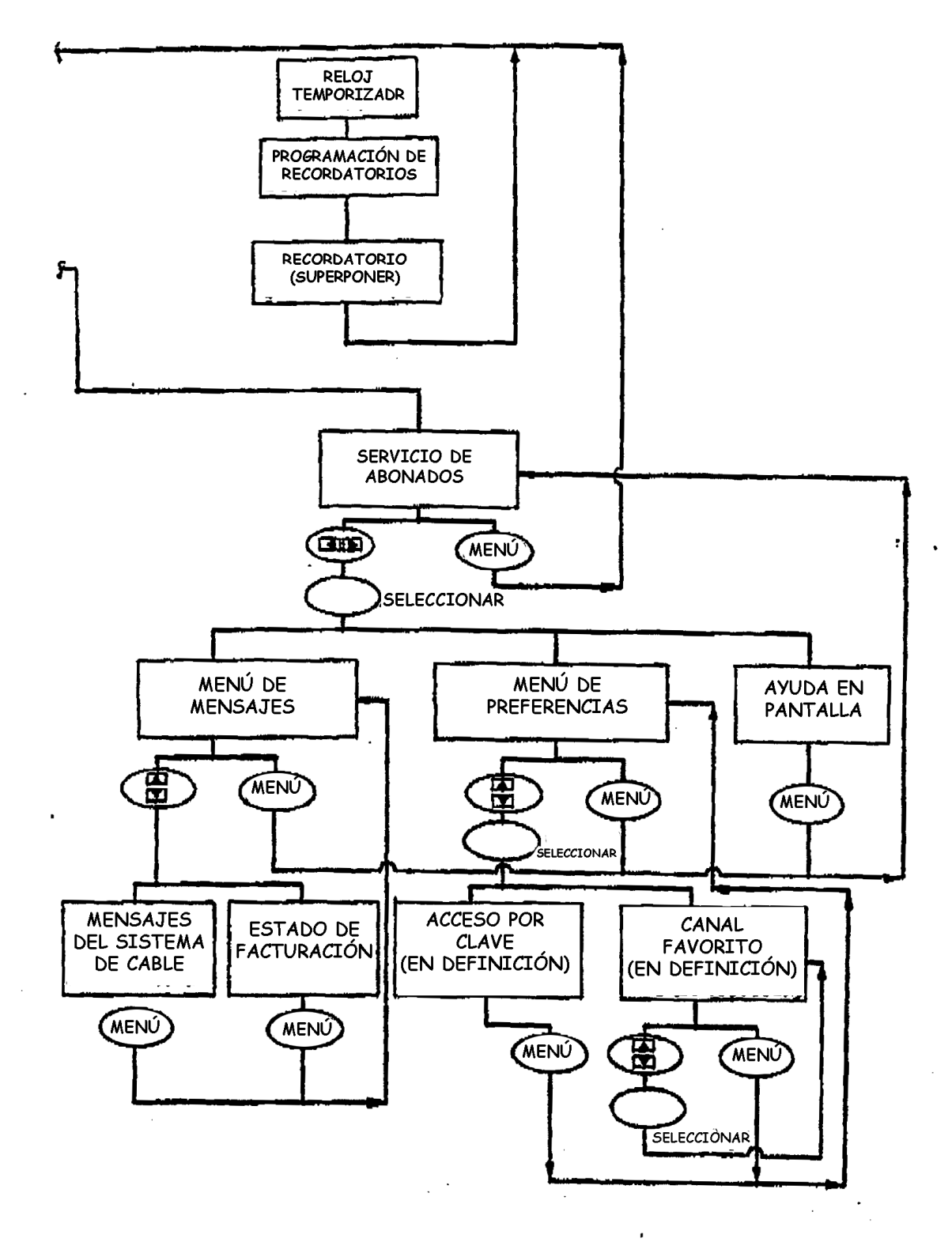

FIG. 36D
$\ddot{\phantom{a}}$ 

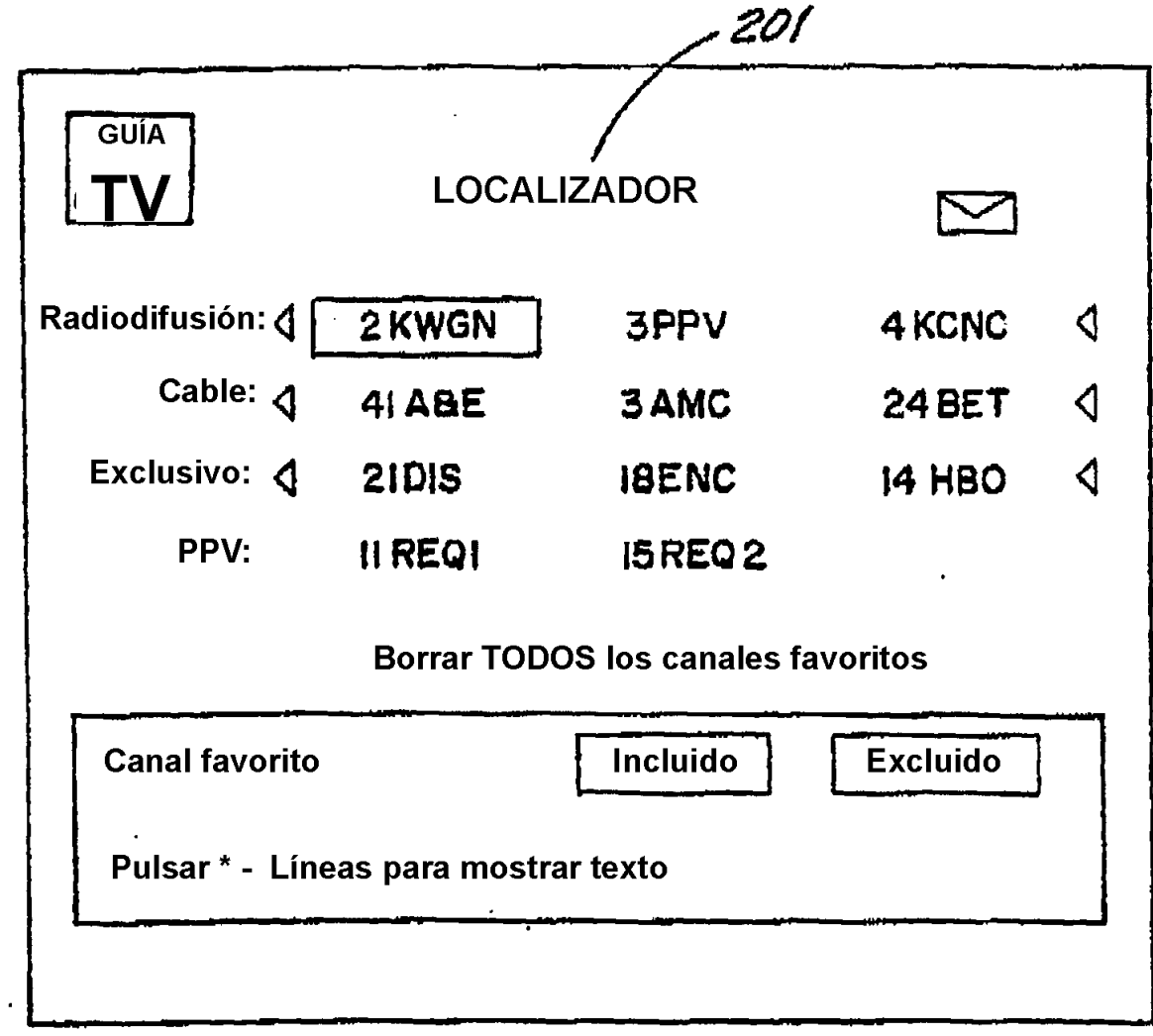

 $\mathcal{L}^{\pm}$ 

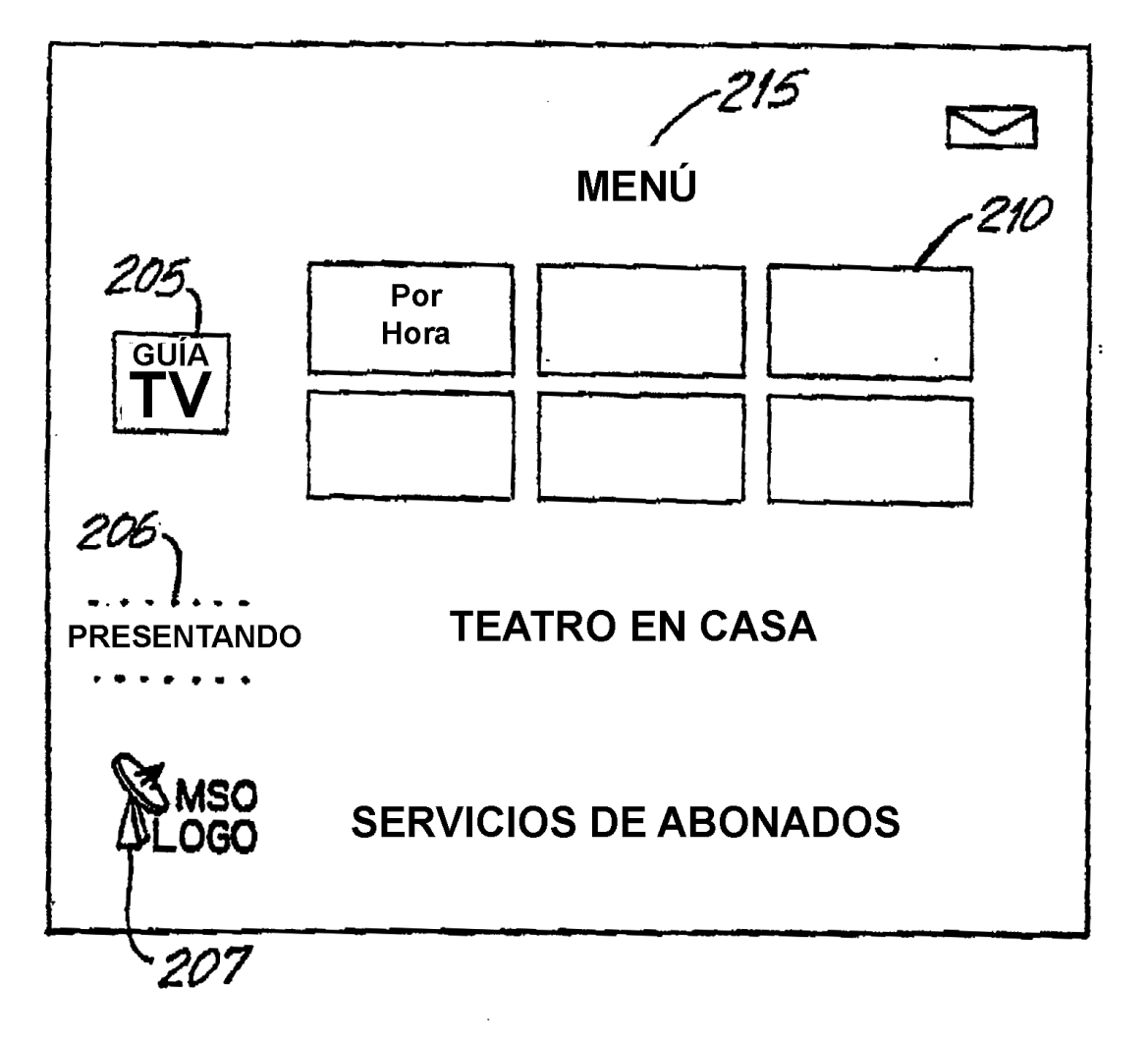

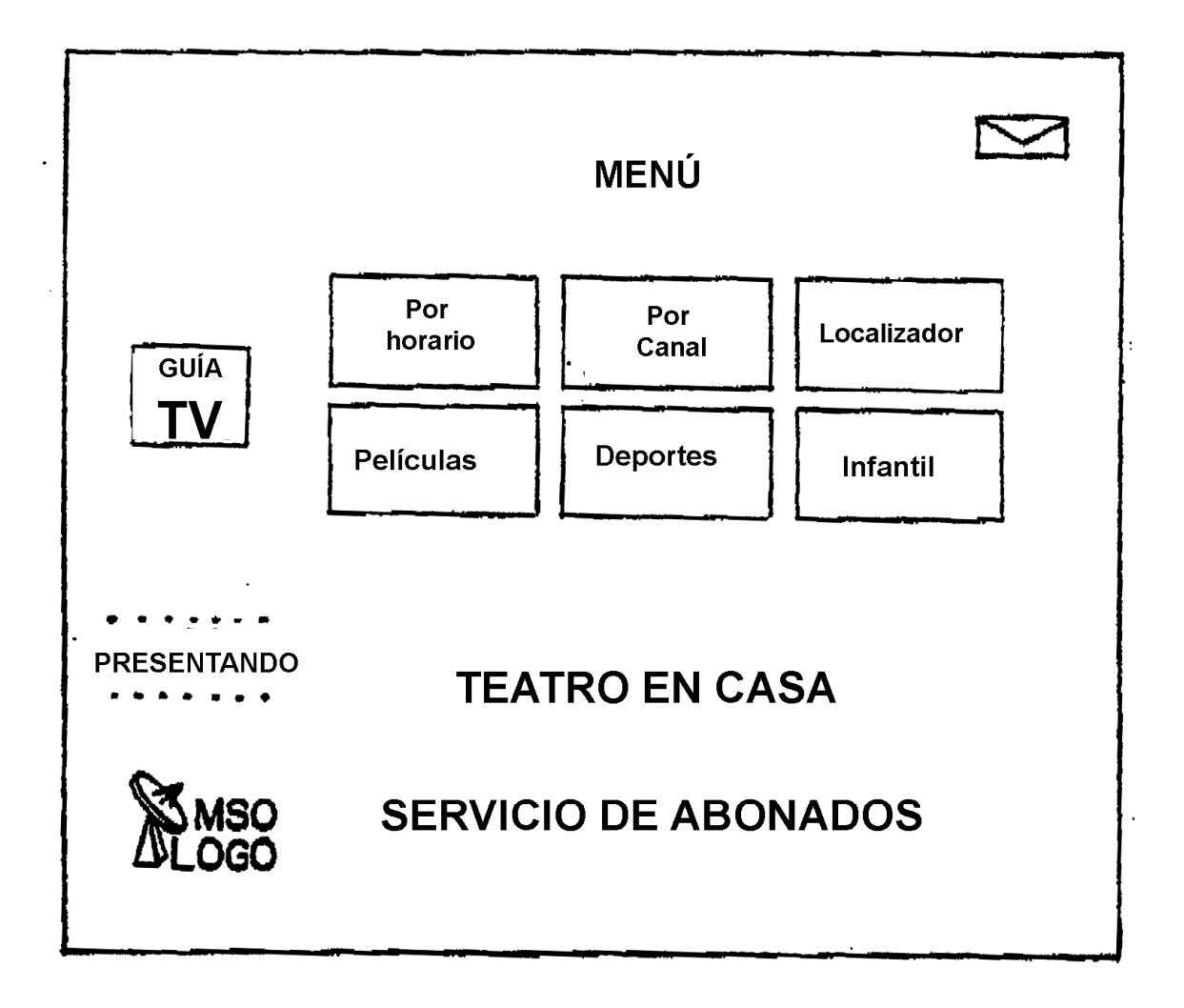

FIG.38A

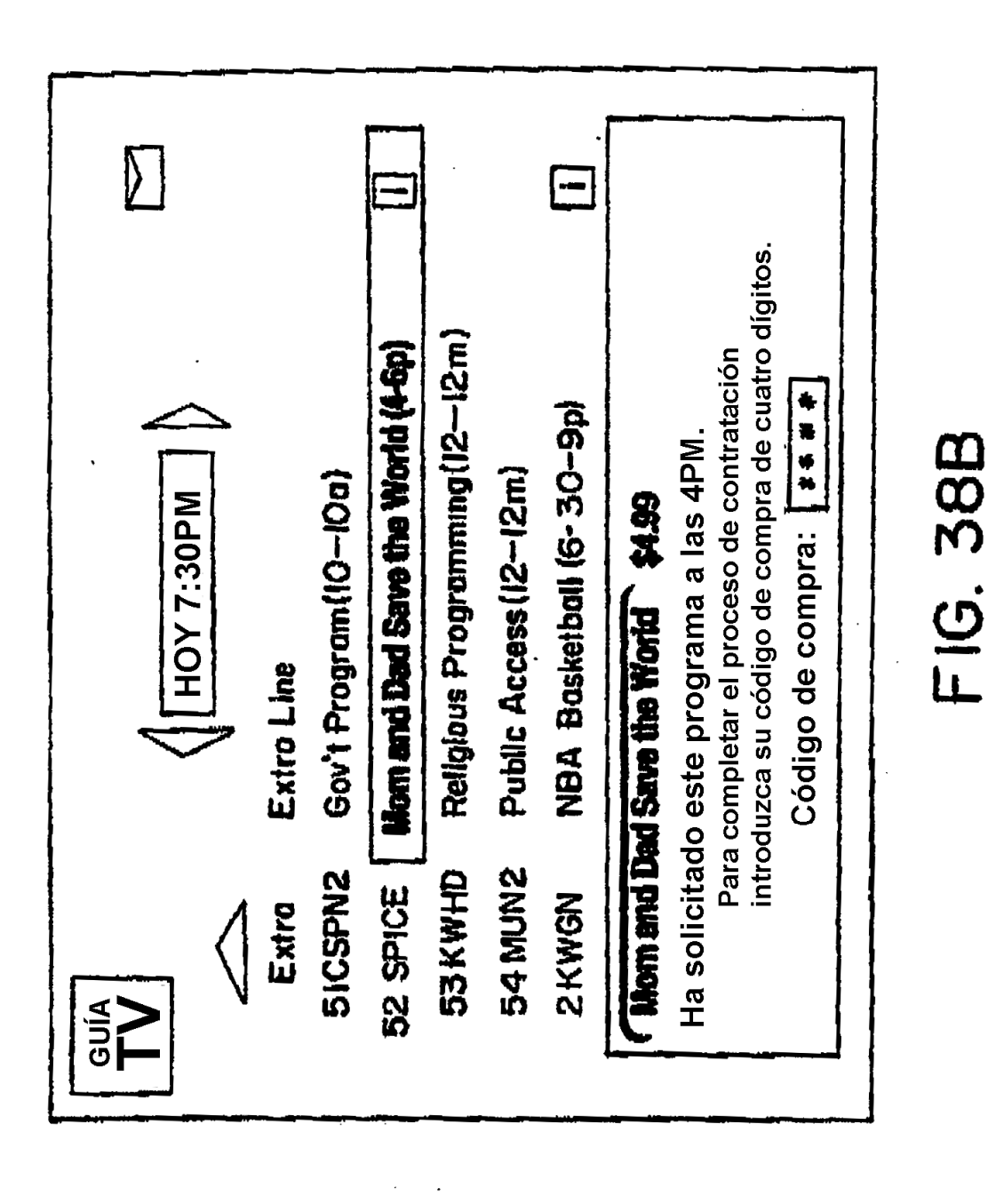

ES 2 394 537 T3

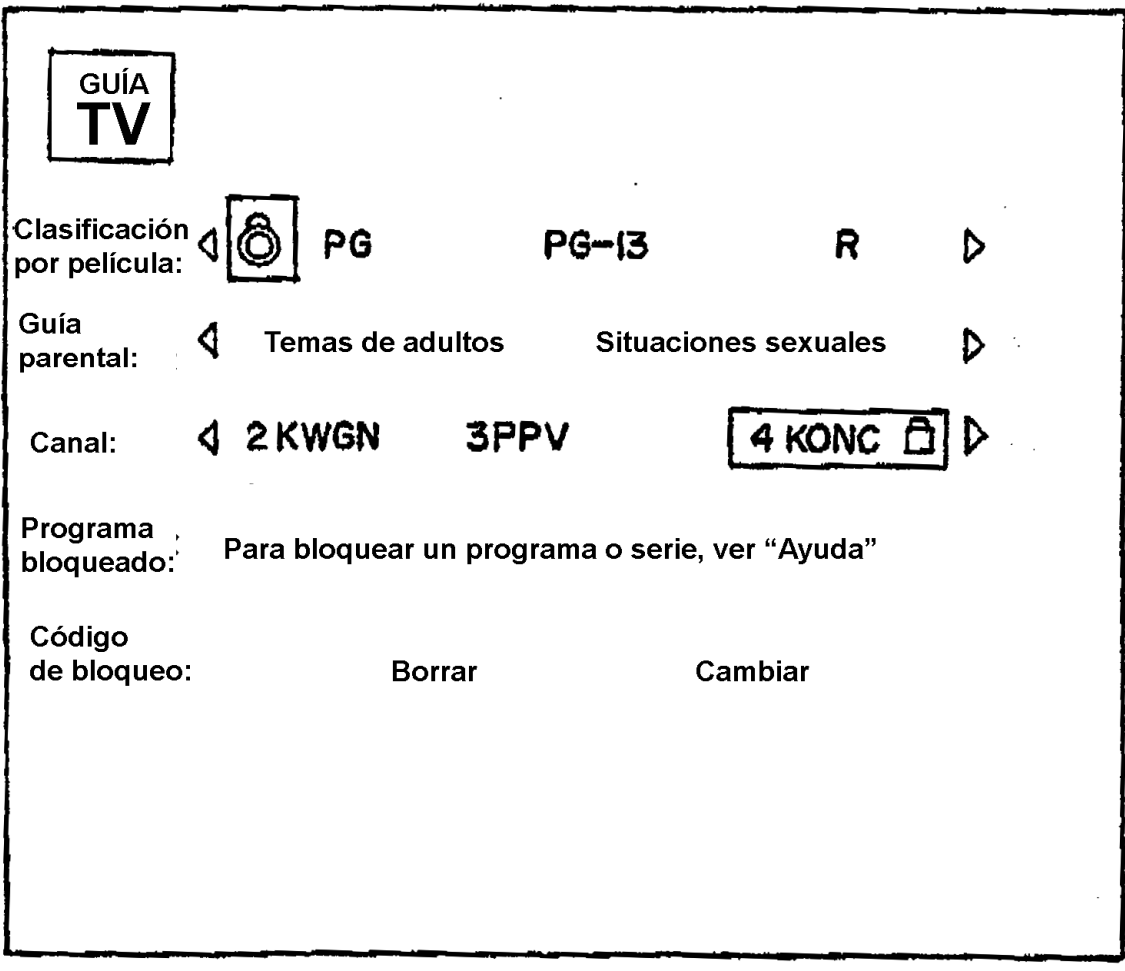

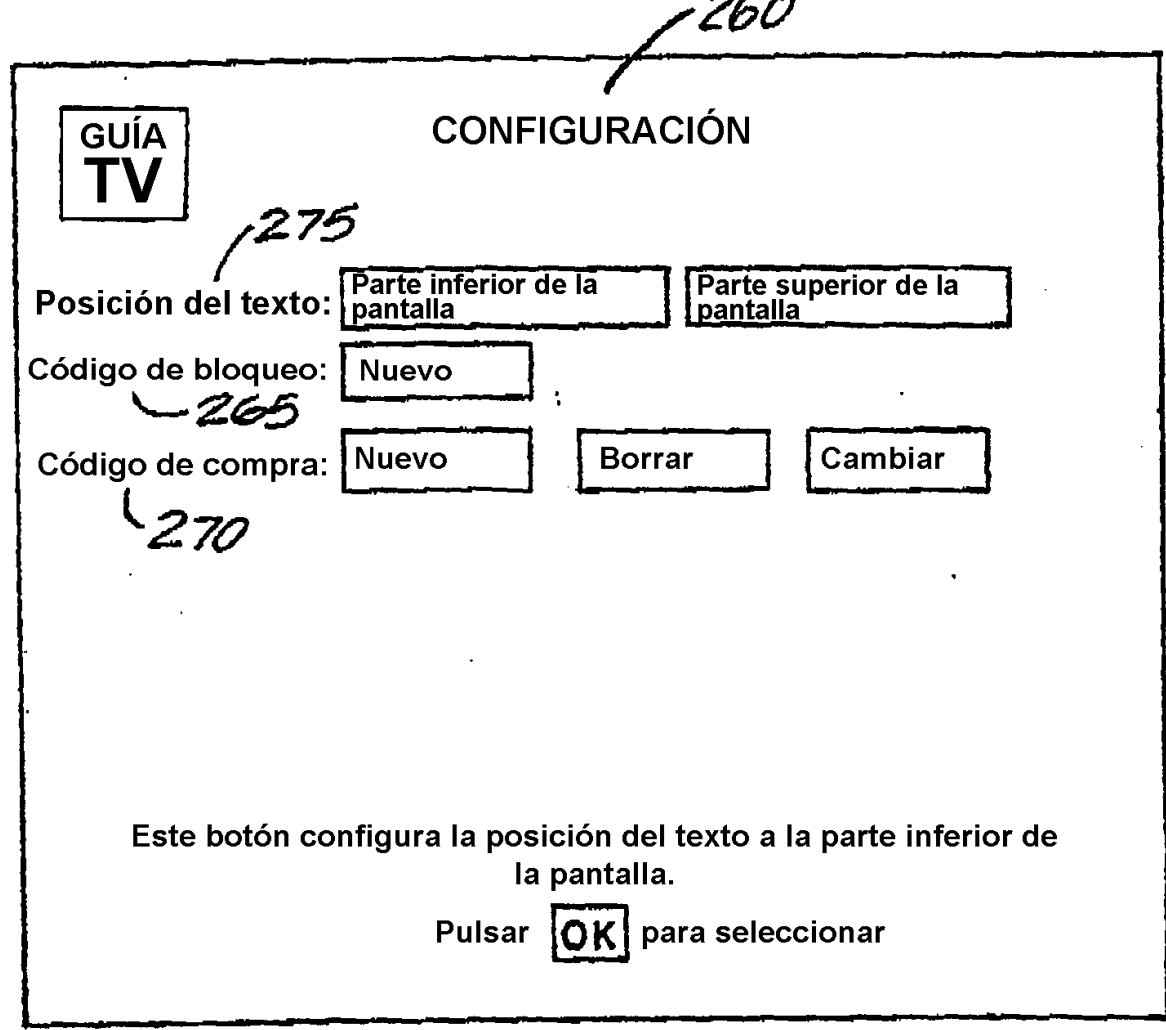

 $\cdot$ 

**FIG. 40** 

 $\frac{1}{2}$ 

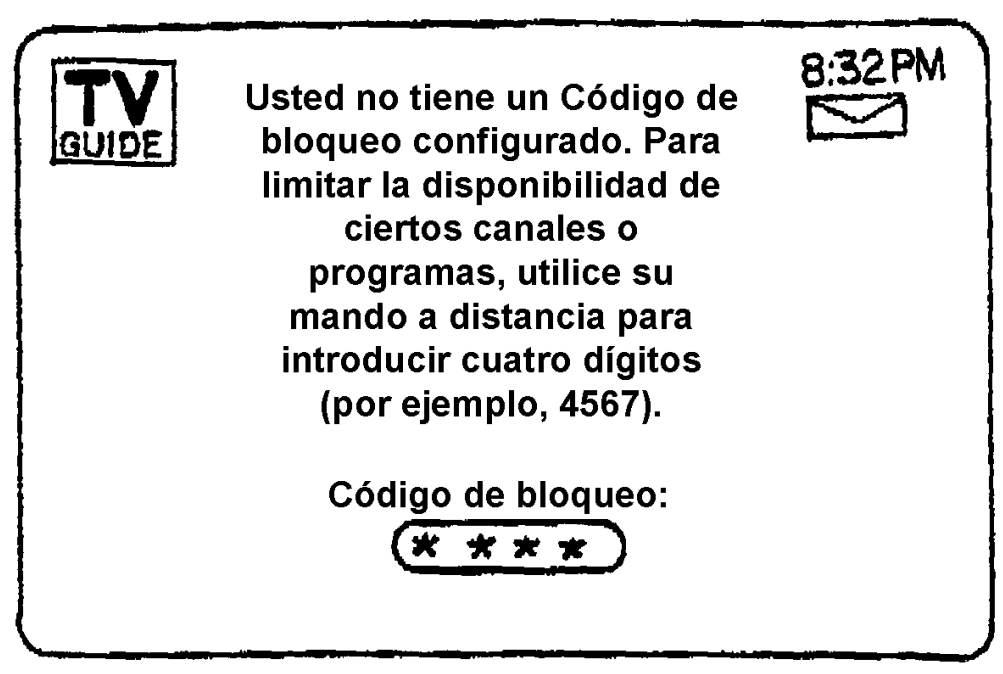

**FIG.40A** 

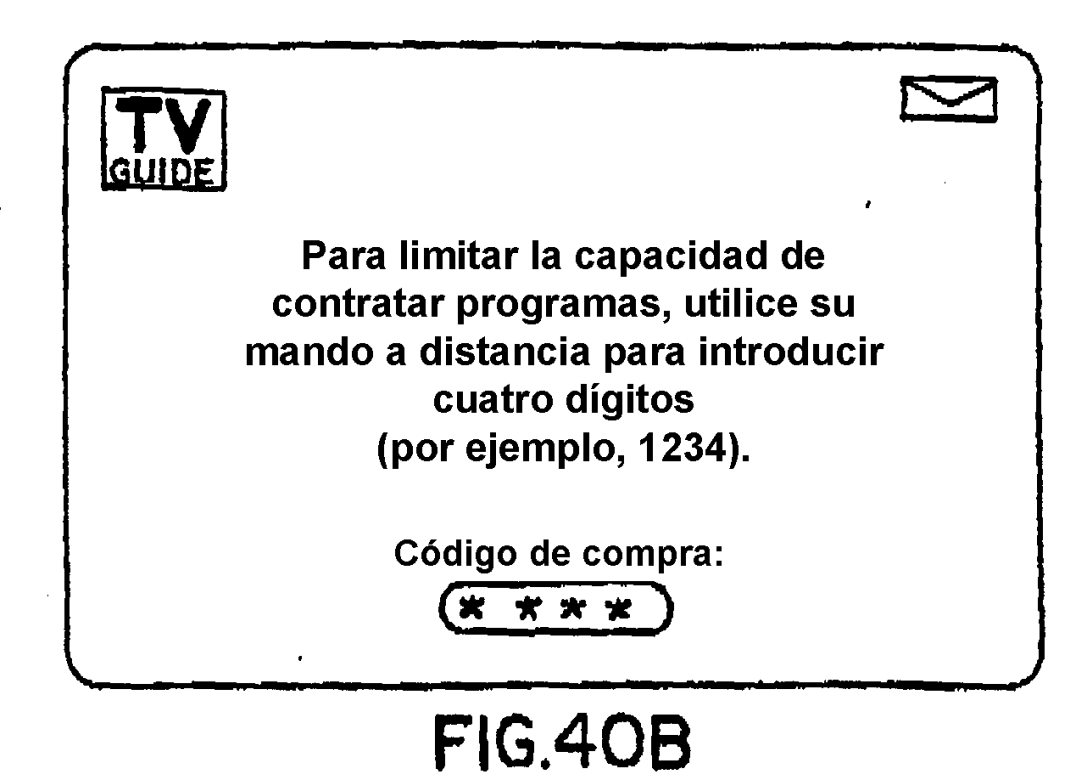

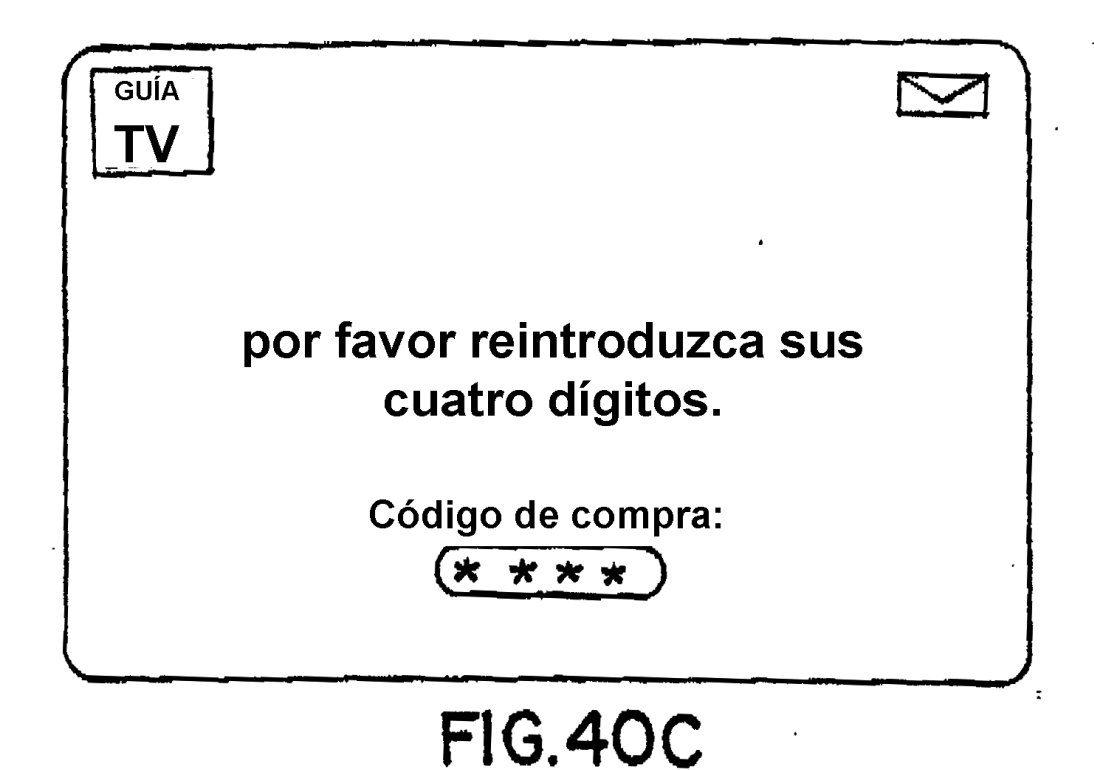

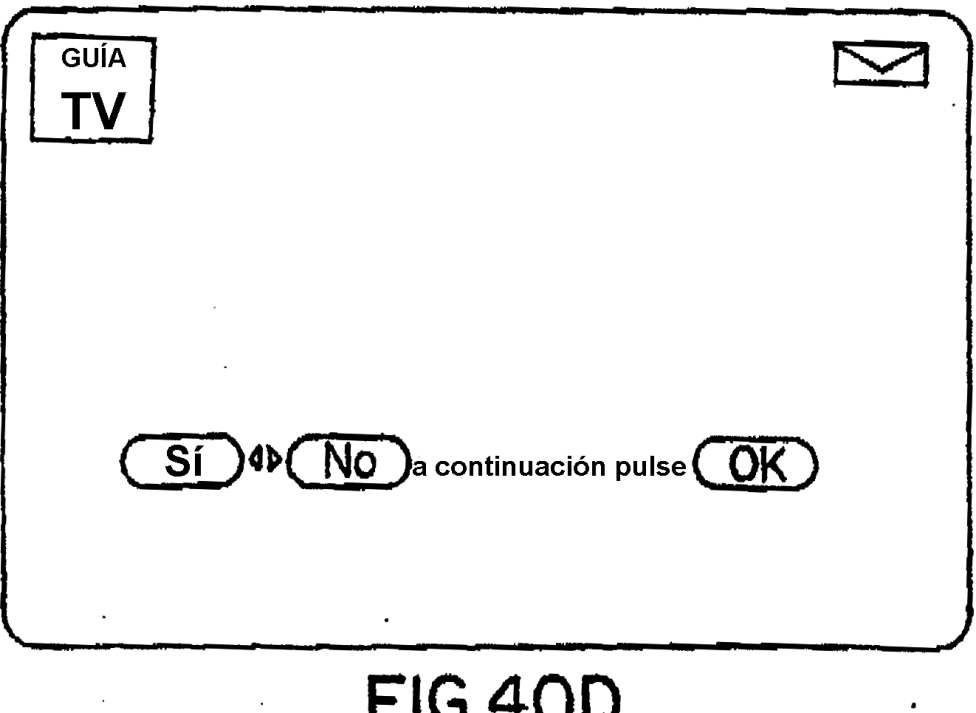

## **FIG.40D**

 $\cdot$ 

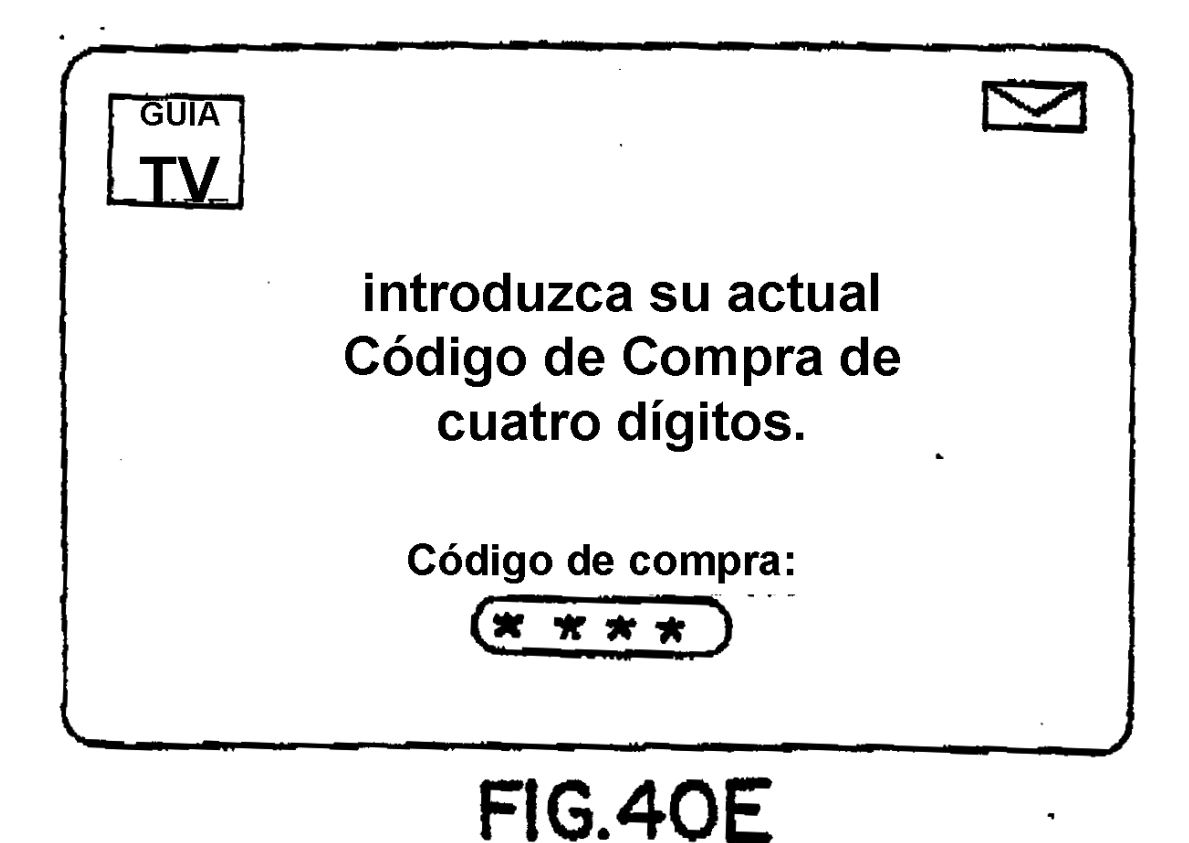

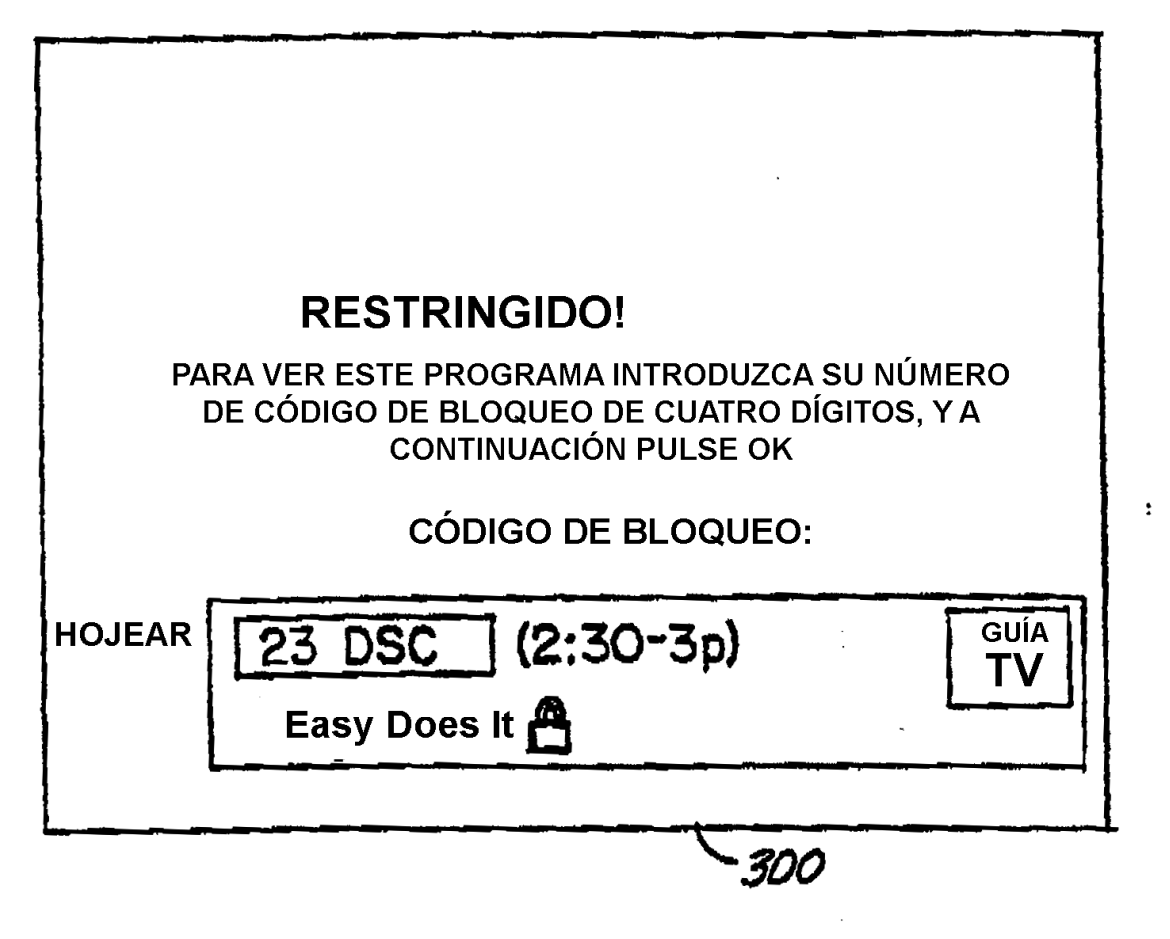

 $FIG.4I$ 

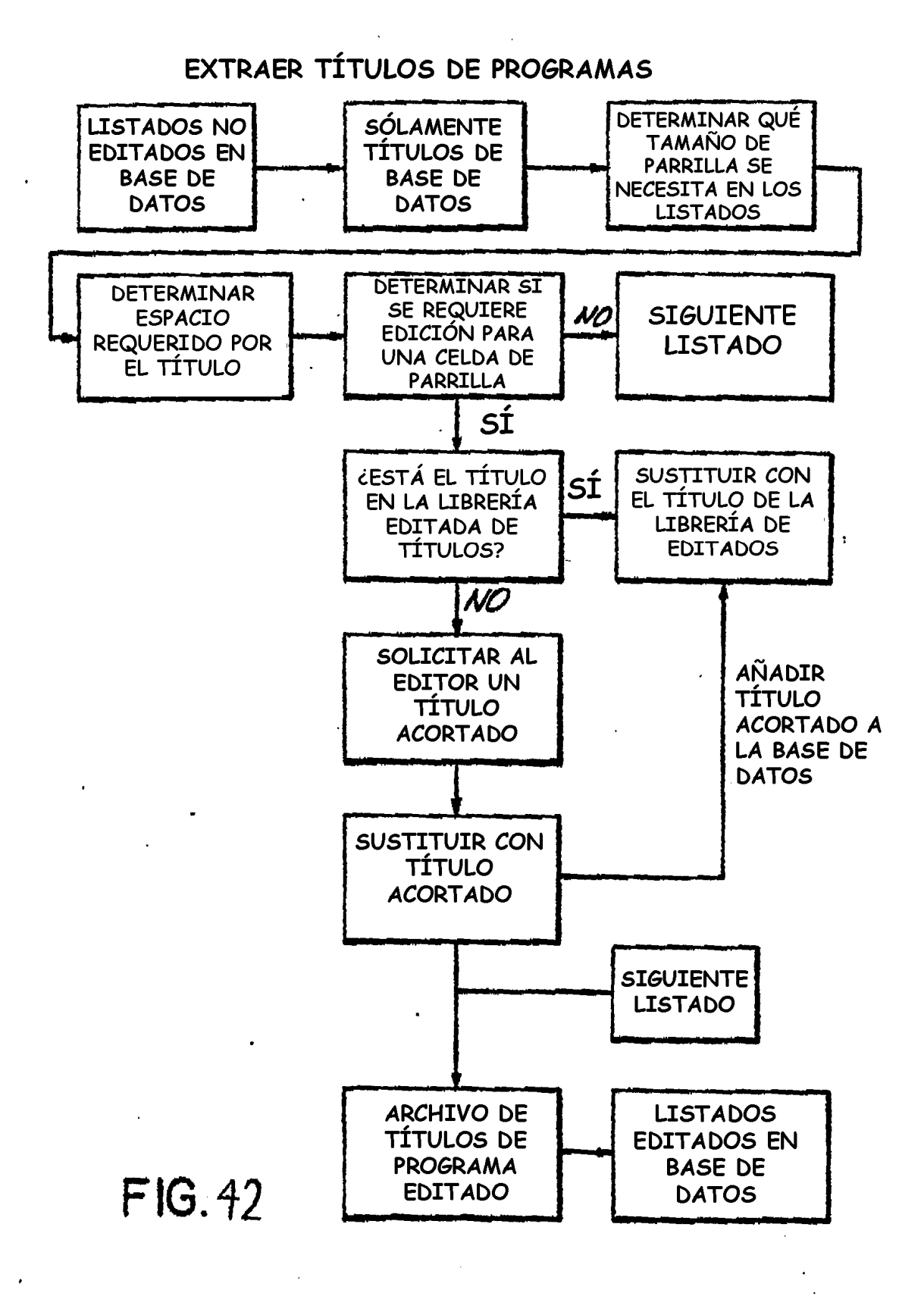

401-41 Full Metal Jacket (7:35-9:35p) 40(34)  $\overline{\mathbf{r}}$ Beverly Hills Cop III (9-11p) Gorillas in the Mist (7-9p) Freedom Speaks (9-10p) HOY 9:00PM Mystery! (8-9:30p) 48 Hours (9-10p) Day One (9-10) ER (9-10p) 2 KWGN **11 REQ1 4 KCNC** 7 KMGH 6 KRMA 12 KBDI 9 KUSA 5 SHO **GUIA**  $\geq$ 

FIG.43A

ES 2 394 537 T3

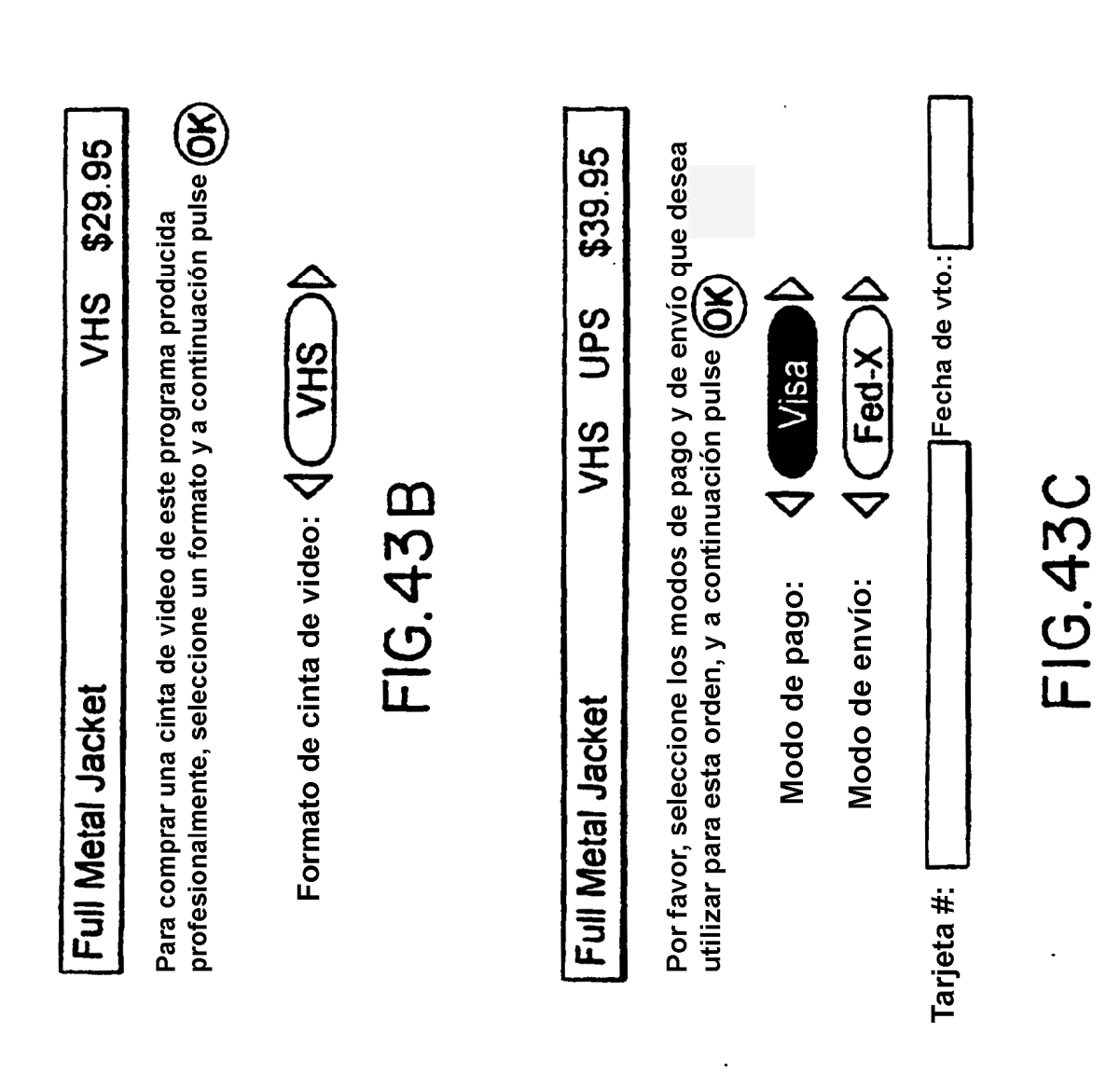

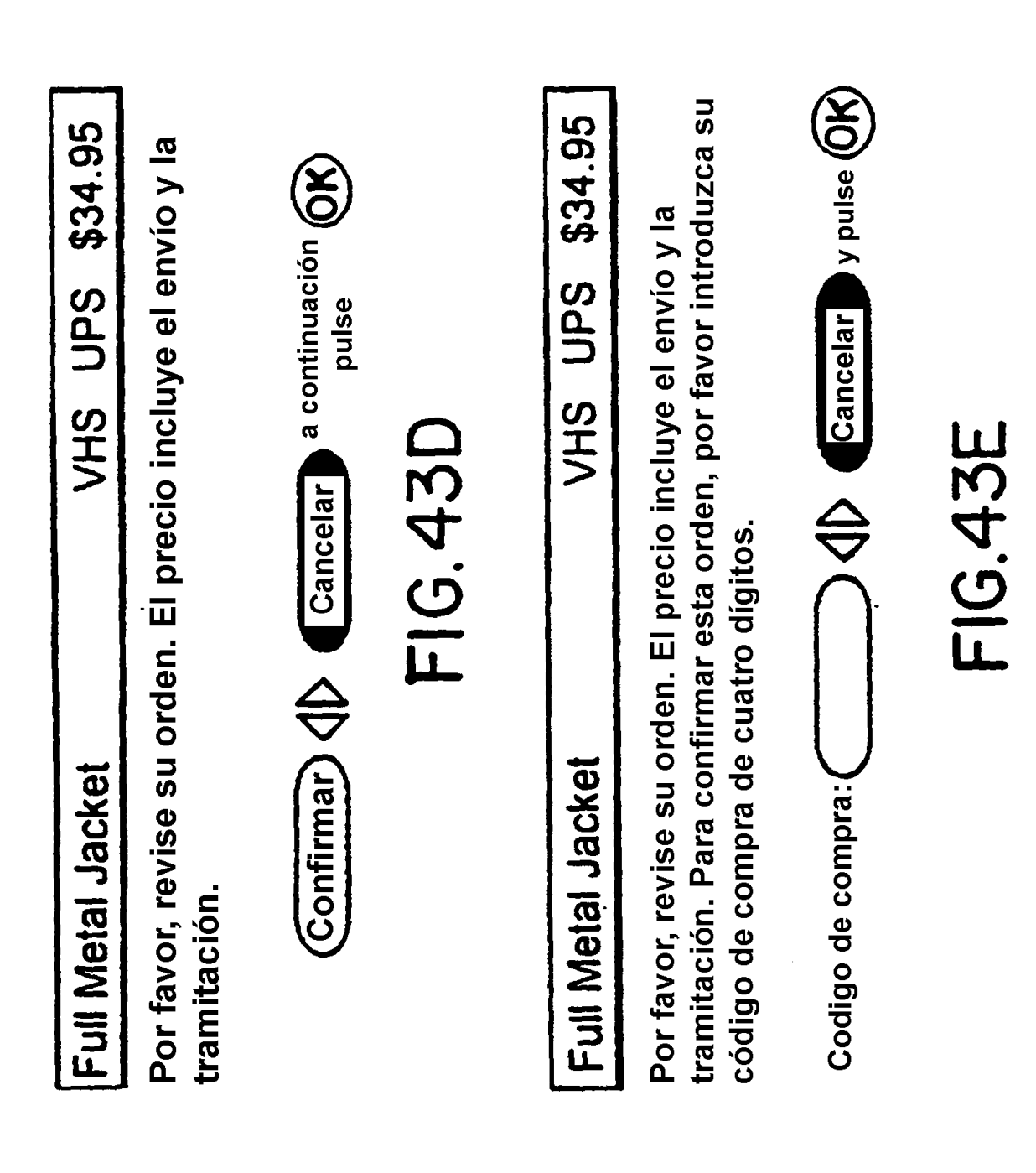

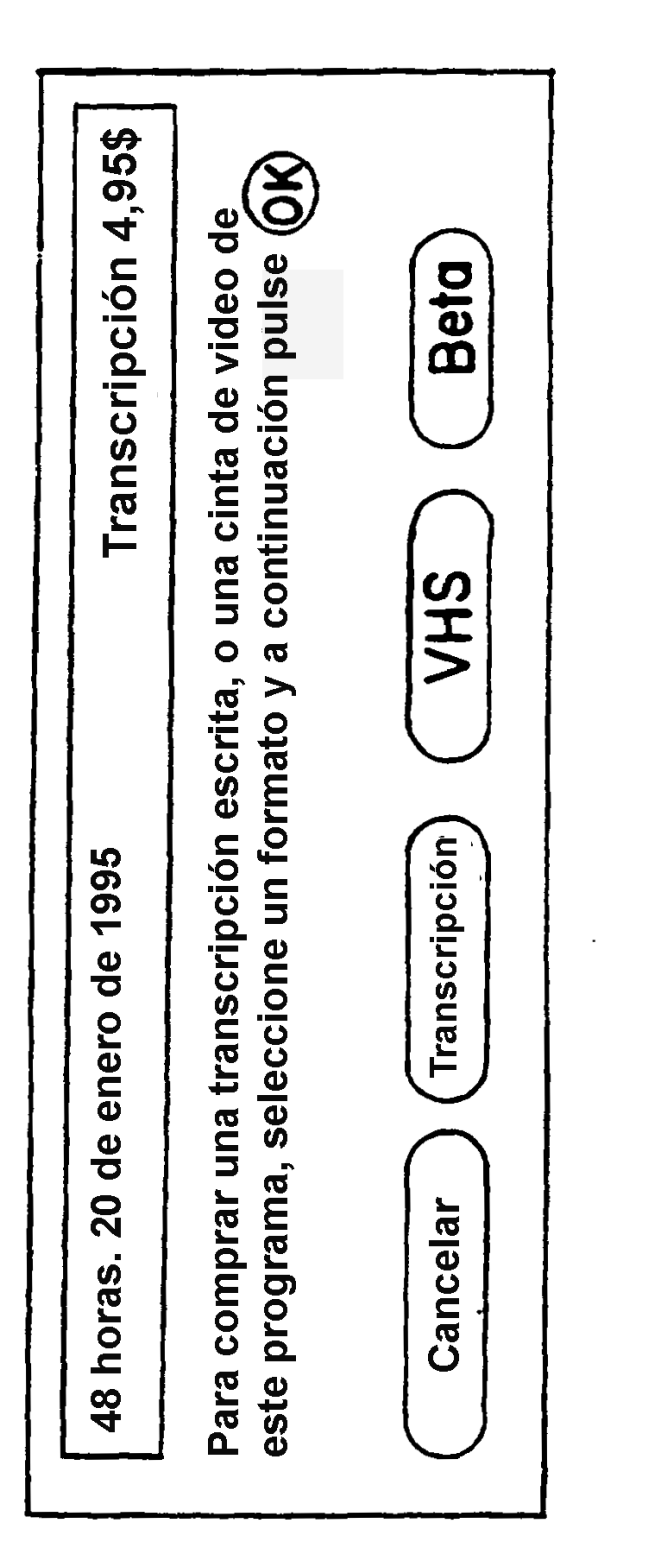

ES 2 394 537 T3

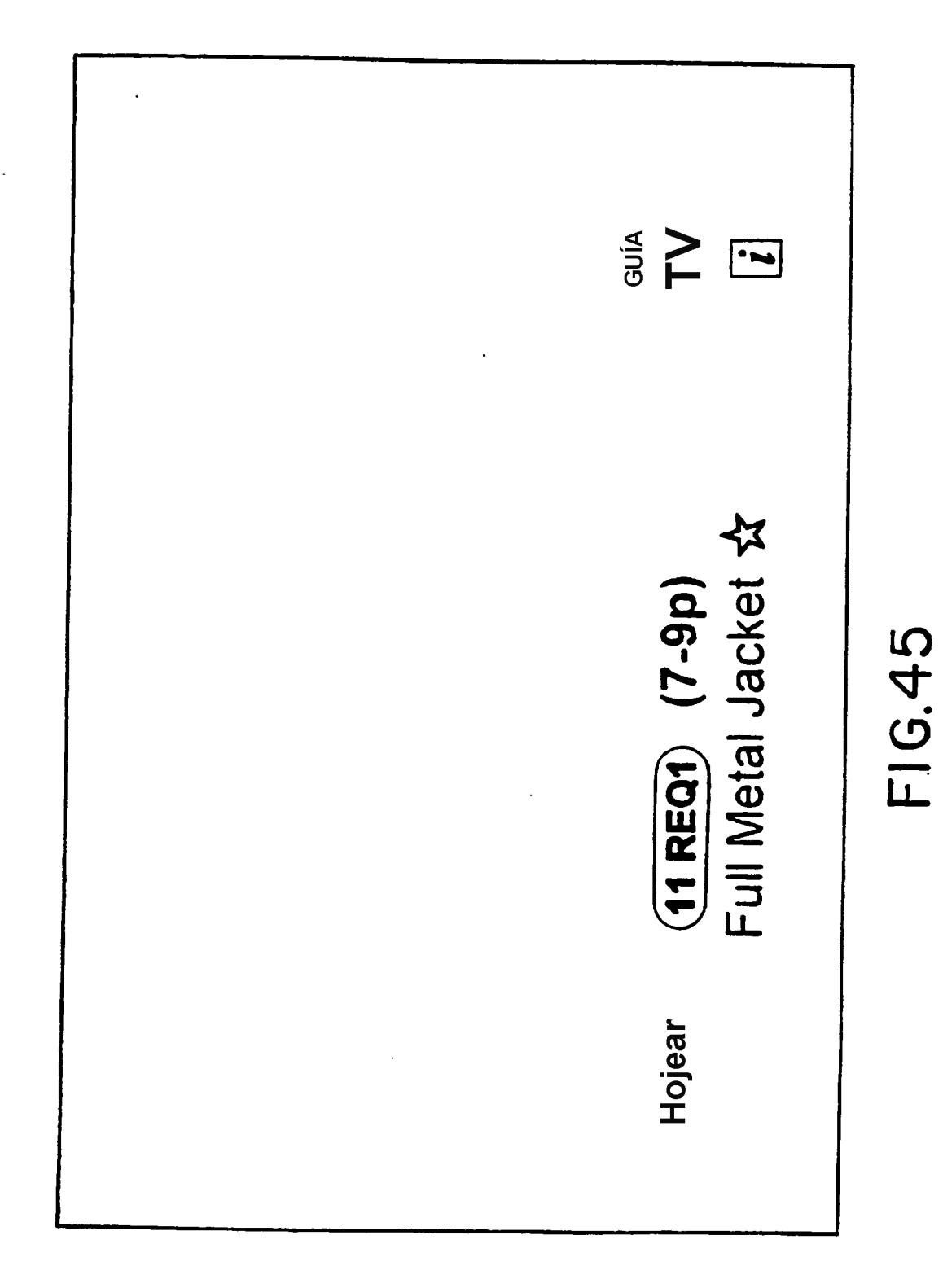

Para volver al menú de selecciones musicales Counting Crows: Mr. Jones[i] ☆ (84 DMX5) Alternative Rock adicionales, pulse FIG.46 Hojear

ES 2 394 537 T3

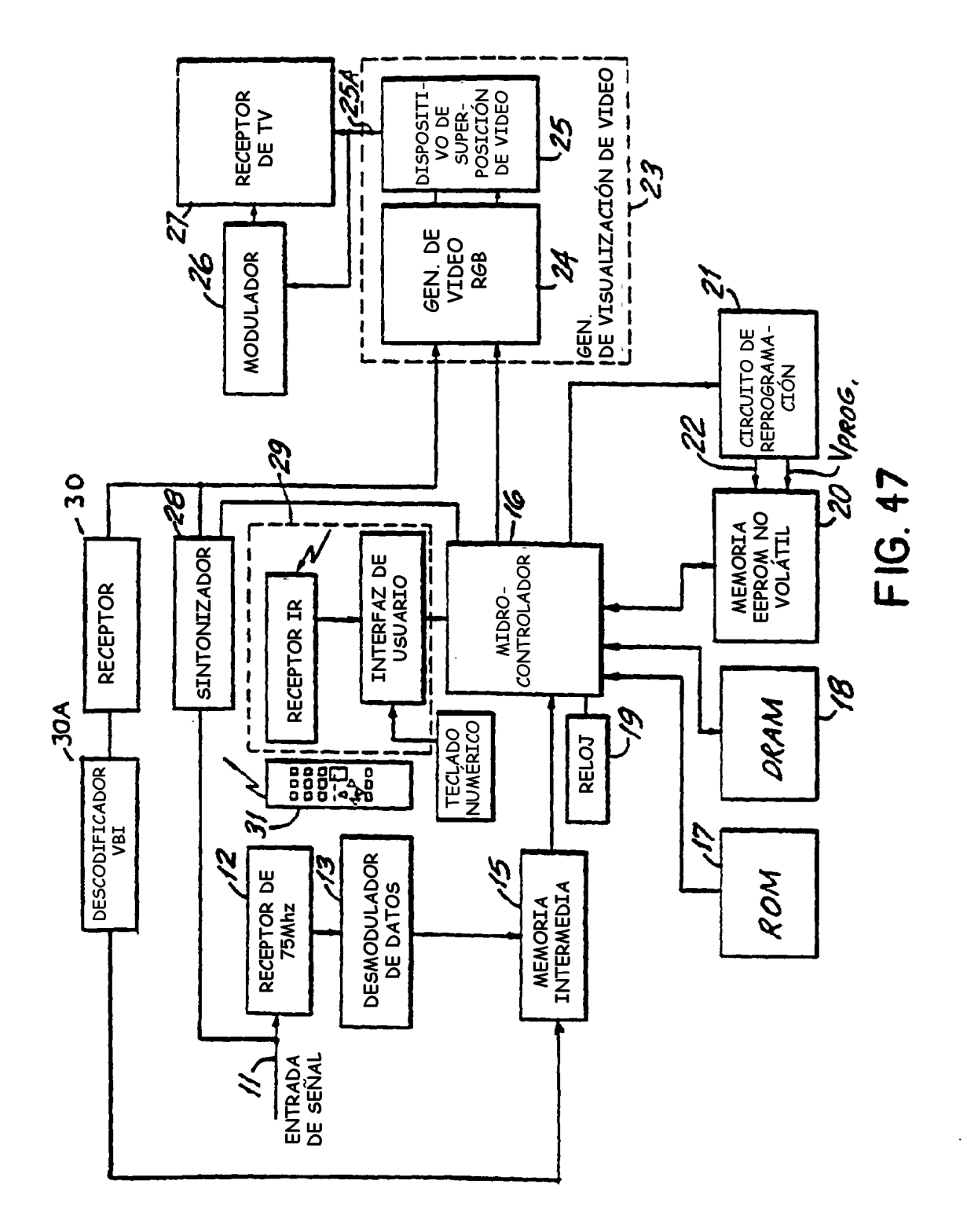

90